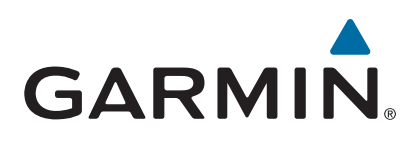

# **echoMAP™ CHIRP 40/50/70/90 serien**

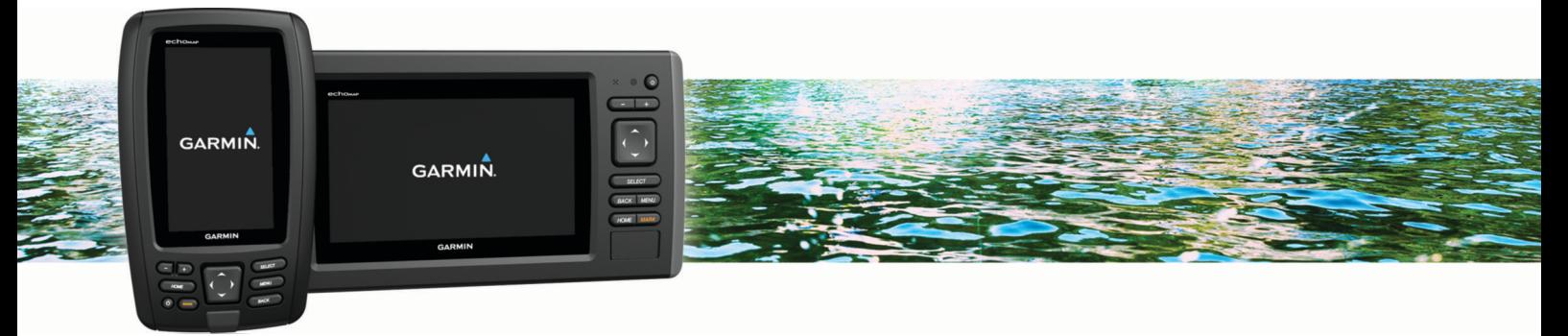

Brugervejledning

#### © 2016 Garmin Ltd. eller dets datterselskaber

Alle rettigheder forbeholdes. I henhold til lovgivningen om ophavsret må denne vejledning ikke kopieres, helt eller delvist, uden skriftligt samtykke fra Garmin. Garmin forbeholder sig retten til at ændre eller forbedre sine produkter og til at ændre indholdet af denne vejledning uden at være forpligtet til at varsle sådanne ændringer og forbedringer til personer eller organisationer. Gå til [www.garmin.com](http://www.garmin.com) for at finde aktuelle opdatringer og supplerende oplysninger om brugen af dette produkt.

Garmin®, Garmin® logoet, BlueChart®, g2 Vision® og Ultrascroll® er varemærker tilhørende Garmin Ltd. eller dets datterselskaber, registreret i USA og andre lande. echoMAP™, HomePort™, Panoptix™, Garmin ČlearVü™ og Garmin Quickdraw™ er varemærker tilhørende Garmin Ltd. eller dets datterselskaber. Disse varemærker må ikke anvendes uden udtrykkelig tilladelse fra Garmin.

microSD® og microSDHC logoet er varemærker tilhørende SD-3C, LLC. NMEA® og NMEA 2000® er registrerede varemærker tilhørende National Marine Electronics Association. Windows® er et registreret varemærke tilhørende Microsoft Corporation i USA og andre lande. Rettighederne til øvrige varemærker og handelsnavne tilhører de respektive ejere.

## **Indholdsfortegnelse**

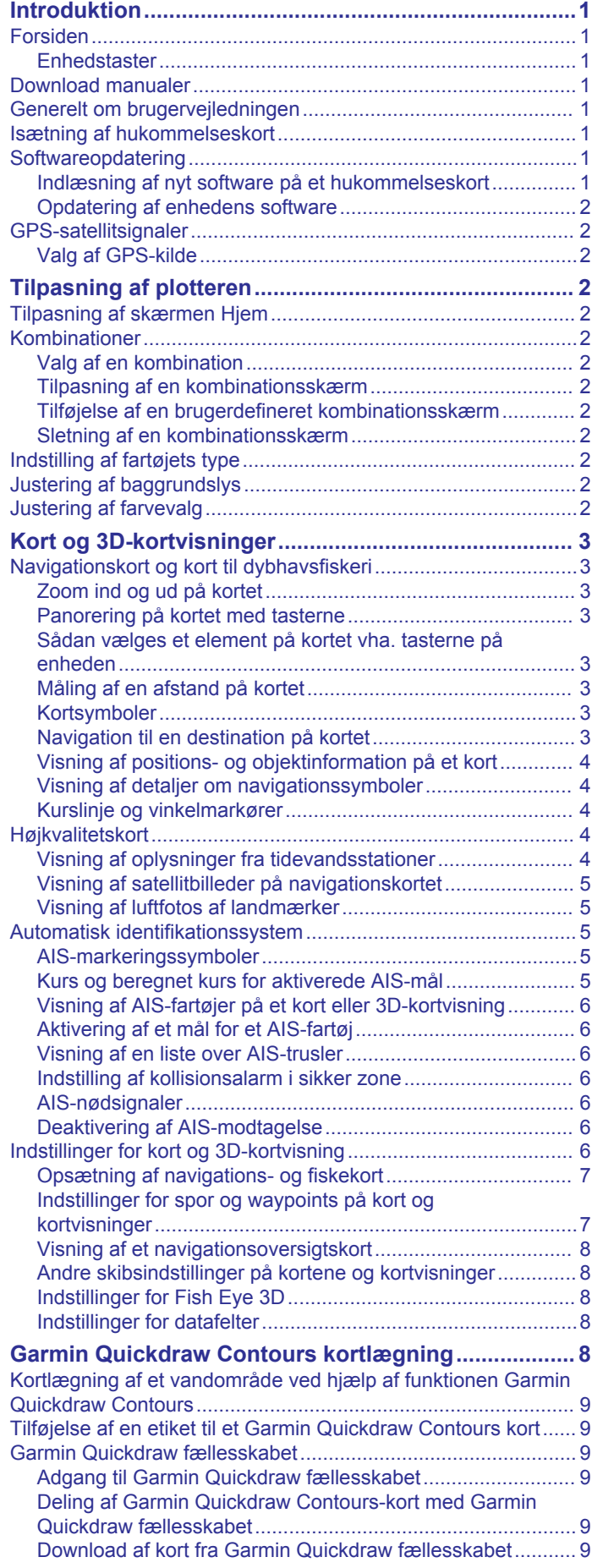

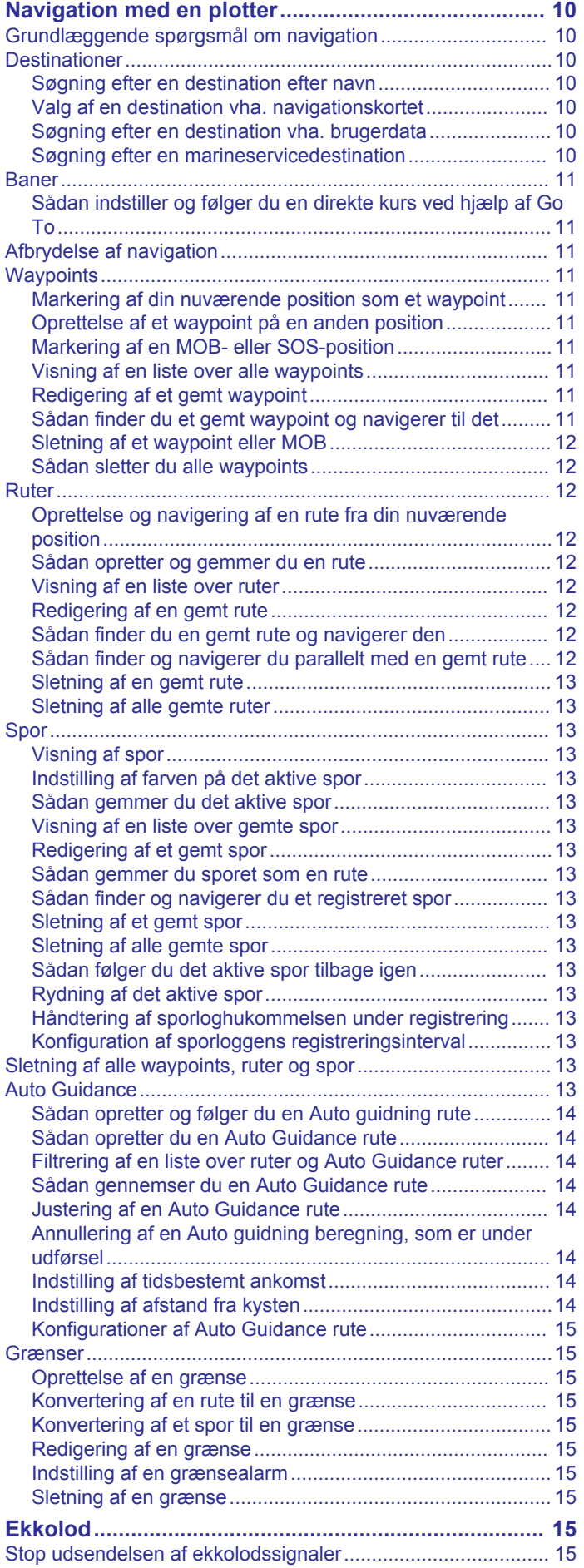

[Garmin Quickdraw Contours-indstillinger...................................](#page-14-0) 9

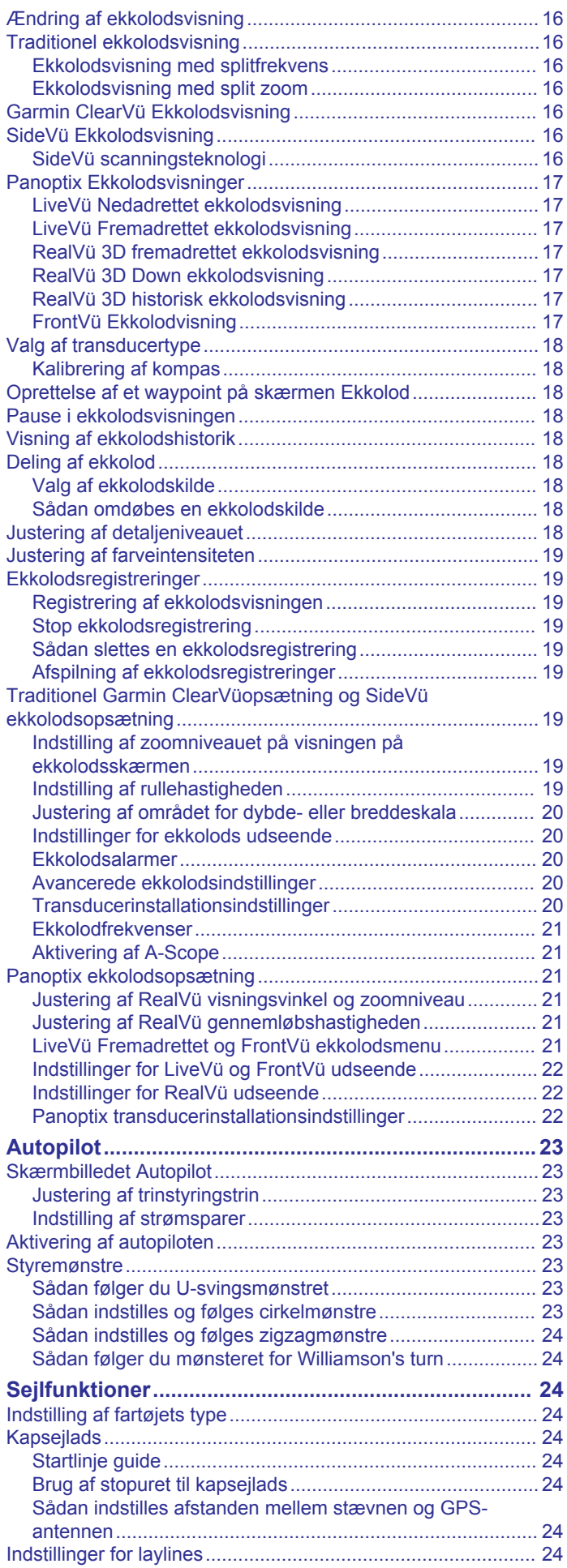

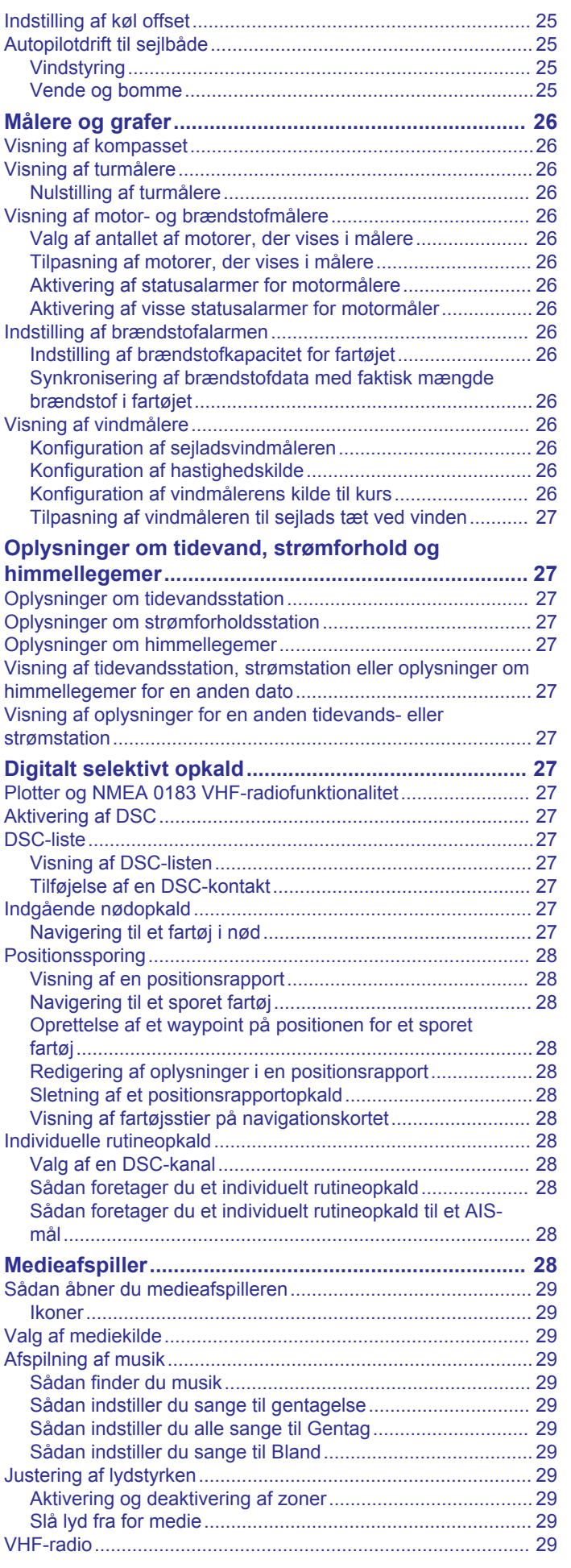

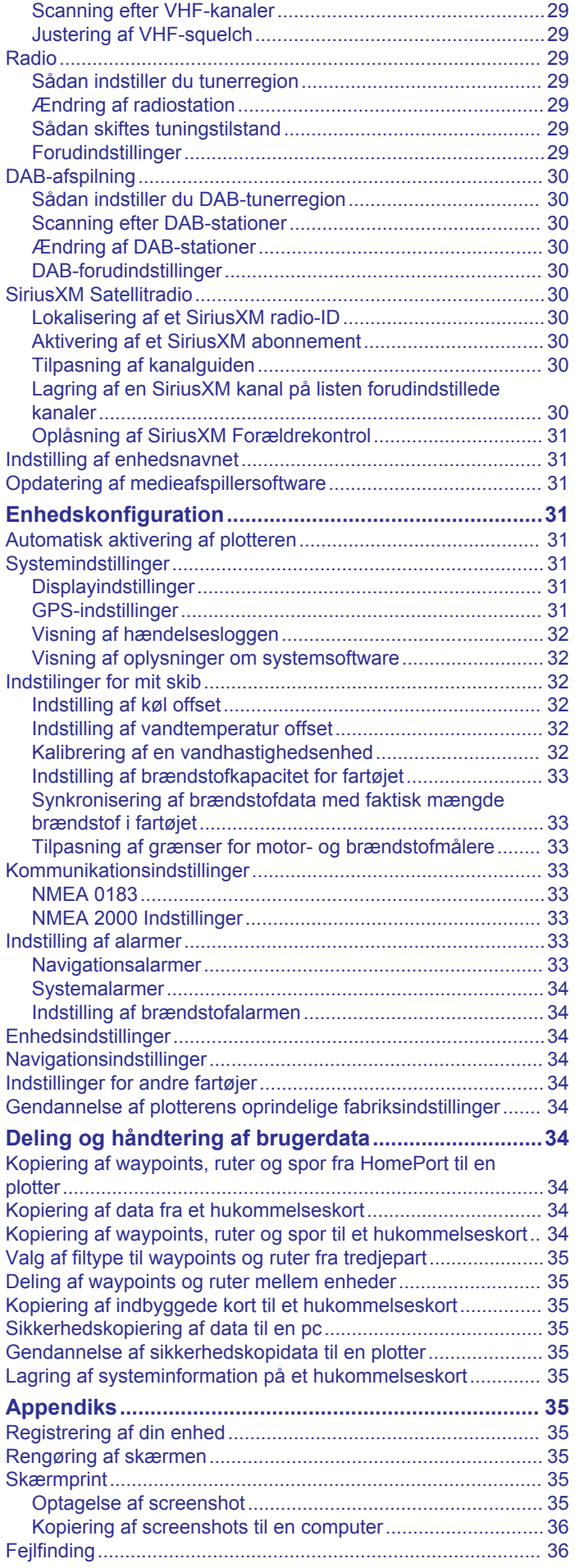

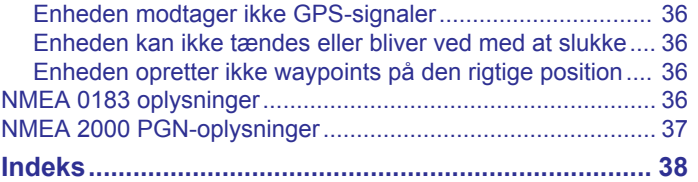

## **Introduktion**

#### **ADVARSEL**

<span id="page-6-0"></span>Se guiden *Vigtige produkt- og sikkerhedsinformationer* i æsken med produktet for at se produktadvarsler og andre vigtige oplysninger.

### **Forsiden**

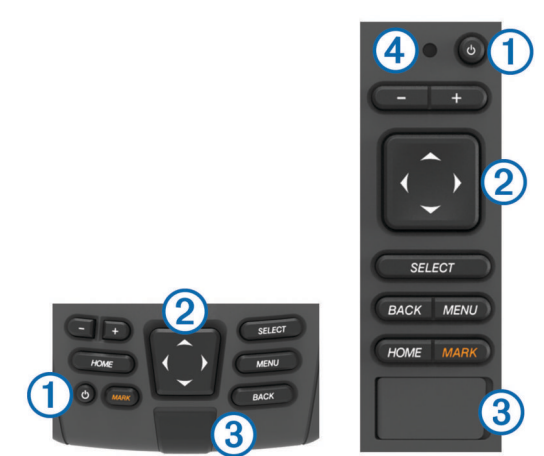

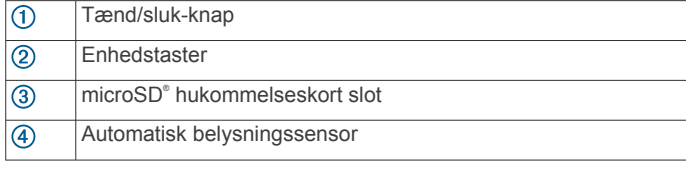

#### *BEMÆRK*

Du bør sikre dig, at enheden sidder godt fast i holderen. Hvis enheden ikke er fastgjort korrekt, kan den miste strømmen, eller den viser ikke ekkolodsoplysninger. Enheden kan også falde ud af holderen og blive beskadiget, hvis den ikke er fastgjort korrekt.

#### **Enhedstaster**

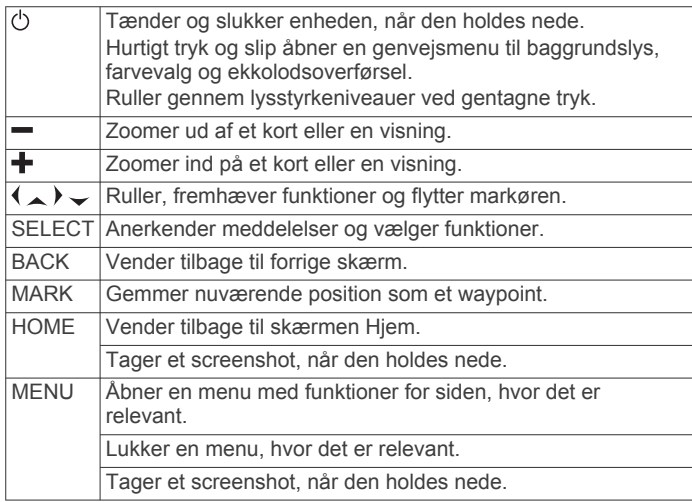

### **Download manualer**

Du kan finde de nyeste brugervejledninger og oversættelser af manualer på webstedet.

**1** Gå til [www.garmin.com/manuals/echoMAP-CHIRPcv.](http://www.garmin.com/manuals/echoMAP-CHIRPcv)

**TIP:** For hurtigt at åbne denne webside, scan denne kode:

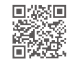

**2** Download manualen.

### **Generelt om brugervejledningen**

I denne vejledning bruges ordet "vælg" til at beskrive følgende handlinger.

- Bruge piletasterne til at markere et menupunkt og herefter trykke på SELECT (kun til enheder med taster).
- Trykke på en tast, f.eks. SELECT eller MENU.

Når du bliver bedt om at vælge flere punkter i en rækkefølge, vises små pile i teksten. For eksempel angiver "vælg **MENU** > **Tilføj**," at du skal vælge punktet eller tasten MENU og herefter vælge punktet Tilføj.

Billederne i denne brugervejledning gælder kun som referencer og viser muligvis ikke din enhed helt nøjagtigt.

### **Isætning af hukommelseskort**

Du kan bruge ekstra hukommelseskort sammen med plotteren. Kortene giver dig mulighed for at se satellitbilleder i høj opløsning samt luftfotos af havne, marinaer og andre bestemmelsessteder. Du kan bruge tomme hukommelseskort til at registrere Garmin Quickdraw™ kortlægning af konturer, registrere ekkolod (med en kompatibel transducer) og overføre data såsom waypoints og ruter til en anden kompatibel plotter eller computer.

Denne enhed understøtter et hukommelseskort med op til 32 GB, som er formateret til FAT32.

**1** Åbn lågen eller døren ① foran på plotteren.

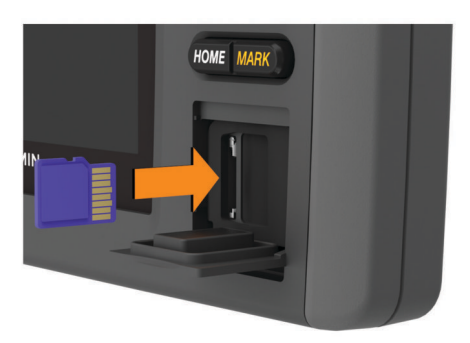

- **2** Isæt hukommelseskortet (2).
- **3** Skub kortet ind, indtil det klikker på plads.
- **4** Luk lågen.

### **Softwareopdatering**

Du skal muligvis opdatere enhedens software, når du installerer enheden eller tilføjer tilbehør til enheden.

Denne enhed understøtter et hukommelseskort med op til 32 GB, som er formateret til FAT32.

Inden du opdaterer softwaren, kan du kontrollere den softwareversion, der er installeret på din enhed (*[Visning af](#page-37-0)  [oplysninger om systemsoftware](#page-37-0)*, side 32). Derefter kan du gå til [www.garmin.com/support/software/marine.html](http://www.garmin.com/support/software/marine.html), vælge Se alle enheder i denne pakke og sammenligne den installerede softwareversion med den softwareversion, der er angivet for dit produkt.

Hvis softwaren på din enhed er ældre end den, som er angivet på webstedet, skal du følge trinnene for at indlæse softwaren på et hukommelseskort (*Indlæsning af nyt software på et hukommelseskort*, side 1) og derefter opdatere enhedens software (*[Opdatering af enhedens software](#page-7-0)*, side 2).

#### **Indlæsning af nyt software på et hukommelseskort**

Du skal kopiere softwareopdateringen til et hukommelseskort ved hjælp af en computer, der kører Windows® software.

BEMÆRK: Du kan kontakte Garmin<sup>®</sup> kundesupport for at bestille et forudindlæst softwareopdateringskort, hvis du ikke har en computer med Windows software.

- <span id="page-7-0"></span>**1** Indsæt et hukommelseskort i et kort slot på computeren.
- **2** Gå til [www.garmin.com/support/software/marine.html](http://www.garmin.com/support/software/marine.html).

**TIP:** Du kan også downloade opdaterede brugervejledninger, der kan indlæses på plotteren, fra dette websted.

- **3** Vælg **echoMAP serie med SD-kort**.
- **4** Vælg **Download** ud for **echoMAP serie med SD-kort**.
- **5** Læs og accepter betingelserne.
- **6** Vælg **Download**.
- **7** Vælg en placering, og vælg **Gem**.
- **8** Dobbeltklik på den downloadede fil.

En Garmin mappe, der indeholder softwareopdateringen, oprettes på den valgte placering. En dialogboks åbnes for at hjælpe med at overføre softwareopdateringen til et hukommelseskort.

#### **9** Vælg **Næste**.

**10**Vælg det drev, der passer til hukommelseskortet, og vælg **Næste** > **Afslut**.

En Garmin mappe, der indeholder softwareopdateringen, oprettes på hukommelseskortet. Det kan tage flere minutter at indlæse softwareopdateringen på hukommelseskortet.

#### **Opdatering af enhedens software**

Før du kan opdatere softwaren, skal du have et hukommelseskort med softwareopdatering eller indlæse den nyeste software til et hukommelseskort (*[Indlæsning af nyt](#page-6-0) [software på et hukommelseskort](#page-6-0)*, side 1).

- **1** Slå plotteren til.
- **2** Når skærmen Hjem vises, skal du indsætte hukommelseskortet i kortstikket.

**BEMÆRK:** Instruktionerne til softwareopdatering vises kun, hvis enheden er helt opstartet, før kortet indsættes.

- **3** Følg instruktionerne på skærmen.
- **4** Vent nogle minutter, mens softwareopdateringsprocessen gennemføres.
- **5** Når du bliver bedt om det, skal du lade hukommelseskortet sidde og genstarte plotteren manuelt.
- **6** Fjern hukommelseskortet.

**BEMÆRK:** Hvis hukommelseskortet fjernes, før enheden er helt gennem opstartprocessen, er softwareopdateringen ikke fuldført.

### **GPS-satellitsignaler**

Når du tænder for plotteren, skal GPS-modtageren indsamle satellitdata og bestemme den nuværende position. Når plotteren indsamler satellitsignaler, lyser **ut f**øverst på skærmen Hjem. Når plotteren mister satellitsignaler, forsvinder <sub>DD</sub>, og et blinkende spørgsmålstegn vises over på kortet.

Du kan finde flere oplysninger om GPS under [www.garmin.com](http://www.garmin.com/aboutGPS) [/aboutGPS](http://www.garmin.com/aboutGPS). Se (*[Enheden modtager ikke GPS-signaler](#page-41-0)*, [side 36](#page-41-0)) for at få hjælp til at modtage satellitsignaler.

#### **Valg af GPS-kilde**

Du kan vælge din foretrukne kilde til GPS-data, hvis du har mere end én GPS-kilde.

- **1** Vælg **Indstillinger** > **System** > **GPS**.
- **2** Vælg kilden til GPS-data.

## **Tilpasning af plotteren**

### **Tilpasning af skærmen Hjem**

Du kan tilføje og omarrangere emner fra skærmen Hjem.

- **1** Vælg fra skærmen Hjem **Tilpas Hjem**.
- **2** Vælg en funktion:
- For at omarrangere et element skal du vælge **Omarranger**, vælge det element, der skal flyttes, og vælge den nye placering.
- For at tilføje et element til skærmen Hjem skal du vælge **Tilføj** og vælge det nye element.
- For at fjerne et element, du har tilføjet på skærmen Hjem, skal du vælge **Fjern** og vælge elementet.

### **Kombinationer**

Kombinationsskærmen viser en kombination af forskellige skærme på samme tid. Antallet af muligheder på kombinationsskærmen afhænger af de valgfri enheder, som du har sluttet til din plotter, og af, om du bruger betalingskort.

#### **Valg af en kombination**

- **1** Vælg **Kombinationer**.
- **2** Vælg en kombination.

#### **Tilpasning af en kombinationsskærm**

- **1** Vælg **Kombinationer**.
- **2** Brug piletasterne til at fremhæve en kombinationsskærm.
- **3** Vælg **Konfigurer**.
- **4** Vælg en funktion:
	- Rediger navnet ved at vælge **Navn**, og indtaste et nyt navn.
	- Hvis du vil ændre opsætningen af skærmbilledet, skal du vælge **Skift layout** og vælge et nyt layout.
	- Hvis du vil ændre opsætningen af skærmbilledet, skal du vælge **Skift funktion** og vælge nye oplysninger.
	- Du kan tilpasse de viste data ved at vælge **Datafelter**  (*[Indstillinger for datafelter](#page-13-0)*, side 8).
	- Hvis du vil ændre størrelsen på de informationsområder, der vises på skærmen, skal du vælge **Skift str f kombination**.

#### **Tilføjelse af en brugerdefineret kombinationsskærm**

Du kan oprette en brugerdefineret kombinationsskærm, der passer til dine behov.

- **1** Vælg **Kombinationer** > **MENU** > **Tilføj**.
- **2** Følg instruktionerne på skærmen.

#### **Sletning af en kombinationsskærm**

- **1** Vælg **Kombinationer**.
- **2** Brug piletasterne til at fremhæve en kombination.
- **3** Vælg **Fjern**.

### **Indstilling af fartøjets type**

Du kan vælge bådtype til konfigurering af plotterindstillinger og for at bruge de funktioner, der er tilpasset din bådtype.

- **1** Vælg **Indstillinger** > **Mit fartøj** > **Fartøjets type**.
- **2** Vælg en funktion.

#### **Justering af baggrundslys**

- **1** Vælg **Indstillinger** > **System** > **Skærm** > **Baggrundslys**. **TIP:** Tryk på  $\circlearrowright$  på et hvilket som helst skærmbillede for at åbne indstillingerne for baggrundsbelysning.
- **2** Juster baggrundslys.

#### **Justering af farvevalg**

- **1** Vælg **Indstillinger** > **System** > **Skærm** > **Farvevalg**. **TIP:** Vælg > **Skærm** > **Farvevalg** på et hvilket som helst skærmbillede for at få adgang til farvevalg.
- **2** Vælg en funktion.

## **Kort og 3D-kortvisninger**

<span id="page-8-0"></span>Hvilke kort og 3D-kortvisninger, der er tilgængelige, afhænger af kortdataene og det anvendte tilbehør.

Du kan åbne kortene og 3D-kortvisningerne ved at vælge Kort.

- **Navigationskort**: Viser navigationsdata, der er tilgængelige på dine forudindlæste kort og fra eventuelle supplerende kort. Dataene inkluderer bøjer, fyr, kabler, dybdespotninger, marinaer og tidevandsstationer i visning ovenfra.
- **Perspective 3D**: Giver en visning fra oven og bag din båd (i henhold til din kurs) og bruges som visuel navigationshjælp. Denne visning er nyttig, når du navigerer omkring lavvandede områder, rev, broer eller kanaler. Den er også nyttig, når du skal finde indsejlingen og udsejlingen ved fremmede havne og ankerpladser.
- **Mariner's Eye 3D**: Giver en visning fra oven og bag din båd (i henhold til din kurs) og bruges som visuel navigationshjælp. Denne visning er nyttig, når du navigerer omkring lavvandede områder, rev, broer eller kanaler. Den er også nyttig, når du skal finde indsejlingen og udsejlingen ved fremmede havne og ankerpladser.

**BEMÆRK:** 3D-kortvisninger er tilgængelige på højkvalitetskort i nogle områder.

- **Fish Eye 3D**: Giver en undervandsvisning, der visuelt repræsenterer havbunden iht. kortoplysningerne. Ved tilslutning af en ekkolodstransducer vises ikke-bundfaste mål, f.eks. fisk, med røde, grønne og gule kugler. Rød indikerer de største mål, mens grøn indikerer de mindste.
- **Fiskekort**: Giver en detaljeret visning af bundkonturerne og dybdespotningerne på kortet. Dette kort fjerner navigationsdata fra kortet, giver detaljerede dybhavsmålingsdata og forstærker bundkonturer, hvilket letter dybdegenkendelsen. Dette kort er bedst til dybhavsfiskeri på åbent hav.

### **Navigationskort og kort til dybhavsfiskeri**

**BEMÆRK:** Fiskekortet er tilgængeligt på højkvalitetskort i nogle områder.

Navigations- og fiskekortene gør det muligt at planlægge din kurs, se kortoplysninger og følge en rute. Fiskekortet er til dybhavsfiskeri.

For at åbne navigationskortet skal du vælge **Kort** > **Navigationskort**.

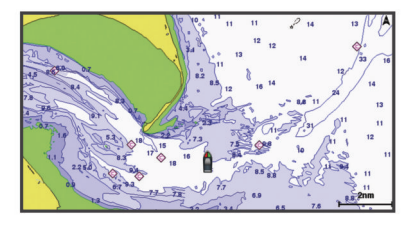

#### For at åbne fiskekortet skal du vælge **Kort** > **Fiskekort**.

#### **Zoom ind og ud på kortet**

Zoomniveauet er angivet af skalatallet nederst på kortet. Linjen under skalatallet angiver distancen på kortet.

- Vælg  $-$  for at zoome ud.
- Vælg $\blacktriangleleft$  for at zoome ind.

#### **Panorering på kortet med tasterne**

Du kan flytte kortet for at få vist et andet område end din aktuelle position.

- **1** Brug piletasterne på kortet.
- **2** Vælg **BACK** for at stoppe panorering og vende tilbage til skærmen med din nuværende position.

**BEMÆRK:** Du kan panorere fra et kombinationsskærmbillede ved at vælge SELECT.

#### **Sådan vælges et element på kortet vha. tasterne på enheden**

- **1** Fra et kort eller en 3D-visning skal du vælge  $\langle , \rangle$ ,  $\downarrow$  eller  $\triangle$ for at flytte markøren.
- **2** Vælg **SELECT**.

#### **Måling af en afstand på kortet**

- **1** Vælg et sted på et kort.
- **2** Vælg **Mål distance**.

Der vises en knappenål på skærmen på din nuværende position. Afstanden og vinklen fra knappenålen er vist i hjørnet.

**TIP:** Hvis du vil nulstille knappenålen og måle fra markørens aktuelle position, skal du vælge SELECT.

#### **Kortsymboler**

Denne tabel indeholder nogle af de almindelige symboler, du kan få vist på de detaljerede kort.

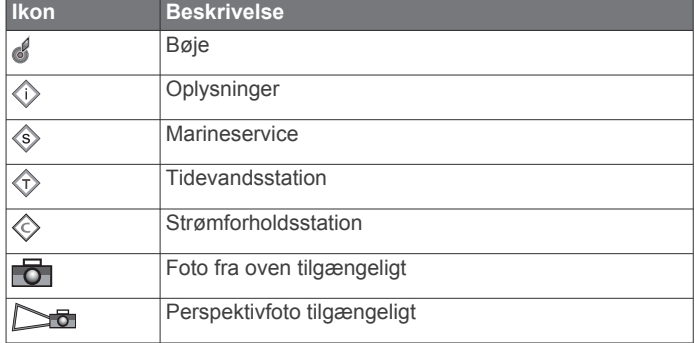

Andre funktioner, der er fælles for de fleste kort, omfatter dybdekonturlinjer, tidevandszoner, spotdybde (som illustreret på oprindelige papirkort), navigationshjælp og -symboler, forhindringer og kabelområder.

#### **Navigation til en destination på kortet**

#### **ADVARSEL**

Funktionen Auto Guidance er baseret på elektroniske kortoplysninger. Disse data er dog ingen garanti mod forhindringer og lavt vand. Du bør omhyggeligt sammenholde kursen med alle synsindtryk for at undgå land, lavt vand og andre forhindringer på ruten.

Når du bruger Gå til, kan en direkte kurs og korrigeret kurs muligvis gå over land eller lavt vand. Anvend visuelle observationer, og styr efter at undgå land, lavt vand og andre farlige objekter.

**BEMÆRK:** Fiskekortet er tilgængeligt på højkvalitetskort i nogle områder.

**BEMÆRK:** Auto Guidance er tilgængelig på højkvalitetskort i nogle områder.

- **1** Vælg en position fra navigationskortet eller fiskekortet.
- **2** Vælg **SELECT**, hvis det er nødvendigt.
- **3** Vælg **Naviger til**.
- **4** Vælg en funktion:
	- Vælg **Gå til** for at navigere direkte til positionen.
	- Vælg **Lav rute til** for at oprette en rute til positionen inklusive drej.
	- Vælg **Auto guidning** for at bruge Auto Guidance.
- **5** Gennemse den rute, der er angivet af den magentarøde linje. **BEMÆRK:** Når du bruger Auto Guidance, angiver en grå linje på en hvilken som helst del af den magentarøde linje, at

<span id="page-9-0"></span>Auto Guidance ikke kan beregne den del af Auto Guidancelinjen. Det skyldes sikkerhedsindstillingerne for mindste vanddybde og højde af forhindringer.

**6** Følg den magentarøde linje, så du undgår at styre mod land, lavt vand og andre forhindringer.

#### **Visning af positions- og objektinformation på et kort**

Du kan få vist information om en position eller et objekt på navigationskortet eller fiskekortet.

**BEMÆRK:** Fiskekortet er tilgængeligt på højkvalitetskort i nogle områder.

**1** Vælg en position eller et objekt på navigationskortet eller fiskekortet, og vælg **SELECT**.

En liste over muligheder vises i højre side af kortet. De muligheder, der vises, varierer ud fra den position eller det objekt, du har valgt.

- **2** Vælg en funktion:
	- For at navigere til den valgte position skal du vælge **Naviger til**.
	- For at markere et waypoint ved markørpositionen skal du vælge **Nyt waypoint**.
	- For at få vist afstanden og pejlingen for objektet fra din nuværende position skal du vælge **Mål distance**.

Distancen og pejlingen vises på skærmen. Vælg **SELECT**  for at måle fra en anden position end din nuværende position.

• For at få vist oplysninger om tidevand, strømforhold, himmellegemer, kortnoter eller lokale tjenester i nærheden af markøren skal du vælge **Information**.

#### **Visning af detaljer om navigationssymboler**

Fra navigationskortet, fiskekortet, Perspective 3D-kortvisningen eller Mariner's Eye 3D-kortvisningen kan du få vist detaljer om forskellige typer navigationssymboler, herunder signaler, fyr og forhindringer.

**BEMÆRK:** Fiskekortet er tilgængeligt på højkvalitetskort i nogle områder.

**BEMÆRK:** 3D-kortvisninger er tilgængelige på højkvalitetskort i nogle områder.

- **1** På et kort eller en 3D-kortvisning skal du vælge et navigationssymbol.
- **2** Vælg et navn til navigationssymbolet.

#### **Kurslinje og vinkelmarkører**

Kurslinjen er en forlængelse, der er tegnet på kortet fra bådens bov i sejlretningen. Vinkelmarkører angiver relativ position i forhold til kurs eller kurs over grunden, hvilket hjælper med at kaste eller finde referencepunkter.

#### *Sådan indstilles linjerne for kurs og kurs over grunden*

Du kan få vist kurslinjen og linjen for kurs over grunden (COG) på kortet.

COG er den retning, du bevæger dig i. Kursen er den retning, bådens forstavn peger mod, når der er tilsluttet en kurssensor.

- **1** Fra en kortvisning skal du vælge **MENU** > **Kort opsætning** > **Kortets udseende** > **Kurslinje**.
- **2** Vælg om nødvendigt **Kilde**, og vælg en indstilling:
	- Hvis du automatisk vil bruge den tilgængelige kilde, skal du vælge **Autom.**.
	- Hvis du vil bruge GPS-antenneretningen til COG, skal du vælge **GPS kurs (COG)**.
	- Hvis du vil bruge data fra en tilsluttet kurssensor, skal du vælge **Kurs**.
	- Hvis du vil bruge data fra både en tilsluttet kurssensor og GPS-antennen, skal du vælge **COG og kurs**. Dette viser både kurslinjen og COG-linjen på kortet.

**3** Vælg **Skærm**, og vælg en indstilling:

- Vælg **Distance** > **Distance**, og indtast længden af den linje, der vises på kortet.
- Vælg **Tid** > **Tid**, og indtast den tid, der skal bruges til at beregne den afstand, båden vil tilbagelægge i løbet af den angivne tid med den aktuelle hastighed.

#### *Aktivering af vinkelmarkører*

Du kan tilføje vinkelmarkører til kortet sammen med kurslinjen. Vinkelmarkører kan være nyttige ved kast, når du fisker.

- **1** Indstil kurslinjen (*Sådan indstilles linjerne for kurs og kurs over grunden*, side 4).
- **2** Vælg **Vinkelmarkører**.

### **Højkvalitetskort**

#### **ADVARSEL**

Funktionen Auto Guidance er baseret på elektroniske kortoplysninger. Disse data er dog ingen garanti mod forhindringer og lavt vand. Du bør omhyggeligt sammenholde kursen med alle synsindtryk for at undgå land, lavt vand og andre forhindringer på ruten.

**BEMÆRK:** Ikke alle modeller understøtter alle kort.

Valgfrie højkvalitetskort som f.eks. BlueChart® g2 Vision® giver dig mulighed for at få det optimale ud af din plotter. Ud over detaljeret marinekortlægning kan højkvalitetskort indeholde disse funktioner, som er tilgængelige i nogle områder.

- **Mariner's Eye 3D**: Leverer en visning fra oven og bag din båd som en tredimensionel navigationshjælp.
- **Fish Eye 3D**: Giver en tredimensionel undervandsvisning, der visuelt repræsenterer havbunden iht. kortoplysningerne.
- **Fiskekort**: Viser kortet med forbedrede bundkonturer og uden navigationsdata. Dette kort er ideelt til dybhavsfiskeri på åbent hav.
- **Satellitbilleder i høj opløsning**: Giver satellitbilleder i høj opløsning til en realistisk visning af land og vand på navigationskortet (*[Visning af satellitbilleder på](#page-10-0) [navigationskortet](#page-10-0)*, side 5).
- **Luftfotos**: Viser marinaer og andre navigationsmæssigt vigtige luftfotos for at hjælpe dig med at visualisere dine omgivelser (*[Visning af luftfotos af landmærker](#page-10-0)*, side 5).
- **Detaljerede data om veje og interessepunkter (POI)**: Viser detaljerede data om veje og interessepunkter (POI), herunder meget detaljerede kystveje og POI'er som f.eks. restauranter, overnatningsmuligheder og lokale seværdigheder.
- **Auto guidning**: Bruger specifikke oplysninger om fartøj og kortdata til at bestemme den bedste rute til din destination.

#### **Visning af oplysninger fra tidevandsstationer**

 $\Diamond$  på kortet angiver en tidevandsstation. Du kan få vist en detaljeret graf for en tidevandsstation som en hjælp til at forudsige tidevandsniveauet på forskellige tidspunkter eller på forskellige dage.

**BEMÆRK:** Denne funktion er tilgængelig på højkvalitetskort i nogle områder.

**1** Vælg en tidevandsstation fra navigationskortet eller fiskekortet.

Oplysningerne om tidevandsretningen og tidevandsniveauet vises i nærheden af  $\hat{\diamondsuit}$ .

**2** Vælg stationsnavn.

### *Animerede indikatorer for tidevand og strøm*

**BEMÆRK:** Denne funktion er tilgængelig på højkvalitetskort i nogle områder.

Du kan få vist indikatorer for animeret tidevandsstation og strømretning på navigationskortet eller fiskekortet. Du skal også

#### <span id="page-10-0"></span>aktivere animerede ikoner i kortindstillingerne (*Visning af indikatorer for tidevand og strøm*, side 5).

Der vises en indikator for en tidevandsstation på kortet som en lodret søjlegraf med en pil. En rød pil, der peger nedad, angiver faldende tidevand, og en blå pil, der peger opad, angiver stigende tidevand. Når du flytter markøren hen over indikatoren for tidevand, vises højden for tidevandet ved stationen oven over indikatoren for tidevandsstationen.

Indikatorerne for strømretning vises som pile på kortet. Retningen for hver pil angiver retningen for strømmen ved en bestemt position på kortet. Farven på pilen angiver hastigheden på strømmen for den pågældende position. Når du bevæger markøren hen over indikatoren for strømretning, vises den specifikke hastighed for strømmen ved positionen oven over indikatoren for retning.

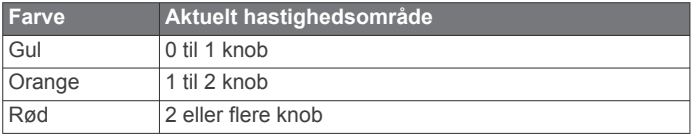

#### *Visning af indikatorer for tidevand og strøm*

**BEMÆRK:** Denne funktion er tilgængelig på højkvalitetskort i nogle områder.

Du kan få vist statiske eller animerede indikatorer for tidevandsog strømforholdsstationer på navigations- eller fiskekortet.

- **1** På navigations- eller fiskekortet skal du vælge **MENU** > **Kort opsætning** > **Tidev. og strmf.**.
- **2** Vælg en funktion:
	- For at få vist indikatorerne for strømforholds- og tidevandsstationerne på kortet skal du vælge **Til**.
	- For at få vist animerede indikatorer for tidevands- og strømforholdsstationer skal du vælge **Animeret**.

#### **Visning af satellitbilleder på navigationskortet**

**BEMÆRK:** Denne funktion er tilgængelig på højkvalitetskort i nogle områder.

Du kan lægge satellitbilleder i høj kvalitet oven over landområderne eller både land- og havområderne på navigationskortet.

**BEMÆRK:** Når det er aktiveret, vises satellitbillederne i høj opløsning kun ved lavere zoomniveauer. Hvis du ikke kan se billederne i høj opløsning på din valgfrie kortregion, kan du vælge  $\blacktriangle$  for at zoome ind. Du kan også indstille en højere detaljeringsgrad ved at ændre kortzoomdetaljerne.

- **1** På navigationskortet skal du vælge **MENU** > **Kort opsætning** > **Satellitfotos**.
- **2** Vælg en funktion:
	- Vælg **Kun land** for at få vist standardkortoplysninger om vandet med fotos, der er lagt oven over landområdet.
	- Vælg **Fotokortsblanding** for at få vist fotos af både vand og land ved en specificeret uklarhed. Brug bjælken til at justere uklarheden for fotos. Jo højere du sætter procenten, jo flere satellitfotos dækker både vand og land.

#### **Visning af luftfotos af landmærker**

Inden du kan se luftfotos på navigationskortet, skal du aktivere indstillingen Satellitfotos i kortopsætningen.

**BEMÆRK:** Denne funktion er tilgængelig på højkvalitetskort i nogle områder.

Du kan bruge luftfotos af landemærker, marinaer og havne som en hjælp til at orientere dig efter omgivelserne eller til at gøre dig bekendt med en marina eller en havn, inden du ankommer.

- **1** Vælg et kameraikon på navigationskortet:
	- Vælg **fo**r for at få vist et foto ovenfra.
- Vælg  $\sum$  for at få vist et perspektivfoto. Fotoet blev taget fra kameraets placering og peger i retning af keglen.
- **2** Vælg **Luftfoto**.

### **Automatisk identifikationssystem**

Det automatiske identifikationssystem (AIS) gør det muligt at identificere og spore andre fartøjer og giver dig advarsler om trafik i området. Når plotteren er tilsluttet en ekstern AIS-enhed, kan den vise AIS-oplysninger om andre fartøjer, der er inden for området, og som er udstyret med en transponder, og som aktivt sender AIS-oplysninger.

De oplysninger, der rapporteres for hvert fartøj, inkluderer MMSI (Maritime Mobile Service Identity), position, GPS-hastighed, GPS-kurs, den tid, der er gået, siden den sidste position, hvor fartøjet blev rapporteret, den nærmeste indsejling og tiden til den nærmeste indsejling.

Nogle plottermodeller understøtter også Blue Force Tracking. Fartøjer, som spores med Blue Force Tracking, er vist på plotteren med en blågrøn farve.

#### **AIS-markeringssymboler**

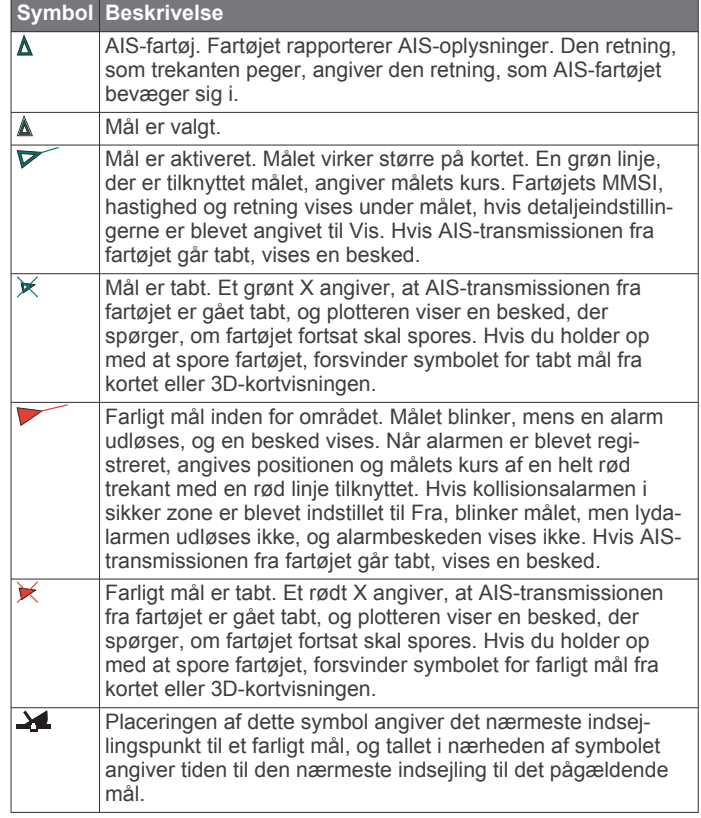

**BEMÆRK:** Fartøjer, som spores med funktionen Blue Force Tracking, vises med en blågrøn farve uanset status.

#### **Kurs og beregnet kurs for aktiverede AIS-mål**

Når oplysninger om kurs og kurs over grunden er angivet af et aktiveret AIS-mål, vises kursen for målet på et kort som en linje, der er knyttet til AIS-målsymbolet. En kurslinje vises ikke på en 3D-kortvisning.

Den beregnede kurs for et aktiveret AIS-mål vises som en stiplet linje på et kort eller en 3D-kortvisning. Længden af den beregnede kurslinje er baseret på værdien af den beregnede kursindstilling. Hvis et aktiveret AIS-mål ikke sender oplysninger om hastighed, eller hvis fartøjet ikke bevæger sig, vises der ikke en beregnet kurslinje. Oplysninger om ændringer i hastighed, kurs over grunden eller drejehastighed, der udsendes af fartøjet, kan påvirke beregningen af den beregnede kurslinje.

Når oplysninger om kurs over grunden, kurs og drejehastighed er angivet af et aktiveret AIS-mål, beregnes den beregnede kurs <span id="page-11-0"></span>for målet ud fra oplysninger om kurs over grunden samt drejehastighed. Den retning, som målet drejer, som også er baseret på oplysningerne om drejehastigheden, er angivet af krogens retning for enden af kurslinjen. Længden af krogen ændrer sig ikke.

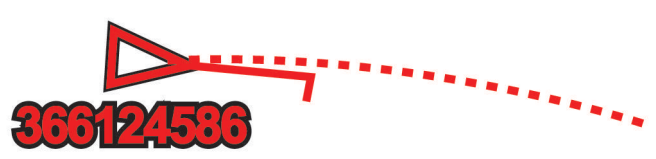

Når oplysningerne om kurs over grunden og kurs er angivet af et aktiveret AIS-mål, men der ikke er angivet oplysninger om drejehastighed, er den beregnede kurs for målet beregnet ud fra oplysninger om kurs over grunden.

#### **Visning af AIS-fartøjer på et kort eller 3D-kortvisning**

Før du kan bruge AIS, skal du tilslutte plotteren til en ekstern AIS-enhed og modtage aktive transpondersignaler fra andre fartøjer.

Du kan konfigurere, hvordan andre fartøjer vises på et kort eller en 3D-kortvisning. Det visningsområde, der er konfigureret for ét kort eller én 3D-kortvisning, gælder kun for det pågældende kort eller den pågældende 3D-kortvisning. Detaljer, beregnet kurs og stiindstillinger, der er konfigureret for ét kort eller én 3Dkortvisning, gælder for alle kort og alle 3D-kortvisninger.

- **1** Fra et kort eller en 3D-visning skal du vælge **MENU** > **Andre fartøjer** > **Opsætning af AIS-display**.
- **2** Vælg en funktion:
	- For at indikere afstanden fra din position, hvor AIS-fartøjer bliver vist, skal du vælge **Visningsområde** og vælge en afstand.
	- For at få vist oplysninger om AIS-aktiverede fartøjer skal du vælge **Oplysninger** > **Vis**.
	- For at indstille den beregnede tid for kurs for AISaktiverede fartøjer skal du vælge **Beregnet kurs** og indtaste tiden.
	- For at få vist sporene for AIS-fartøjer skal du vælge **Stier**  og vælge længden af viste spor vha. en sti.

#### **Aktivering af et mål for et AIS-fartøj**

- **1** Vælg et AIS-fartøj fra et kort eller en 3D-kortvisning.
- **2** Vælg **AIS skib** > **Aktiver mål**.

#### *Visning af oplysninger om et AIS-skib, der er sat som mål*

Du kan få vist AIS-signalstatus, MMSI, GPS-hastighed, GPSkurs og andre oplysninger, der bliver rapporteret som et AISfartøj, der er sat som mål.

- **1** Vælg et AIS-fartøj på et kort eller en 3D-kortvisning.
- **2** Vælg **AIS skib**.

#### *Deaktivering af et mål for et AIS-skib*

**1** Vælg et AIS-fartøj fra et kort eller en 3D-kortvisning.

**2** Vælg **AIS skib** > **Deaktiver mål**.

#### **Visning af en liste over AIS-trusler**

Fra et kort eller en 3D-visning skal du vælge **MENU** > **Andre fartøjer** > **AIS-liste**.

#### **Indstilling af kollisionsalarm i sikker zone**

Før du kan indstille en kollisionsalarm, skal du have en kompatibel plotter sluttet til en AIS-enhed.

Kollisionsalarmen i sikker zone bruges kun med AIS. Den sikre zone bruges til at undgå kollisioner og kan tilpasses.

#### **1** Vælg **Indstillinger** > **Alarmer** > **AIS** > **AIS-alarm** > **Til**.

En besked vises, og alarmen udløses, når et AIS-aktiveret fartøj kommer ind i sikkerhedszonen (området rundt om båden). Objektet bliver også angivet som farligt på skærmen. Når alarmen er slået fra, er beskeden og den hørlige alarm deaktiveret, men objektet vises stadig som farligt på skærmen.

- **2** Vælg **Område**.
- **3** Vælg en afstand for radius for sikkerhedszonen omkring dit fartøj.
- **4** Vælg **Tid til**.
- **5** Vælg et tidspunkt, hvor alarmen skal lyde, hvis et mål forventes at komme ind i sikkerhedszonen.

Hvis du f.eks. vil have besked om en kommende krydsning, 10 minutter før den forventes, skal du indstille Tid til til 10. Alarmen lyder i så fald, 10 minutter før fartøjet kommer ind i sikkerhedszonen.

#### **AIS-nødsignaler**

Uafhængige AIS-nødsignalenheder sender

nødpositionsrapporter, når de aktiveres. Plotteren kan modtage SART-signaler (Search and Rescue Transmitters), EPIRBsignaler (Emergency Position Indicating Radio Beacons) og andre MOB-signaler (Mand over bord). Udsendelser af nødsignaler er forskellige fra AIS-standardudsendelser, og derfor vises de på en anden måde på plotteren. I stedet for at spore et nødsignal for at undgå kollision kan du spore et nødsignal for at finde og hjælpe et fartøj eller en person.

#### *Navigation til et nødsignal*

Når du modtager et nødsignal, vises der en nødsignalalarm.

Vælg **Gennemse** > **Gå til** for at begynde navigationen til udsendelsen.

#### *Målsymboler for AIS-nødsignalenhed*

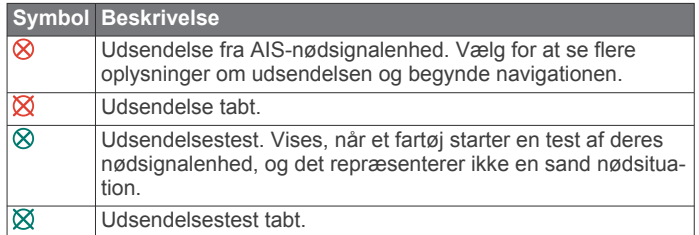

#### *Aktivering af AIS-udsendelsestestadvarsler*

For at undgå et stort antal testadvarsler og -symboler i områder med mange både, f.eks. marinaer, kan du vælge at modtage eller ignorere AIS-testmeddelelser. For at teste en AISnødenhed skal du aktivere plotteren til at modtage testadvarsler.

**1** Vælg **Indstillinger** > **Alarmer** > **AIS**.

- **2** Vælg en funktion:
	- For at modtage eller ignorere EPIRB-testsignaler (Emergency Position Indicating Radio Beacon) skal du vælge **AIS-EPIRB-test**.
	- For at modtage eller ignorere MOB-testsignaler (Mand over bord) skal du vælge **AIS-MOB-test**.
	- For at modtage eller ignorere SART-testsignaler (Search and Rescue Transponder) skal du vælge **AIS SART Test**.

#### **Deaktivering af AIS-modtagelse**

AIS-signalmodtagelse er aktiveret som standard.

#### Vælg **Indstillinger** > **Andre fartøjer** > **AIS** > **Fra**.

Alle AIS-funktioner på alle kort og 3D-kortvisninger deaktiveres. Dette inkluderer AIS-fartøjs-målsporing og sporing, kollisionsalarmer, der stammer fra AIS-fartøjsmålsporing, og visningen af oplysninger om AIS-fartøjer.

### **Indstillinger for kort og 3D-kortvisning**

**BEMÆRK:** Ikke alle indstillinger gælder for alle kort og 3Dkortvisninger. Nogle indstillinger kræver højkvalitetskort eller tilsluttet tilbehør.

<span id="page-12-0"></span>Disse indstillinger gælder for kortene og 3D-kortvisningerne undtagen Fish Eye 3D (*[Indstillinger for Fish Eye 3D](#page-13-0)*, side 8).

Fra et kort eller en 3D-kortvisning skal du vælge MENU.

- **Waypoints og spor**: Se *Indstillinger for spor og waypoints på kort og kortvisninger*, side 7.
- **Andre fartøjer**: Se *[Andre skibsindstillinger på kortene og](#page-13-0)  [kortvisninger](#page-13-0)*, side 8.
- **Nav.punkter**: Viser navigationshjælp på fiskekortet.

**Laylines**: Justerer laylines i sejletilstand (xxx).

- **Kort opsætning**: Se *Opsætning af navigations- og fiskekort*, side 7.
- **Datafelter**: Se *[Indstillinger for datafelter](#page-13-0)*, side 8. Dette kan være vist i menuen Kort opsætning.
- **Kortets udseende**: Se *Indstillinger for kortets udseende*, side 7. Dette kan være vist i menuen Kort opsætning.

#### **Opsætning af navigations- og fiskekort**

**BEMÆRK:** Ikke alle indstillinger gælder for alle kort og 3Dkortvisninger. Nogle indstillinger kræver eksternt tilbehør eller relevante højkvalitetskort.

- På navigations- eller fiskekortet skal du vælge **MENU** > **Kort opsætning**.
- **Satellitfotos**: Viser satellitbilleder i høj kvalitet oven over landområderne eller både land- og havområderne på navigationskortet, når du benytter visse højkvalitetskort (*[Visning af satellitbilleder på navigationskortet](#page-10-0)*, side 5).
- **Vandoverlay**: Giver mulighed for reliefskygning, der viser bundens hældning med skygger, eller ekkolodsbilleder, som er med til at identificere bundens densitet. Denne funktion fås kun til nogle af de bedste kort.
- **Tidev. og strmf.**: Viser strøm- og tidevandsindikatorer på kortet (*[Visning af indikatorer for tidevand og strøm](#page-10-0)*, side 5) og aktiverer tidevands- og strømskyderen, som indstiller det tidspunkt, hvor tidevand og strømforhold registreres på kortet.
- **Roser**: Viser en kompasrose omkring din båd, som indikerer kompasretningen i forhold til bådens retning. En indikator for sand vindretning eller relativ vindretning vises, hvis plotteren er tilsluttet en kompatibel marinevindsensor. I sejladstilstand vises sand og relativ vind på vindrosen.
- **Søniveau**: Indstiller det aktuelle vandniveau i søen. Denne funktion fås kun til nogle af de bedste kort.

**Datafelter**: Se *[Indstillinger for datafelter](#page-13-0)*, side 8.

**Vejr**: Angiver, hvilke vejrelementer der skal vises på kortet, når plotteren er tilsluttet en kompatibel vejrmodtager med et aktivt abonnement. Kræver en kompatibel, tilsluttet antenne og et gyldigt abonnement.

#### **Kortets udseende**: Se *Indstillinger for kortets udseende*, side 7.

#### *Indstillinger for kortets udseende*

Du kan justere udseendet af de forskellige kort og 3Dkortvisninger. Hver indstilling er specifik for det kort eller den kortvisning, der anvendes.

**BEMÆRK:** Ikke alle indstillinger gælder for alle kort, 3Dkortvisninger og plottermodeller. Nogle indstillinger kræver højkvalitetskort eller tilsluttet tilbehør.

Fra et kort eller en 3D-kortvisning skal du vælge **MENU** > **Kort opsætning** > **Kortets udseende**.

**Retning**: Indstiller perspektivet for kortet.

- **Detalje**: Justerer antallet af detaljer, der vises på kortet ved forskellige zoomniveauer.
- **Kurslinje**: Viser og justerer kurslinjen, som er en linje på kortet, der tegnes fra bådens forstavn i sejlretningen, og indstiller datakilden for kurslinjen.
- **Panoptix område**: Viser og skjuler det område, der scannes af Panoptix™ transduceren. AHRS (Attitude Heading Reference System) skal kalibreres ved hjælp af denne funktion (*[Transducerinstallationsindstillinger](#page-25-0)*, side 20).
- **Verdenskort**: Bruger enten et grundlæggende verdenskort eller et reliefkort med skyggelægning på kortet. Disse forskelle er kun synlige, når der er zoomet så langt ud, at detaljerne ikke kan ses.
- **Spotdybder**: Aktiverer spotdybder og angiver en farlig dybde. Spotdybder, der svarer til eller er lavere end den farlige dybde, angives med rødt.
- **Skyggelægning af lavt vand**: Indstiller skygger fra kystlinjen til en angivet dybde.
- **Skyggelægning i dybdeområde**: Angiver en øvre og nedre dybde, der skal skyggelægges imellem.
- **Symboler**: Viser og konfigurerer udseendet af forskellige symboler på kortet som f.eks. fartøjsikonet, symboler for navigationshjælp, interessepunkter på land og fyrvinkler.
- **Type**: Indstiller, hvordan kortet vises over 3D-terræn.
- **Farefarver**: Viser lavt vand og land med en farveskala. Blå angiver dybt vand, gul angiver lavt vand, og rødt angiver meget lavt vand.
- **Sikker dybde**: Du kan indstille udseendet for en sikker dybde for Mariner's Eye 3D-kortvisning.

**BEMÆRK:** Denne indstilling påvirker kun udseendet af farefarver i Mariner's Eye 3D-kortvisning. Den påvirker ikke Auto Guidance-indstillingen for sikker vanddybde eller ekkolodsindstillingen for lavt vand.

- **Områderinge**: Viser og konfigurerer udseendet af områderinge, som hjælper dig med at visualisere afstande i visse kortvisninger.
- **Rutebredde**: Angiver bredden af navigationsruten, som er den magentarøde linje på visse kort, der indikerer kursen til din destination.

#### *Sådan indstilles linjerne for kurs og kurs over grunden*

Du kan få vist kurslinjen og linjen for kurs over grunden (COG) på kortet.

COG er den retning, du bevæger dig i. Kursen er den retning, bådens forstavn peger mod, når der er tilsluttet en kurssensor.

- **1** Fra en kortvisning skal du vælge **MENU** > **Kort opsætning** > **Kortets udseende** > **Kurslinje**.
- **2** Vælg om nødvendigt **Kilde**, og vælg en indstilling:
	- Hvis du automatisk vil bruge den tilgængelige kilde, skal du vælge **Autom.**.
	- Hvis du vil bruge GPS-antenneretningen til COG, skal du vælge **GPS kurs (COG)**.
	- Hvis du vil bruge data fra en tilsluttet kurssensor, skal du vælge **Kurs**.
	- Hvis du vil bruge data fra både en tilsluttet kurssensor og GPS-antennen, skal du vælge **COG og kurs**.
		- Dette viser både kurslinjen og COG-linjen på kortet.
- **3** Vælg **Skærm**, og vælg en indstilling:
	- Vælg **Distance** > **Distance**, og indtast længden af den linje, der vises på kortet.
	- Vælg **Tid** > **Tid**, og indtast den tid, der skal bruges til at beregne den afstand, båden vil tilbagelægge i løbet af den angivne tid med den aktuelle hastighed.

#### **Indstillinger for spor og waypoints på kort og kortvisninger**

Fra en kort- eller 3D-kortvisning skal du vælge **MENU** > **Waypoints og spor**.

**Spor**: Viser spor på kortet eller 3D-kortvisningen.

<span id="page-13-0"></span>**Waypoints**: Viser listen over waypoints (*[Visning af en liste over](#page-16-0) [alle waypoints](#page-16-0)*, side 11).

**Nyt waypoint**: Opretter et nyt waypoint.

**Waypoint-display**: Angiver, hvordan waypoints vises på kortet.

**Aktive spor**: Viser menuen med indstillinger for aktive spor.

- **Gemte spor**: Viser listen over gemte spor (*[Visning af en liste](#page-18-0)  [over gemte spor](#page-18-0)*, side 13).
- **Spor-display**: Angiver, hvilke spor der skal vises på kortet, baseret på sporfarve.

#### **Visning af et navigationsoversigtskort**

Du kan kontrollere, om et navigationsoversigskort skal vises på visse kortvisninger. Navigationsoversigtskortet vises kun, når båden navigerer til en destination.

- **1** Fra et kort eller en 3D-kortvisning skal du vælge **MENU**.
- **2** Om nødvendigt skal du vælge **Kort opsætning**.
- **3** Vælg **Datafelter** > **Navigationsoversigt** > **Autom.**.
- **4** Vælg **Klarg. navig.overs.kort**.
- **5** Fuldfør en handling:
	- For at få vist waypoint VMG (Velocity Made Good) ved navigation på en rute med mere end ét slag skal du vælge **Bestem ruteben** > **Til**.
	- For at få vist data om næste drejning baseret på afstand skal du vælge **Næste drej** > **Distance**.
	- For at få vist data om næste drejning baseret på tid skal du vælge **Næste drej** > **Tid**.
	- For at angive, hvordan destinationsdata vises, skal du vælge **Destination** og vælge en indstilling.

#### **Andre skibsindstillinger på kortene og kortvisninger**

**BEMÆRK:** Disse indstillinger kræver tilsluttet tilbehør, f.eks. en AIS-modtager eller en VHF-radio.

Fra et kort eller en 3D-kortvisning skal du vælge **MENU** > **Andre fartøjer**.

**AIS-liste**: Viser AIS-listen (*[Visning af en liste over AIS-trusler](#page-11-0)*, [side 6](#page-11-0)).

**DSC-liste**: Viser DSC-listen (*[DSC-liste](#page-32-0)*, side 27).

- **Opsætning af AIS-display**: Se *AIS-displayindstillinger*, side 8.
- **DSC-spor**: Viser sporene for DSC-fartøjer, og vælg en sporlængde, der vises når sporet anvendes.
- **AIS-alarm**: Indstiller en kollisionsalarm for en sikkerhedszone (*[Indstilling af kollisionsalarm i sikker zone](#page-11-0)*, side 6).

#### *AIS-displayindstillinger*

**BEMÆRK:** AIS kræver brug af en ekstern AIS-enhed og aktive transpondersignaler fra andre fartøjer.

Fra et kort eller en 3D-visning skal du vælge **MENU** > **Andre fartøjer** > **Opsætning af AIS-display**.

- **AIS Distance Rækkevidde**: Angiver den afstand fra din position, hvor AIS-fartøjer vises.
- **Oplysninger**: Viser oplysninger om AIS-aktiverede fartøjer.
- **Beregnet kurs**: Angiver den beregnede tid for kurs for AISaktiverede fartøjer.
- **Stier**: Viser sporene for AIS-fartøjer, og vælger en sporlængde, der vises, når sporet anvendes.

#### **Indstillinger for Fish Eye 3D**

**BEMÆRK:** Denne funktion er tilgængelig på højkvalitetskort i nogle områder.

I kortvisningen Fish Eye 3D skal du vælge MENU.

**Vis**: Angiver 3D-kortvisningens perspektiv.

**Spor**: Vis spor.

**Ekkolods kegle**: Viser en kegle, der angiver det område, som er dækket af transduceren.

**Fiskesymbol**: Viser ikke-bundfaste mål.

#### **Indstillinger for datafelter**

Fra et kort, 3D-kortvisning, radarskærmen eller en kombinationsskærm skal du vælge **MENU** > **Datafelter**.

Fra et kort, 3D-kortvisning eller en kombinationsskærm skal du vælge **MENU** > **Datafelter**.

**Rediger layout**: Angiver layoutet for datafelterne. Du kan vælge, hvilke data der skal vises i hvert enkelt datafelt.

**Navigationsoversigt**: Viser navigationsoversigtskortet, når fartøjet navigerer til en destination.

- **Klarg. navig.overs.kort**: Giver dig mulighed for at konfigurere navigationsoversigtskortet til at vise Bestem ruteben og kontrollere, hvornår oversigtskortet vises før en drejning eller destination.
- **Kompastape**: Viser datafeltet for kompastape, når fartøjet navigerer til en destination.

#### *Redigering af datafelterne*

Du kan ændre de data, som vises i datafelterne på kortene og andre skærmbilleder.

- **1** På et skærmbillede, der understøtter datafelter, skal du vælge **MENU**.
- **2** Om nødvendigt skal du vælge **Kort opsætning**.
- **3** Vælg **Datafelter** > **Rediger layout**.
- **4** Vælg et layout.
- **5** Vælg et datafelt.
- **6** Vælg den type data, der vises i feltet.

De tilgængelige datavalgmuligheder varierer afhængigt af plotterens og netværkets konfiguration.

### **Garmin Quickdraw Contours kortlægning**

#### **ADVARSEL**

Kortlægningsfunktionen Garmin Quickdraw Contours giver brugerne mulighed for at generere kort. Garmin fremsætter ingen påstande eller garantierklæringer om nøjagtigheden, pålideligheden, fuldstændigheden eller rettidigheden af de kort, der genereres af tredjeparter. Enhver brug af eller tillid til kort, der er genereres af tredjepart, sker på eget ansvar.

Kortlægningsfunktionen Garmin Quickdraw Contours giver dig mulighed for at oprette kort med konturer og dybdeafmærkninger for ethvert vandområde.

Når Garmin Quickdraw Contours registrerer data, er fartøjsikonet omgivet af en farvet cirkel. Denne cirkel repræsenterer det omtrentlige område for det kort, som scannes, hver gang du passerer.

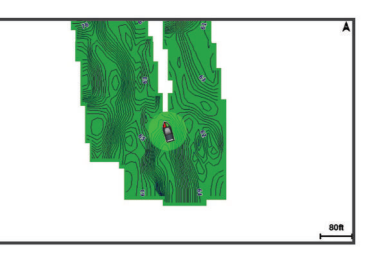

En grøn cirkel angiver god dybde og GPS-position og en hastighed under 16 km/t (10 miles/t). En gul cirkel angiver god dybde og GPS-position og en hastighed under 16 og 32 km/t (10 og 20 miles/t). En rød cirkel angiver ringe dybde og GPSposition og en hastighed over 32 km/t (20 miles/t).

#### <span id="page-14-0"></span>Du kan se Garmin Quickdraw Contours på et kombinationsskærmbillede eller som separat visning på kortet.

Mængden af gemte data afhænger af hukommelseskortets størrelse, ekkolodskilden og bådens hastighed, når du registrerer data. Du kan registrere i længere tid, hvis du bruger et ekkolod med enkelt stråle. Det anslås, at du muligvis kan registrere omkring 1.500 timers data på 2 GB hukommelseskort.

Når du optager data på et hukommelseskort i plotteren, tilføjes de nye data til dit eksisterende Garmin Quickdraw Contours og gemmes på hukommelseskortet. Når du indsætter et nyt hukommelseskort, overføres de eksisterende data ikke til det nye kort.

### **Kortlægning af et vandområde ved hjælp af funktionen Garmin Quickdraw Contours**

Før du kan bruge funktionen Garmin Quickdraw Contours, skal du have en understøttet plotter med opgraderet software, ekkolodsdybde, din GPS-position og et hukommelseskort med ledig plads.

**BEMÆRK:** Denne funktion er ikke tilgængelig på alle modeller.

- **1** Fra en kortvisning skal du vælge **MENU** > **Quickdraw Contours** > **Start registrering**.
- **2** Når registreringen er udført, skal du vælge **Stop registrering**.
- **3** Vælg **Administrer** > **Navn**, og angiv et navn til mappen.

### **Tilføjelse af en etiket til et Garmin Quickdraw Contours kort**

Du kan tilføje etiketter til et Garmin Quickdraw Contours kort for at markere farer eller interessepunkter.

- **1** Vælg en position på navigationskortet.
- **2** Vælg **Tilføj Quickdraw etiket**.
- **3** Indtast tekst for etiketten, og vælg **Udført**.

### **Garmin Quickdraw fællesskabet**

Garmin Quickdraw fællesskabet er et gratis, offentligt fællesskab, som giver dig mulighed for at dele dine Garmin Quickdraw Contours-kort med andre. Du kan også downloade kort, andre brugere har oprettet.

For at få adgang til Garmin Quickdraw fællesskabet skal du logge på din Garmin Connect™ konto og derefter kan du overføre og downloade kort ved hjælp af et hukommelseskort.

#### **Adgang til Garmin Quickdraw fællesskabet**

Du kan få adgang til Garmin Quickdraw fællesskabet via Garmin Connect webstedet.

- **1** Gå til [connect.garmin.com.](http://connect.garmin.com)
- **2** Vælg **Kom i gang** > **Quickdraw Community** > **Kom i gang**.
- **3** Hvis du ikke har en Garmin Connect konto, skal du oprette en.
- **4** Log på din Garmin Connect konto.
- **5** Vælg **Marine** i det øverste højre hjørne for at åbne en Garmin Quickdraw widget.

**TIP:** Sørg for, at du har et hukommelseskort i din computer for at dele Garmin Quickdraw Contours-kort.

#### **Deling af Garmin Quickdraw Contours-kort med Garmin Quickdraw fællesskabet**

Du kan dele Garmin Quickdraw Contours-kort, du har oprettet, med andre i Garmin Quickdraw fællesskabet.

Når du deler et konturkort, er det kun konturkortet, som deles. Dine waypoints deles ikke.

- **1** Fjern hukommelseskortet fra plotteren.
- **2** Sæt hukommelseskortet i din computer.
- **3** Gå ind på Garmin Quickdraw fællesskabet (*Adgang til Garmin Quickdraw fællesskabet*, side 9).
- **4** Vælg **Del dine konturer**.
- **5** Find hukommelseskortet, og vælg mappen Garmin.
- **6** Åbn Quickdraw-mappen, og vælg filen ContoursLog.svy.

Når filen er overført, skal du slette ContoursLog.svy-filen fra hukommelseskortet for at undgå problemer med fremtidige overførsler. Dine data vil ikke gå tabt.

#### **Download af kort fra Garmin Quickdraw fællesskabet**

Du kan downloade Garmin Quickdraw Contours-kort, du har oprettet og delt med andre i Garmin Quickdraw fællesskabet.

- **1** Sæt hukommelseskortet i din computer.
- **2** Gå ind på Garmin Quickdraw fællesskabet (*Adgang til Garmin Quickdraw fællesskabet*, side 9).
- **3** Vælg **Søg efter konturer**.
- **4** Brug kort- og søgefunktionerne til at finde et område at downloade.

De røde prikker repræsenterer Garmin Quickdraw Contourskort, som er blevet delt for det område.

- **5** Vælg **Vælg et område, du vil downloade**.
- **6** Træk i kanterne af boksen for at vælge det område, du vil downloade.
- **7** Vælg **Start download**.
- **8** Gem filerne på hukommelseskortet.
	- **TIP:** Hvis du ikke kan finde filerne, kan du se i mappen "Downloads". Browseren har muligvis gemt filerne der.
- **9** Fjern hukommelseskortet fra computeren.
- **10**Isæt hukommelseskortet i plotteren.

Plotteren genkender automatisk konturkortene. Det kan tage plotteren et par minutter at indlæse kortene.

### **Garmin Quickdraw Contours-indstillinger**

På et kort skal du vælge **MENU** > **Quickdraw Contours** > **Indstillinger**.

- **Display**: Viser Garmin Quickdraw Contours. Indstillingen Bruger dybdeområder viser dine egne Garmin Quickdraw Contourskort. Indstillingen Community Contours viser de kort, du har downloadet fra Garmin Quickdraw fællesskabet.
- **Registrerer forskydning**: Indstiller afstanden mellem ekkolodsdybden og kontur registreringsdybden. Hvis vandniveauet har ændret sig siden din seneste registrering, skal du justere denne indstilling, så registreringsdybden er den samme for begge registreringer.

Hvis du ved din seneste registrering havde en ekkolodsdybde på 3,1 m (10,5 fod) og ekkolodsdybden nu er 3,6 m (12 fod), skal du angive -0,5 m (-1,5 fod) for værdien Registrerer forskydning.

- **Bruger Display Offset**: Indstiller forskelle i konturdybder og dybdeafmærkninger på dine egne konturkort for at kompensere for ændringer i vandniveauet for et vandområde eller dybdefejl på registrerede kort.
- **Community Display offset**: Indstiller forskelle i konturdybder og dybdeafmærkninger på fællesskabets konturkort for at kompensere for ændringer i vandniveauet for et vandområde eller dybdefejl på registrerede kort.
- **Farver for undersøgelse**: Indstiller farven for Garmin Quickdraw Contours-displayet. Når denne indstilling er aktiveret, angiver farverne kvaliteten af optagelsen. Når denne indstilling er deaktiveret, anvender konturområderne standardkortfarver.

Grøn angiver god dybde og GPS-position og en hastighed under 16 km/t (10 miles/t). Gul angiver god dybde og GPSposition og en hastighed under 16 og 32 km/t (10 og 20

<span id="page-15-0"></span>miles/t). Rød angiver ringe dybde og GPS-position og en hastighed over 32 km/t (20 miles/t).

**Skyggelægning i dybdeområde**: Angiver en øvre og nedre grænse for et dybdeområde samt en farve for dette dybdeområde.

## **Navigation med en plotter**

#### **FORSIGTIG**

Hvis dit fartøj har autopilotsystem, skal der installeres et dedikeret autopilotstyredisplay ved hvert ror, hvor autopilotsystemet kan deaktiveres.

#### **ADVARSEL**

Funktionen Auto Guidance er baseret på elektroniske kortoplysninger. Disse data er dog ingen garanti mod forhindringer og lavt vand. Du bør omhyggeligt sammenholde kursen med alle synsindtryk for at undgå land, lavt vand og andre forhindringer på ruten.

Når du bruger Gå til, kan en direkte kurs og korrigeret kurs muligvis gå over land eller lavt vand. Anvend visuelle observationer, og styr efter at undgå land, lavt vand og andre farlige objekter.

**BEMÆRK:** Visse kortvisninger er tilgængelige på højkvalitetskort i visse områder.

For at navigere skal du vælge en destination, angive en kurs eller oprette en rute og følge kursen eller ruten. Du kan følge kursen eller ruten på navigationskortet, fiskekortet, Perspective 3D- eller Mariner's Eye 3D-kortvisningen.

Du kan indstille og følge en kurs til en destination ved hjælp af en af tre metoder: Gå til, Lav rute til eller Auto guidning.

- **Gå til**: Fører dig direkte til destinationen. Dette er standardindstillingen for at navigere til en destination. Plotteren opretter en kurs på en lige linje eller en navigationslinje til destinationen. Ruten kan føre over land og andre hindringer.
- **Lav rute til**: Opretter en rute fra din position til en destination og giver dig mulighed for at tilføje drejninger til ruten. Denne mulighed giver en kurs på en lige linje til destinationen, men du har mulighed for at tilføje sving på ruten, der undgår land og andre hindringer.
- **Auto guidning**: Bruger de specifikke oplysninger om fartøj og kortdata til at bestemme den bedste rute til din destination. Muligheden er kun tilgængelig, hvis du bruger et kompatibelt højkvalitetskort i en kompatibel plotter. Den giver en svingfor-sving-navigationsrute til destinationen, som undgår land og andre forhindringer (*[Auto Guidance](#page-18-0)*, side 13).

Når du bruger en kompatibel Garmin autopilot, som er sluttet til plotteren vha. NMEA 2000® , følger autopiloten Auto Guidance-ruten.

**BEMÆRK:** Auto Guidance er tilgængelig på højkvalitetskort i nogle områder.

### **Grundlæggende spørgsmål om navigation**

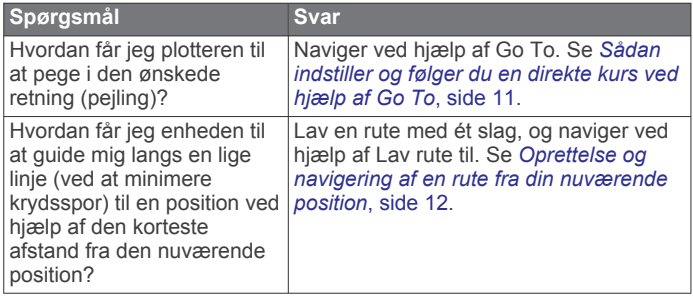

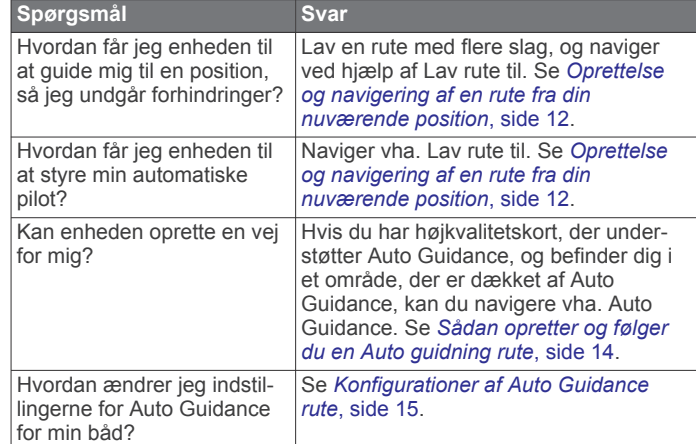

### **Destinationer**

Du kan vælge destinationer vha. forskellige kort og 3Dkortvisninger eller vha. listerne.

#### **Søgning efter en destination efter navn**

Du kan søge efter gemte waypoints, gemte ruter, gemte spor og marineservicedestinationer efter navn.

- **1** Vælg **Navigationsoplysninger** > **Søg efter navn**.
- **2** Indtast som minimum en del af navnet på din destination.
- **3** Vælg evt. **Udført**.

De 50 nærmeste destinationer, som indeholder dine søgekriterier, vises.

**4** Vælg destinationen.

### **Valg af en destination vha. navigationskortet**

Vælg en destination på navigationskortet.

#### **Søgning efter en destination vha. brugerdata**

- **1** Vælg **Brugerdata**.
- **2** Vælg en funktion:
	- For at få vist en liste over forudindlæste positioner og tidligere markerede positioner skal du vælge **Waypoints**.
	- For at få vist en liste over tidligere gemte ruter skal du vælge **Ruter og Auto Guidance ruter**.
	- For at få vist en liste over registrerede spor skal du vælge **Spor**.
	- For at få vist en liste over beddinger, ankerpladser og andre interessepunkter ved kysten skal du vælge **Offshore service**.
	- For at få vist en liste over marinaer og andre interessepunkter på land skal du vælge **Service på land**.
	- For at søge efter en destination vha. navnet skal du vælge **Søg efter navn**.
- **3** Vælg en destination.

#### **Søgning efter en marineservicedestination**

**BEMÆRK:** Denne funktion er tilgængelig på højkvalitetskort i nogle områder.

Plotteren indeholder oplysninger om tusindvis af destinationer, der tilbyder marineservice.

- **1** Vælg **Navigationsoplysninger**.
- **2** Vælg **Offshore service** eller **Service på land**.
- **3** Om nødvendigt skal du vælge en marineservicekategori. Plotteren viser en liste over de nærmeste positioner samt afstand og pejling hen til dem.
- **4** Vælg en destination. Du kan vælge  $\leq$  eller  $\geq$  for at få vist yderligere oplysninger eller for at få vist positionen på et kort.

### <span id="page-16-0"></span>**Baner**

#### **ADVARSEL**

Funktionen Auto Guidance er baseret på elektroniske kortoplysninger. Disse data er dog ingen garanti mod forhindringer og lavt vand. Du bør omhyggeligt sammenholde kursen med alle synsindtryk for at undgå land, lavt vand og andre forhindringer på ruten.

Når du bruger Gå til, kan en direkte kurs og korrigeret kurs muligvis gå over land eller lavt vand. Anvend visuelle observationer, og styr efter at undgå land, lavt vand og andre farlige objekter.

**BEMÆRK:** Auto Guidance er tilgængelig på højkvalitetskort i nogle områder.

#### **FORSIGTIG**

Garmin anbefaler, at du kun benytter Guide til, når du sejler for motorkraft. Brug af Guide til, mens du sejler for sejl, kan forårsage uventet bomning, hvilket kan beskadige din sejlbåd. Ikke-overvågede sejl og rigning kan blive beskadigede og forårsage kvæstelser på mandskab og passagerer i forbindelse med en uventet bomningsmanøvre.

Du kan indstille og følge en kurs til en destination ved hjælp af en af tre metoder: Go To, Lav rute til eller Guide til.

- **Gå til**: Fører dig direkte til destinationen. Dette er standardindstillingen for at navigere til en destination. Plotteren opretter en kurs på en lige linje eller en navigationslinje til destinationen. Ruten kan føre over land og andre hindringer.
- **Lav rute til**: Opretter en rute fra din position til en destination og giver dig mulighed for at tilføje drejninger til ruten. Denne mulighed giver en kurs på en lige linje til destinationen, men du har mulighed for at tilføje sving på ruten, der undgår land og andre hindringer.
- **Auto guidning**: Opretter en rute til en destination vha. Auto Guidance. Muligheden er kun tilgængelig, hvis du bruger et kompatibelt højkvalitetskort i en kompatibel plotter. Den giver en sving-for-sving-navigationslinje til destinationen, som undgår land og andre forhindringer. Navigationslinjen er baseret på de brugerdefinerede plotterindstillinger for kortdata, sikker dybde, sikker højde og afstand til kystlinje. Ved hjælp af disse indstillinger og kortdata, opretter plotteren en navigationslinje, der undgår alle områder, hvor man ikke kan navigere på ruten mellem den aktuelle position og destinationen. Når du bruger en kompatibel Garmin autopilot, som er sluttet til plotteren vha. NMEA 2000, følger autopiloten Auto Guidance-ruten.

#### **Sådan indstiller og følger du en direkte kurs ved hjælp af Go To**

#### **ADVARSEL**

Når du bruger Gå til, kan en direkte kurs og korrigeret kurs muligvis gå over land eller lavt vand. Anvend visuelle observationer, og styr efter at undgå land, lavt vand og andre farlige objekter.

Du kan indstille og følge en direkte kurs fra din nuværende position til en valgt destination.

- **1** Vælg en destination (*[Destinationer](#page-15-0)*, side 10).
- **2** Vælg **Naviger til** > **Gå til**.

En magentarød linje vises. På midten af den magentarøde linje er der en tyndere lilla linje, som repræsenterer den korrigerede kurs fra din nuværende position til destinationen. Den korrigerede kurs er dynamisk, og den bevæger sig med båden, når du afviger fra kursen.

**3** Følg den magentarøde linje, så du undgår at styre mod land, lavt vand og andre forhindringer.

**4** Når du afviger fra kursen, skal du følge den lilla linje (korrigeret kurs) for at nå til din destination eller styre tilbage til den magentarøde linje (direkte kurs).

### **Afbrydelse af navigation**

Vælg **MENU** > **Stop navigation** fra navigationskortet eller fiskekortet.

### **Waypoints**

Waypoints er positioner, som du registrerer og gemmer på enheden. Waypoints kan markere, hvor du er, hvor du er på vej hen eller hvor du har været. Du kan tilføje detaljer om positionen, f.eks. navn, højde og dybde.

**Markering af din nuværende position som et waypoint** Vælg **MARK** fra et hvilket som helst skærmbillede.

#### **Oprettelse af et waypoint på en anden position**

- **1** Vælg **Brugerdata** > **Waypoints** > **Nyt waypoint**.
- **2** Vælg en funktion:
	- Vælg **Indtast koordinater**, og angiv koordinaterne for at oprette et waypoint ved angivelse af positionskoordinater.
	- Vælg **Brug kort**, vælg positionen, og vælg **SELECT** for at oprette et waypoint via et kort.

#### **Markering af en MOB- eller SOS-position**

På skærmen Hjem skal du vælge **Mand over bord** > **Ja**.

Et internationalt mand-over-bord-symbol (MOB) markerer det aktive MOB-punkt, og plotteren sætter en direkte kurs til den markerede position.

#### **Visning af en liste over alle waypoints**

Vælg **Brugerdata** > **Waypoints**.

#### **Redigering af et gemt waypoint**

- **1** Vælg **Brugerdata** > **Waypoints**.
- **2** Vælg et waypoint.
- **3** Vælg **Rediger waypoint**.
- **4** Vælg en funktion:
	- Tilføj et navn ved at vælge **Navn**, og indtast et navn.
	- Skift symbol ved at vælge **Symbol**.
	- Rediger dybde ved at vælge **Dybde**.
	- Rediger vandtemperaturen ved at vælge **Vandtemperatur**.
	- Rediger kommentaren ved at vælge **Kommentar**.
	- Flyt waypointets placering ved at vælge **Flyt**.

#### **Sådan finder du et gemt waypoint og navigerer til det**

#### **ADVARSEL**

Funktionen Auto Guidance er baseret på elektroniske kortoplysninger. Disse data er dog ingen garanti mod forhindringer og lavt vand. Du bør omhyggeligt sammenholde kursen med alle synsindtryk for at undgå land, lavt vand og andre forhindringer på ruten.

Når du bruger Gå til, kan en direkte kurs og korrigeret kurs muligvis gå over land eller lavt vand. Anvend visuelle observationer, og styr efter at undgå land, lavt vand og andre farlige objekter.

**BEMÆRK:** Auto Guidance er tilgængelig på højkvalitetskort i nogle områder.

Før du kan navigere til et waypoint, skal du oprette et waypoint.

- **1** Vælg **Brugerdata** > **Waypoints**.
- **2** Vælg et waypoint.
- **3** Vælg **Naviger til**.
- <span id="page-17-0"></span>**4** Vælg en funktion:
	- Vælg **Gå til** for at navigere direkte til positionen.
	- Vælg **Lav rute til** for at oprette en rute til positionen inklusive drej.
	- Vælg **Auto guidning** for at bruge Auto Guidance.
- **5** Gennemse den rute, der er angivet af den magentarøde linje.

**BEMÆRK:** Når du bruger Auto Guidance, angiver en grå linje på en hvilken som helst del af den magentarøde linje, at Auto Guidance ikke kan beregne den del af Auto Guidancelinjen. Det skyldes sikkerhedsindstillingerne for mindste vanddybde og højde af forhindringer.

**6** Følg den magentarøde linje, så du undgår at styre mod land, lavt vand og andre forhindringer.

#### **Sletning af et waypoint eller MOB**

- **1** Vælg **Brugerdata** > **Waypoints**.
- **2** Vælg et waypoint eller MOB.
- **3** Vælg **Slet**.

#### **Sådan sletter du alle waypoints**

Vælg **Brugerdata** > **Håndter data** > **Ryd bruger data** > **Waypoints** > **Alle**.

### **Ruter**

En rute er en serie waypoints eller gemte positioner, der fører dig til målet.

#### **Oprettelse og navigering af en rute fra din nuværende position**

Du kan oprette og umiddelbart efter navigere en rute på navigations- eller fiskekortet. Med denne fremgangsmåde gemmes ruten eller waypoint-dataene ikke.

**BEMÆRK:** Fiskekortet er tilgængeligt på højkvalitetskort i nogle områder.

- **1** Vælg en destination fra navigationskortet eller fiskekortet.
- **2** Vælg **Naviger til** > **Lav rute til**.
- **3** Vælg positionen for det sidste drej inden destinationen.
- **4** Vælg **Tilføj drej**.
- **5** Gentag eventuelt trin 3 og 4 for at tilføje yderligere drej, idet du arbejder dig baglæns fra destinationen til fartøjets nuværende position.

Det sidste drej, du tilføjer, skal være det første drej, du foretager ud fra din nuværende position. Det skal være drejet tættest på dit fartøj.

- **6** Vælg **MENU**, hvis det er nødvendigt.
- **7** Vælg **Naviger ruten**.
- **8** Gennemse den rute, der er angivet af den magentarøde linje.
- **9** Følg den magentarøde linje, så du undgår at styre mod land, lavt vand og andre forhindringer.

#### **Sådan opretter og gemmer du en rute**

Denne fremgangsmåde gemmer ruten og alle de tilhørende waypoints. Startpunktet kan være din nuværende position eller en anden position.

- **1** Vælg **Brugerdata** > **Ruter og Auto Guidance ruter** > **Ny rute** > **Brug kort**.
- **2** Vælg rutens startposition.
- **3** Følg vejledningen på skærmen for at tilføje et drej.
- **4** Gentag eventuelt trin 3 for at tilføje yderligere drej.
- **5** Vælg den endelige destination.

#### **Visning af en liste over ruter**

Vælg **Brugerdata** > **Ruter og Auto Guidance ruter**.

### **Redigering af en gemt rute**

Du kan ændre navnet på en rute eller ændre de drej, som ruten indeholder.

- **1** Vælg **Brugerdata** > **Ruter og Auto Guidance ruter**.
- **2** Vælg en rute.
- **3** Vælg **Rediger rute**.
- **4** Vælg en funktion:
	- Rediger navnet ved at vælge **Navn** og indtaste navnet.
	- Vælg et waypoint på drejlisten ved at vælge **Rediger drej**  > **Brug drejliste**, og vælg et waypoint på listen.
	- Du kan vælge et drej ved hjælp af kortet ved at vælge **Rediger drej** > **Brug kort** og vælge en position på kortet.

#### **Sådan finder du en gemt rute og navigerer den**

Inden du kan gennemse en liste over ruter og navigere en af dem, skal du oprette og gemme mindst én rute.

- **1** Vælg **Brugerdata** > **Ruter og Auto Guidance ruter**.
- 2 Vælg en rute.
- **3** Vælg **Naviger til**.
- **4** Vælg en funktion:
	- Vælg **Forlæns** for at navigere ruten fra det startpunkt, der blev brugt, da ruten blev oprettet.
	- Vælg **Baglæns** for at navigere ruten fra det destinationspunkt, der blev brugt, da ruten blev oprettet.

En magentarød linje vises. På midten af den magentarøde linje er der en tyndere lilla linje, som repræsenterer den korrigerede kurs fra din nuværende position til destinationen. Den korrigerede kurs er dynamisk, og den bevæger sig med båden, når du afviger fra kursen.

- **5** Gennemse den rute, der er angivet af den magentarøde linje.
- **6** Følg den magentarøde linje langs med hvert slag på ruten, så du undgår at styre mod land, lavt vand og andre forhindringer.
- **7** Når du afviger fra kursen, skal du følge den lilla linje (korrigeret kurs) for at nå til din destination eller styre tilbage til den magentarøde linje (direkte kurs).

#### **Sådan finder og navigerer du parallelt med en gemt rute**

Inden du kan gennemse en liste over ruter og navigere en af dem, skal du oprette og gemme mindst én rute.

- **1** Vælg **Brugerdata** > **Ruter og Auto Guidance ruter**.
- 2 Vælg en rute.
- **3** Vælg **Naviger til**.
- **4** Vælg **Forskydning** for at navigere parallelt med ruten, forskudt fra den af en specifik afstand.
- **5** Angiv, hvordan ruten skal navigeres:
	- Vælg **Forlæns Bagbord** for at navigere ruten fra det startpunkt, der blev brugt, da ruten blev oprettet, til venstre for den oprindelige rute.
	- Vælg **Forlæns Styrbord** for at navigere ruten fra det startpunkt, der blev brugt, da ruten blev oprettet, til højre for den oprindelige rute.
	- Vælg **Baglæns Bagbord** for at navigere ruten fra det startpunkt, der blev brugt, da ruten blev oprettet, til venstre for den oprindelige rute.
	- Vælg **Baglæns Styrbord** for at navigere ruten fra det startpunkt, der blev brugt, da ruten blev oprettet, til højre for den oprindelige rute.

En magentarød linje vises. På midten af den magentarøde linje er der en tyndere lilla linje, som repræsenterer den korrigerede kurs fra din nuværende position til destinationen. Den korrigerede kurs er dynamisk, og den bevæger sig med båden, når du afviger fra kursen.

- <span id="page-18-0"></span>**6** Gennemse den rute, der er angivet af den magentarøde linje.
- **7** Følg den magentarøde linje langs med hvert slag på ruten, så du undgår at styre mod land, lavt vand og andre forhindringer.
- **8** Når du afviger fra kursen, skal du følge den lilla linje (korrigeret kurs) for at nå til din destination eller styre tilbage til den magentarøde linje (direkte kurs).

#### **Sletning af en gemt rute**

- **1** Vælg **Brugerdata** > **Ruter og Auto Guidance ruter**.
- **2** Vælg en rute.
- **3** Vælg **Slet**.

#### **Sletning af alle gemte ruter**

Vælg **Brugerdata** > **Håndter data** > **Ryd bruger data** > **Ruter og Auto Guidance ruter**.

### **Spor**

Et spor er en registrering af bådens vej. Det spor, der aktuelt registreres, kaldes det aktive spor, og det kan gemmes. Du kan få vist spor i hvert kort eller i hver 3D-kortvisning.

#### **Visning af spor**

Fra en kort- eller 3D-kortvisning skal du vælge **MENU** > **Waypoints og spor** > **Spor** > **Til**.

En stilinje på kortet viser dit spor.

#### **Indstilling af farven på det aktive spor**

- **1** Vælg **Brugerdata** > **Spor** > **Aktive spor valg** > **Spor farve**.
- **2** Vælg en sporfarve.

#### **Sådan gemmer du det aktive spor**

Det spor, der aktuelt registreres, kaldes det aktive spor.

- **1** Vælg **Brugerdata** > **Spor** > **Gem aktivt spor**.
- **2** Vælg en funktion:
	- Vælg tidspunktet for, hvornår det aktive spor begyndte.
	- Vælg **Hele log**.

#### **Visning af en liste over gemte spor**

Vælg **Brugerdata** > **Spor** > **Gemte spor**.

#### **Redigering af et gemt spor**

- **1** Vælg **Brugerdata** > **Spor** > **Gemte spor**.
- **2** Vælg et spor.
- **3** Vælg **Rediger spor**.
- **4** Vælg en funktion:
	- Vælg **Navn**, og indtast derefter navnet.
	- Vælg **Spor farve**, og vælg en farve.

#### **Sådan gemmer du sporet som en rute**

- **1** Vælg **Brugerdata** > **Spor** > **Gemte spor**.
- **2** Vælg et spor.
- **3** Vælg **Rediger spor** > **Gem rute**.

#### **Sådan finder og navigerer du et registreret spor**

Før du kan gennemse en liste over spor og navigere dem, skal du registrere og gemme mindst ét spor (*Spor*, side 13).

- **1** Vælg **Brugerdata** > **Spor** > **Gemte spor**.
- **2** Vælg et spor.
- **3** Vælg **Følg spor**.
- **4** Vælg en funktion:
	- Vælg **Forlæns** for at navigere sporet fra det startpunkt, der blev brugt, da sporet blev oprettet.
	- Vælg **Baglæns** for at navigere sporet fra det destinationspunkt, der blev brugt, da sporet blev oprettet.
- **5** Gennemse den kurs, der er angivet af den farvede linje.

**6** Følg linjen, der er på hvert ben af ruten, så du undgår at styre mod land, lavt vand og andre forhindringer.

#### **Sletning af et gemt spor**

- **1** Vælg **Brugerdata** > **Spor** > **Gemte spor**.
- **2** Vælg et spor.
- **3** Vælg **Slet**.

#### **Sletning af alle gemte spor**

Vælg **Brugerdata** > **Håndter data** > **Ryd bruger data** > **Gemte spor**.

#### **Sådan følger du det aktive spor tilbage igen**

Det spor, der aktuelt registreres, kaldes det aktive spor.

- **1** Vælg **Brugerdata** > **Spor** > **Følg aktivt spor**.
- **2** Vælg en funktion:
	- Vælg tidspunktet for, hvornår det aktive spor begyndte.
	- Vælg **Hele log**.
- **3** Gennemse den kurs, der er angivet af den farvede linje.
- **4** Følg den farvede linje, så du undgår at styre mod land, lavt vand og andre forhindringer.

#### **Rydning af det aktive spor**

Vælg **Brugerdata** > **Spor** > **Ryd aktivt spor**.

Sporhukommelsen ryddes, og det aktive spor registreres fortsat.

#### **Håndtering af sporloghukommelsen under registrering**

- **1** Vælg **Brugerdata** > **Spor** > **Aktive spor valg**.
- **2** Vælg **Optage metode**.
- **3** Vælg en funktion:
	- Vælg **Fyld** for at registrere en sporlog, indtil sporhukommelsen er fuld.
	- Vælg **Forfra** for hele tiden at registrere en sporlog, idet du overskriver de ældste spordata med nye data.

#### **Konfiguration af sporloggens registreringsinterval**

Du kan angive hyppigheden for, hvor tit sporloggen bliver registreret. Hyppig registrering giver mere nøjagtige resultater, men det fylder hurtigere sporloggen op. Intervallet Opløsning anbefales for mest effektiv udnyttelse af hukommelsen.

- **1** Vælg **Brugerdata** > **Spor** > **Aktive spor valg** > **Optage interval** > **Interval**.
- **2** Vælg en funktion:
	- Vælg **Distance** > **Skift**, og indtast afstanden for at registrere sporet baseret på en afstand mellem punkter.
	- Vælg **Tid** > **Skift**, og indtast tidsintervallet for at registrere sporet baseret på et tidsinterval.
	- Vælg **Opløsning** > **Skift**, og den maksimale afvigelse, der er tilladt fra den sande kurs, inden registrering af et sporpunkt for at registrere sporloggen baseret på en varians fra din kurs.

### **Sletning af alle waypoints, ruter og spor**

Vælg **Brugerdata** > **Håndter data** > **Ryd bruger data** > **Alle**  > **OK**.

### **Auto Guidance**

#### **ADVARSEL**

Funktionen Auto Guidance er baseret på elektroniske kortoplysninger. Disse data er dog ingen garanti mod forhindringer og lavt vand. Du bør omhyggeligt sammenholde kursen med alle synsindtryk for at undgå land, lavt vand og andre forhindringer på ruten.

<span id="page-19-0"></span>**BEMÆRK:** Auto Guidance er tilgængelig på højkvalitetskort i nogle områder.

Du kan bruge Auto Guidance til at registrere den bedste vej til din destination. Auto Guidance bruger plotteren til at scanne kortdata, f.eks. vanddybde og kendte forhindringer, for at beregne en foreslået rute. Du kan justere ruten under sejlads langs ruten.

#### **Sådan opretter og følger du en Auto guidning rute**

- **1** Vælg en destination (*[Destinationer](#page-15-0)*, side 10).
- **2** Vælg **Naviger til** > **Auto guidning**.
- **3** Gennemse den rute, der er angivet af den magentarøde linje.
- **4** Vælg **Start navigation**.
- **5** Følg den magentarøde linje, så du undgår at styre mod land, lavt vand og andre forhindringer.

**BEMÆRK:** Når du bruger Auto Guidance, angiver en grå linje på en hvilken som helst del af den magentarøde linje, at Auto Guidance ikke kan beregne den del af Auto Guidancelinjen. Det skyldes sikkerhedsindstillingerne for mindste vanddybde og højde af forhindringer.

#### **Sådan opretter du en Auto Guidance rute**

- **1** Vælg **Navigation** > **Ruter og Auto Guidance ruter** > **Ny rute** > **Auto guidning**.
- **2** Vælg **SELECT**, og vælg et destinationspunkt.

#### **Filtrering af en liste over ruter og Auto Guidance ruter**

Du kan filtrere en liste over ruter og Auto Guidance ruter for hurtigt at finde en gemt destination.

- **1** Vælg **MENU** > **Filter**.
- **2** Vælg en funktion.

#### **Sådan gennemser du en Auto Guidance rute**

**1** Vælg en rute på navigationskortet.

- **2** Vælg en funktion:
	- For at få vist en fare og tilpasse farestien skal du vælge **Farevurdering**.
	- Du kan ændre rutenavnet eller justere eller genberegne ruten ved at vælge **Rediger**.
	- Du kan slette en rute ved at vælge **Slet**.
	- Du kan navigere ad den valgte rute ved at vælge **Naviger til**.

#### **Justering af en Auto Guidance rute**

- **1** Fra navigationskortet skal du følge vejledningen på skærmen eller bruge piletasterne til at flytte destinationspunktet til en ny position.
- **2** Vælg **SELECT** > **Flyt punkt**.
- **3** Vælg **BACK** for at gå tilbage til navigationsskærmen.

#### **Annullering af en Auto guidning beregning, som er under udførsel**

Vælg **MENU** > **Annuller** på navigationskortet. **TIP:** Du kan vælge BACK for hurtigt at annullere beregningen.

#### **Indstilling af tidsbestemt ankomst**

Du kan anvende denne funktion eller en Auto guidning rute for at få feedback om, hvornår du anslås at ankomme til et valgt punkt. Dette giver dig mulighed for at ankomme til en position på et forudbestemt tidspunkt, som f.eks. en broåbning eller startlinjen i en kapsejlads.

- **1** Vælg **MENU** på navigationskortet.
- **2** Vælg om nødvendigt **Navigationsmuligheder**.
- **3** Vælg **Tidsbestemt ankomst**.

**TIP:** Du kan hurtigt åbne menuen for Tidsbestemt ankomst ved at vælge et punkt på stien eller ruten.

#### **Indstilling af afstand fra kysten**

Indstillingen Afstand til kystlinje angiver, hvor tæt på kysten du ønsker, at Auto guidning skal placeres. Linjen til Auto guidning kan muligvis flytte sig, hvis du ændrer denne indstilling under navigationen. De tilgængelige værdier for indstillingen Afstand til kystlinje er relative, ikke absolutte. Hvis du vil sikre, at linjen til Auto guidning er placeret i passende afstand fra kysten, kan du vurdere placeringen af linjen til Auto guidning ved hjælp af en eller flere velkendte destinationer, der kræver navigation igennem et smalt sejlbart farvand.

- **1** Læg båden i havn, eller kast anker.
- **2** Vælg **Indstillinger** > **Navigation** > **Auto guidning** > **Afstand til kystlinje** > **Normal**.
- **3** Vælg en destination, som du tidligere har navigeret til.
- **4** Vælg **Naviger til** > **Auto guidning**.
- **5** Gennemgå placeringen af linjen for auto guidning, og bestem, om linjen på sikker vis undgår kendte forhindringer, og om drej giver en effektiv sejlads.
- **6** Vælg en funktion:
	- Hvis placering af automatisk guidelinje er tilfredsstillende vælges **MENU** > **Stop navigation** og der fortsættes til trin 10.
	- Hvis den automatiske guidelinje er for tæt på kendte forhindringer vælges **Indstillinger** > **Navigation** > **Auto guidning** > **Afstand til kystlinje** > **Langt**.
	- Hvis drejene i den automatiske guidelinje er for brede vælges **Indstillinger** > **Navigation** > **Auto guidning** > **Afstand til kystlinje** > **Nær**.
- **7** Hvis du valgte **Nær** eller **Langt** i trin 6 skal du gennemse placeringen af den automatiske guidelinje og bestemme, om linjen på sikker vis undgår kendte forhindringer, og om drej giver en effektiv sejlads.

Auto guidning bevarer en stor afstand til forhindringer i åbent vand, selvom du angiver indstillingen Afstand til kystlinje til Nær eller Nærmeste. Som resultat deraf ændrer plotteren muligvis ikke Auto guidning linjen, medmindre den destination, der er valgt, kræver navigering igennem et smalt sejlbart farvand.

- **8** Vælg en funktion:
	- Hvis placering af automatisk guidelinje er tilfredsstillende vælges **MENU** > **Stop navigation** og der fortsættes til trin 10.
	- Hvis den automatiske guidelinje er for tæt på kendte forhindringer, skal du vælge **Indstillinger** > **Navigation** > **Auto guidning** > **Afstand til kystlinje** > **Længst**.
	- Hvis drejene i den automatiske guidelinje er for brede vælges **Indstillinger** > **Navigation** > **Auto guidning** > **Afstand til kystlinje** > **Nærmeste**.
- **9** Hvis du valgte **Nærmeste** eller **Længst** i trin 8, skal du gennemse placeringen af **Auto guidning** ruten, og bestemme, om linjen på sikker vis undgår kendte forhindringer, og om drej giver en effektiv sejlads.

Auto guidning bevarer en stor afstand til forhindringer i åbent vand, selvom du angiver indstillingen Afstand til kystlinje til Nær eller Nærmeste. Som resultat deraf anbringer plotteren muligvis ikke linjen til Auto guidning igen, medmindre den destination, der er valgt, kræver navigering igennem et smalt sejlbart farvand.

**10**Gentag trin 3–9 mindst én gang mere ved brug af en forskellig destination hver gang, indtil du er bekendt med funktionaliteten for indstillingen Afstand til kystlinje.

### <span id="page-20-0"></span>**Konfigurationer af Auto Guidance rute**

#### **FORSIGTIG**

Indstillingerne for Sikker dybde og Fri højde påvirker, hvordan plotteren beregner en Auto guidning rute. Hvis et område har en ukendt vanddybde eller en ukendt højde på forhindringer, bliver Auto guidning ruten ikke beregnet i det pågældende område. Hvis et område i starten eller slutningen af en Auto guidning rute har mindre dybde end Sikker dybde eller er lavere end indstillingerne for Fri højde, bliver Auto guidning ruten muligvis ikke beregnet i det pågældende område, afhængigt af kortdata. Kursen igennem disse områder vises som en grå linje eller en stribet magentarød og grå linje på kortet. Når din båd kommer ind i et af disse områder, vises en advarselsmeddelelse.

**BEMÆRK:** Auto Guidance er tilgængelig på højkvalitetskort i nogle områder.

**BEMÆRK:** Ikke alle indstillinger gælder for alle kort.

Du kan indstille de parametre, som plotteren bruger ved beregning af en Auto guidning rute.

**Sikker dybde**: Angiver den minimale vanddybde baseret på dybdedata på kort, som båden kan sejle sikkert over.

**BEMÆRK:** Minimum vanddybde for højkvalitetskort (lavet før 2016) er 1 meter (3 fod). Hvis du indtaster en værdi på mindre end 1 meter (3 fod), kan kortene kun bruge dybder på 1 meter (3 fod) til Auto guidning-ruteberegninger.

- **Fri højde**: Angiver den minimale højde for en bro eller forhindring, som båden kan sejle sikkert under.
- **Afstand til kystlinje**: Angiver, hvor tæt på kysten du ønsker, at Auto guidning ruten skal placeres. Linjen til Auto guidning ruten kan muligvis flytte sig, hvis du ændrer denne indstilling under navigationen. De tilgængelige værdier for denne indstilling er relative, ikke absolutte. Hvis du vil sikre, at den automatiske guidelinje er placeret i passende afstand fra kysten, kan du vurdere placeringen af Auto guidning ruten ved hjælp af en eller flere velkendte destinationer, der kræver navigation igennem et smalt sejlbart farvand (*[Indstilling af](#page-19-0) [afstand fra kysten](#page-19-0)*, side 14).

#### **Grænser**

Grænser giver dig mulighed for at undgå eller forblive inden for udpegede områder i et vandområde. Du kan indstille en alarm til at give dig besked, når du krydser en grænse på vej ind eller ud af området.

Du kan oprette grænseområder, -linjer og -cirkler ved hjælp af kortet. Du kan også konvertere gemte spor og ruter til grænselinjer. Du kan oprette grænseområde ved hjælp af waypoints ved at oprette en rute ud fra waypoints og konvertere ruten til en grænselinje.

Du kan vælge en grænse til at fungere som den aktive grænse. Du kan tilføje data om den aktive grænse til datafelterne på kortet.

#### **Oprettelse af en grænse**

- **1** Vælg **Brugerdata** > **Grænser** > **Ny grænse**.
- **2** Vælg en grænseform.
- **3** Følg instruktionerne på skærmen.

#### *Skærmindstillinger for grænser*

#### Vælg **Brugerdata** > **Grænser** > **Skærmindstillinger**.

- **Afstand/retning**: Giver dig mulighed for at skjule eller vise afstand og retning til destinationen for den aktive grænse.
- **Diagramvisning**: Giver dig mulighed for at skjule eller vise grænser på kortet.

**Farveskærm**: Indstillinger grænsernes farve på kortet.

#### **Konvertering af en rute til en grænse**

Før du kan konvertere en rute til en grænse, skal du oprette og gemme mindst én rute (*[Sådan opretter og gemmer du en rute](#page-17-0)*, [side 12\)](#page-17-0).

- **1** Vælg **Brugerdata** > **Ruter og Auto Guidance ruter**.
- **2** Vælg en rute.
- **3** Vælg **Rediger rute** > **Gem som grænse**.

#### **Konvertering af et spor til en grænse**

Før du kan konvertere et spor til en grænse, skal du oprette og gemme mindst ét spor (*[Sådan gemmer du det aktive spor](#page-18-0)*, [side 13\)](#page-18-0).

- **1** Vælg **Brugerdata** > **Spor**.
- **2** Vælg et spor.
- **3** Vælg **Rediger spor** > **Gem som grænse**.

#### **Redigering af en grænse**

- **1** Vælg **Brugerdata** > **Grænser**.
- **2** Vælg en grænse.
- **3** Vælg **Rediger grænse**.
- **4** Vælg en funktion:
	- Du kan redigere grænsens udseende på kortet ved at vælge **Skærmindstillinger**.
	- Du kan ændre grænselinjer eller -navne ved at vælge **Rediger grænse**.
	- Du kan redigere grænsealarmen ved at vælge **Alarm**.

#### **Indstilling af en grænsealarm**

Grænsesalarmer underretter dig, når du er inden for en angivet afstand fra en bestemt grænse.

- **1** Vælg **Brugerdata** > **Grænser**.
- **2** Vælg en grænse.
- **3** Vælg **Alarm** > **Til**.
- **4** Indtast en distance.
- **5** Vælg en funktion.
	- Vælg **Forlader** for at indstille en alarm til at lyde, når båden er inden for en angivet afstand fra grænsen for et område, som du vil forblive inden for.
	- Vælg **Går ind** for at indstille en alarm til at lyde, når båden er inden for en angivet afstand fra grænsen for et område, som du vil undgå.

#### **Sletning af en grænse**

- **1** Vælg **Brugerdata** > **Grænser**.
- **2** Vælg en grænse.
- **3** Vælg **Rediger grænse** > **Slet**.

## **Ekkolod**

Når du slutter din plotter til et Garmin ekkolodsmodul (ekstraudstyr) og en transducer, kan den bruges som fishfinder. Forskellige ekkolodsvisninger kan hjælpe dig med at se fiskene i området.

De justeringer, du kan foretage for hver enkelt sonarvisning, afhænger af hvilken visning, du er i, samt hvilken plotter-, ekkolodsmodul- og transducermodel, du har tilsluttet.

Du kan få mere at vide om, hvilken transducer der passer bedst til dine behov, på [www.garmin.com/transducers.](http://www.garmin.com/transducers)

### **Stop udsendelsen af ekkolodssignaler**

Vælg **MENU** > **Send** fra et ekkolodsskærmbillede.

### <span id="page-21-0"></span>**Ændring af ekkolodsvisning**

- **1** Fra et kombinationsskærmbillede med ekkolod skal du vælge **MENU** > **Rediger kombinationsenhed**.
- **2** Vælg det vindue, der skal ændres.
- **3** Vælg en ekkolodsvisning.

### **Traditionel ekkolodsvisning**

Der er flere tilgængelige visninger på fuld skærm, afhængigt af det tilsluttede udstyr.

Den Traditionel ekkolodsvisning på fuld skærm viser et større billede af ekkolodsaflæsningerne fra en transducer. Rækkevidden for dybdeskalaen langs højre side af skærmen viser dybden af de fundne objekter, når skærmen ruller fra højre mod venstre.

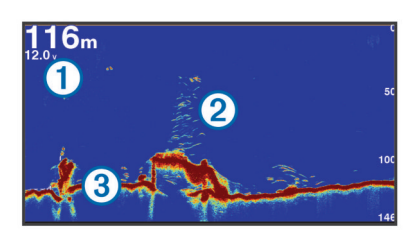

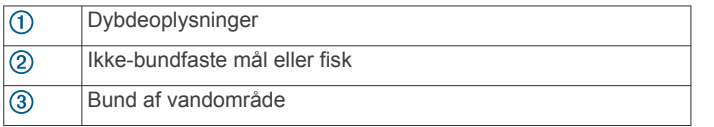

#### **Ekkolodsvisning med splitfrekvens**

I ekkolodsvisningen med split frekvens viser den ene side af skærmen en graf i fuld visning med ekkolodsdata, mens den anden side af skærmen viser en graf i fuld visning med ekkolodsdata.

**BEMÆRK:** Ekkolodsvisningen med split frekvens kræver brug af en transducer med dobbeltfrekvens.

#### **Ekkolodsvisning med split zoom**

Ekkolodsvisningen med opdelt zoom viser en graf i fuld visning af ekkolodsaflæsninger og en forstørret del af grafen på den samme skærm.

### **Garmin ClearVü Ekkolodsvisning**

**BEMÆRK:** For at modtage Garmin ClearVü scanningsekkolod, skal du have en kompatibel plotter eller fishfinder og en kompatibel transducer. Gå til [www.garmin.com/transducers](http://www.garmin.com/transducers) for at se oplysninger om kompatible transducere.

Garmin ClearVü ekkolod med høj frekvens leverer et detaljeret billede af fiskeforholdene rundt om båden i en detaljeret visning af de strukturer, som båden sejler hen over.

Traditionelle transducere udsender en kegleformet stråle. Garmin ClearVü scanningsekkolodsteknologien udsender to smalle stråler, der minder om formen på strålen i en kopimaskine. Disse stråler giver et klarere, fotolignende billede af, hvordan området under båden ser ud.

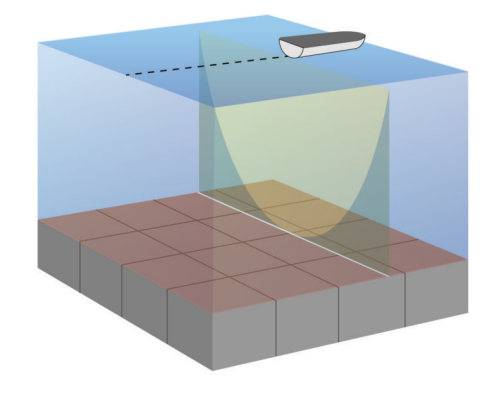

### **SideVü Ekkolodsvisning**

**BEMÆRK:** Ikke alle modeller har indbygget SideVü ekkolodsunderstøttelse. Hvis din model ikke har indbygget SideVü ekkolod, skal du bruge et kompatibelt ekkolodsmodul og en kompatibel SideVü transducer.

Hvis din model har indbygget SideVü ekkolod, skal du bruge en kompatibel SideVü transducer.

SideVü scanningsekkolodsteknologien viser et billede af, hvad der ligger ved siden af båden. Du kan bruge det som et søgeværktøj til at finde strukturer og fisk.

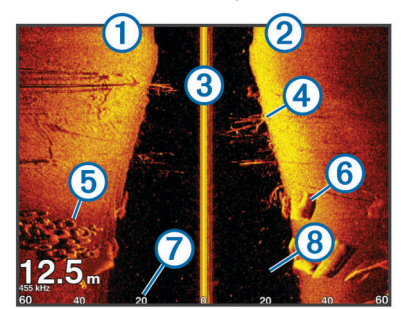

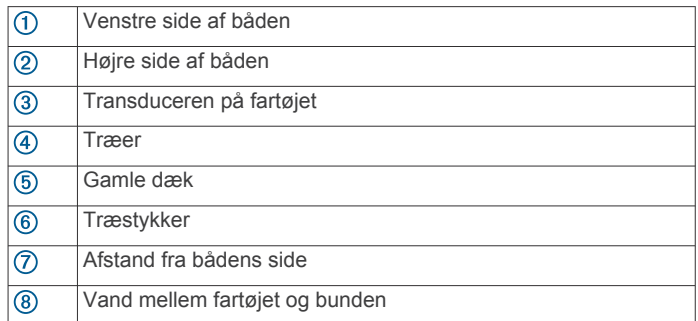

#### **SideVü scanningsteknologi**

I stedet for en mere almindelig kegleformet stråle anvender SideVü transduceren en flad stråle til at scanne vandet og bunden på begge sider af båden.

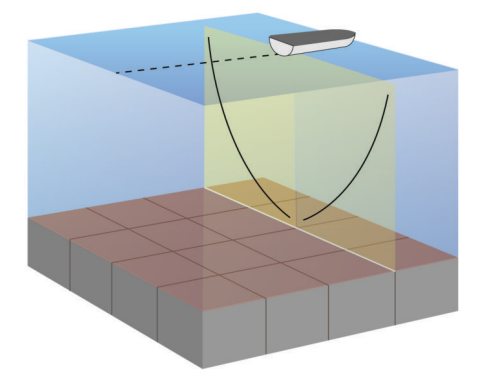

### <span id="page-22-0"></span>**Panoptix Ekkolodsvisninger**

**BEMÆRK:** Ikke alle modeller understøtter Panoptix transducere.

For at modtage Panoptix ekkolod skal du have en kompatibel plotter og en kompatibel transducer.

Panoptix ekkolodsvisninger giver dig mulighed for at se hele vejen rundt om båden i realtid. Du kan også se dine fødefisk under vandet og stimer af fødefisk foran eller under båden.

LiveVü ekkolodsvisningerne viser bevægelse foran eller under båden. Skærmen opdateres meget hurtigt og skaber ekkolodsvisninger, der ligner live-video.

RealVü 3D ekkolodsvisningerne giver tredimensionelle visninger af det, der befinder sig foran eller under båden. Skærmen opdateres, hver gang transduceren foretager en fejebevægelse.

For at se alle fem Panoptix ekkolodsvisninger skal du have én transducer, som viser de nedadrettede visninger, og en anden transducer, som viser de fremadrettede visninger.

For at få adgang til Panoptix ekkolodsvisningerne skal du vælge Ekkolod og vælge en visning.

### **LiveVü Nedadrettet ekkolodsvisning**

Denne ekkolodsvisning viser, hvad der befinder sig under båden, og kan bruges til at se fødefiskestimer og fisk.

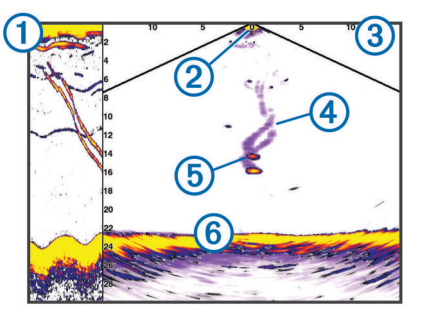

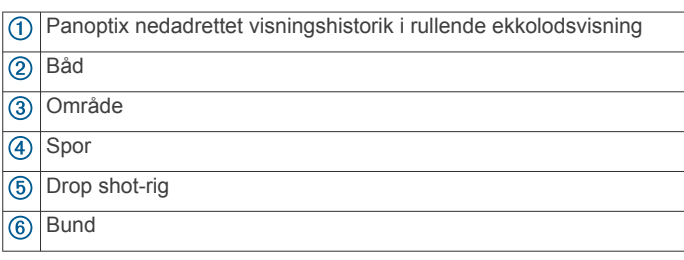

### **LiveVü Fremadrettet ekkolodsvisning**

Denne ekkolodsvisning giver et todimensionelt billede af, hvad der befinder sig foran båden, og kan bruges til at se fødefiskestimer og fisk.

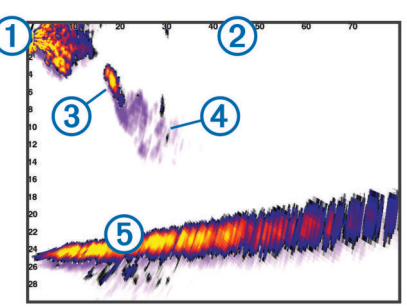

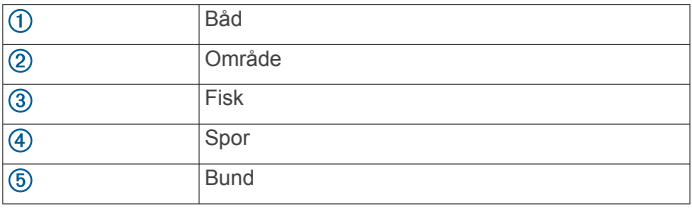

### **RealVü 3D fremadrettet ekkolodsvisning**

Denne ekkolodsvisning giver en tredimensionel visning af, hvad der er foran transduceren. Denne visning kan bruges, når du ligger stille, og du har brug for at se bunden og de fisk, der nærmer sig båden.

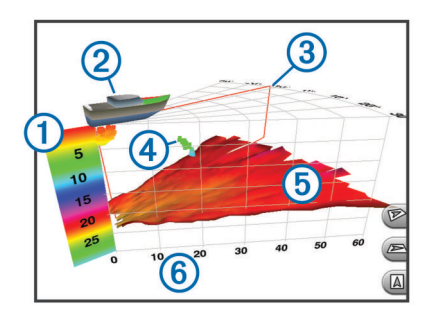

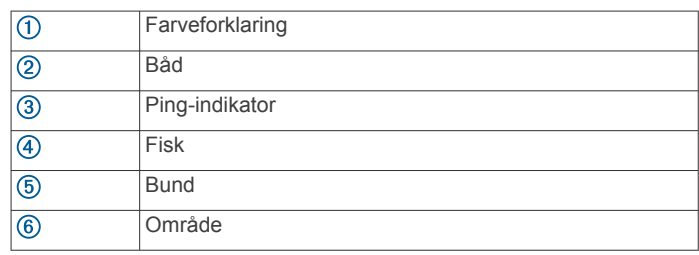

### **RealVü 3D Down ekkolodsvisning**

Denne ekkolodsvisning giver en tredimensionel visning af, hvad der er under transduceren, og kan bruges, når du ligger stille og vil se, hvad der er rundt om båden.

### **RealVü 3D historisk ekkolodsvisning**

Denne ekkolodsvisning giver en tredimensionel visning af, hvad der er bag båden, når den er i bevægelse, og viser hele vandsøjlen i 3D fra bunden til vandoverfladen. Denne visning bruges til at finde fisk.

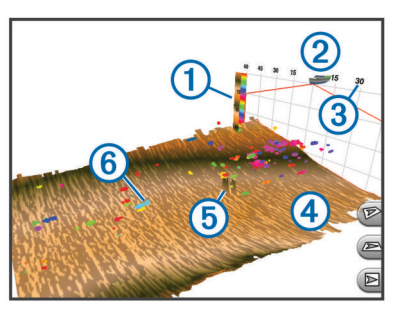

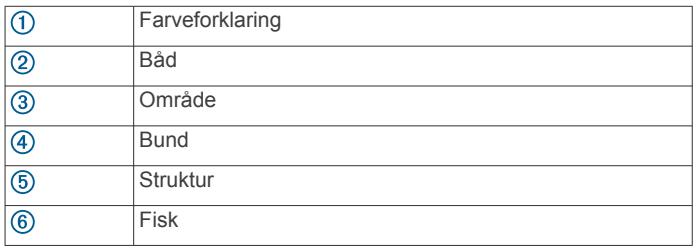

### **FrontVü Ekkolodvisning**

Panoptix FrontVü ekkolodsvisningen øger din opmærksomhed på situationen ved at vise forhindringer under vandet, op til 91 meter (300 fod) foran båden.

Muligheden for effektivt at undgå fremadrettede kollisioner med FrontVü ekkoloddet reduceres, hvis hastigheden overstiger 8 knob.

For at se FrontVü ekkolodsvisningen skal du installere og tilslutte en kompatibel transducer, f.eks. en PS21 transducer. Du skal muligvis opdatere transducersoftwaren.

<span id="page-23-0"></span>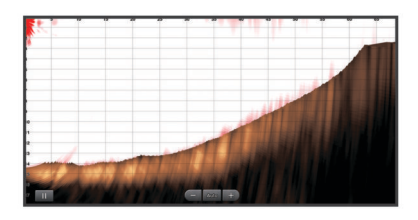

### **Valg af transducertype**

Før du kan vælge transducertypen, skal du vide, hvilken slags transducer du har.

Denne plotter er kompatibel med Garmin ClearVü™ transduceren samt med en række ekstra transducere, herunder Garmin GT-transducere, som findes på [www.garmin.com.](http://www.garmin.com) Gå til [www.garmin.com/transducers](http://www.garmin.com/transducers) for at få oplysninger om kompatible transducere.

Hvis du vil tilslutte en transducer, som ikke fulgte med plotteren, skal du muligvis indstille transducertypen, for at ekkoloddet kan fungere korrekt. Hvis enheden automatisk registrerede din transducer, vises denne mulighed ikke.

- **1** I en ekkolodsvisning skal du vælge **MENU** > **Ekkolodsopsætning** > **Installation** > **Transducertype**.
- **2** Vælg en funktion:
	- Hvis du har en 200/77 kHz transducer med dobbeltstråle, skal du vælge **Dual stråle (200/77 kHz)**.
	- Hvis du har en 200/50 kHz transducer med dobbeltfrekvens, skal du vælge **Dual frekvens (200/50 kHz)**.
	- Hvis du har en anden type transducer, skal du vælge den på listen.

#### **Kalibrering af kompas**

Før du kan kalibrere kompasset, skal transduceren være installeret på akslen langt nok væk fra trollingmotoren til at undgå magnetisk interferens, og den skal være nedsænket i vandet. Kalibreringen skal være af en sådan kvalitet, at det interne kompas aktiveres.

**BEMÆRK:** Hvis du vil bruge kompasset, skal du montere transduceren på akslen. Kompasset fungerer ikke, når du monterer transduceren på motoren.

**BEMÆRK:** Kompaskalibrering er kun tilgængelig for transducere med et indbygget kompas som f.eks. PS21-TR transduceren.

Du kan begynde at dreje båden før kalibreringen, men du skal rotere båden 1,5 gang under kalibreringen.

- **1** Fra en aktuel ekkolodsvisning skal du vælge **MENU** > **Ekkolods opsætning** > **Installation**.
- **2** Vælg om nødvendigt **Brug AHRS** til at tænde for AHRSsensoren.
- **3** Vælg **Kalibrer kompas**.
- **4** Følg instruktionerne på skærmen.

### **Oprettelse af et waypoint på skærmen Ekkolod**

- **1** Vælg en position fra en ekkolodsvisning.
- **2** Vælg **SELECT**.
- **3** Rediger eventuelt waypointoplysningerne.

#### **Pause i ekkolodsvisningen**

Fra en ekkolodsvisning skal du vælge **MENU** > **Ekkolod pause**.

### **Visning af ekkolodshistorik**

Du kan rulle i ekkolodsvisningen for at se historiske ekkolodsdata.

**BEMÆRK:** Ikke all transducere gemmer historiske ekkolodsdata.

- **1** Fra en ekkolodsvisning skal du vælge **MENU** > **Ekkolod pause**.
- **2** Brug piletasterne.

### **Deling af ekkolod**

Denne funktion er muligvis ikke tilgængelig på alle plottermodeller.

Du kan få vist ekkolodsdata fra andre plottere med indbygget ekkolodsmodul, som er sluttet til Garmin Marine Network.

Hver plotter på netværket kan finde ekkolodsdata fra ethvert kompatibelt ekkolodsmodul og enhver kompatibel transducer på netværket, uanset hvor plotterne og transducerne er monteret på båden. For eksempel kan du fra en transducer med Garmin ClearVü, som er monteret bagerst på båden, få vist ekkolodsdata via en 93sv, der er monteret forrest på båden.

Når du deler ekkolodsdata, vil værdierne for nogle ekkolodsindstillinger, f.eks. Område og Gain, blive synkroniseret på tværs af alle enhederne på netværket. Værdierne for andre ekkolodsindstillinger, f.eks. indstillingerne for Udseende, synkroniseres ikke og skal konfigureres på hver enkelt enhed. Desuden synkroniseres rullehastigheden for de forskellige traditionelle og Garmin ClearVü ekkolodsvisninger for at gøre de opdelte skærme mere sammenhængende.

**BEMÆRK:** Når man bruger flere transducere samtidig, kan det skabe krydstale. Dette kan fjernes ved at justere ekkolodsindstillingen for Interferens.

#### **Valg af ekkolodskilde**

Denne funktion er muligvis ikke tilgængelig på alle modeller.

Hvis du bruger mere end én kilde til ekkolodsdata til en bestemt ekkolodsvisning, kan du vælge, hvilken kilde der skal anvendes til denne ekkolodsvisning. Hvis du f.eks. har to kilder til Garmin ClearVü, kan du vælge den kilde, der skal bruges fra Garmin ClearVü ekkolodsvisningen.

- **1** Åbn ekkolodsvisningen, som du vil ændre kilden for.
- **2** Vælg **MENU** > **Ekkolodsopsætning** > **Kilde**.
- **3** Vælg kilden til denne ekkolodsvisning.

#### **Sådan omdøbes en ekkolodskilde**

Du kan omdøbe en ekkolodskilde, så det bliver let at identificere den. Du kan f.eks. bruge "Forstavn" som navn på transduceren i bådens forstavn.

Kilden omdøbes kun i den aktuelle visning. Hvis du f.eks. vil omdøbe Garmin ClearVü ekkolodskilden, skal du åbne Garmin ClearVü ekkolodsvisningen.

- **1** Fra ekkolodsvisningen skal du vælge **MENU** > **Ekkolodsopsætning** > **Kilde** > **Omdøb kilder**.
- **2** Indtast navnet.

### **Justering af detaljeniveauet**

Du kan kontrollere, hvor mange detaljer og hvor meget støj, der vises på ekkolodsskærmen, enten ved at justere gain for traditionelle transducere eller ved at justere lysstyrken for Garmin ClearVü transducere.

Hvis du vil have vist et signal med højeste intensitet på skærmen, kan du mindske gain eller lysstyrke for at fjerne støj og signaler med mindre intensitet. Hvis du vil have vist alle signaloplysninger, kan du øge gain eller lysstyrke for at se flere oplysninger på skærmen. Dette øger også støjen og kan gøre det sværere at genkende faktiske signaler.

**1** Fra en ekkolodsvisning skal du vælge **MENU**.

- <span id="page-24-0"></span>**2** Vælg **Gain** eller **Lysstyrke**.
- **3** Vælg en funktion:
	- Forøg eller reducer gain eller lysstyrke manuelt ved at vælge **Op** eller **Ned**.
	- Vælg en automatisk valgmulighed for at lade plotteren justere gain eller lysstyrke automatisk.

### **Justering af farveintensiteten**

Du kan justere farveintensiteten og fremhæve interesseområder på ekkolodsskærmen ved at justere farve-gain for traditionelle transducere eller kontrasten for Garmin ClearVü og SideVü/ ClearVü transducere. Denne indstilling fungerer bedst, efter du har justeret det detaljeniveau, der vises på skærmen, vha. indstillingerne for gain eller lysstyrke.

Hvis du vil fremhæve mindre fiskemål eller vise et mål med højere intensitet, kan du øge indstillingen for farve-gain eller kontrast. Dette medfører mindre differentiering for signaler med høj intensitet på bunden. Hvis du vil reducere signalets intensitet, kan du reducere farve-gain eller kontrasten.

- **1** Fra en ekkolodsvisning skal du vælge **MENU**.
- **2** Vælg en funktion:
	- Mens du er i Garmin ClearVü eller SideVü ekkolodsvisningen, skal du vælge **Kontrast**.
	- Mens du er i en Panoptix LiveVü ekkolodsvisning, skal du vælge **Farve-gain**.
	- Mens du er i en anden ekkolodsvisning, skal du vælge **Ekkolodsopsætning** > **Avanceret** > **Farve-gain**.
- **3** Vælg en funktion:
	- Forøg eller reducer farveintensiteten manuelt ved at vælge **Op** eller **Ned**.
	- Hvis du vil bruge standardindstillingen, skal du vælge **Standard**.

### **Ekkolodsregistreringer**

#### **Registrering af ekkolodsvisningen**

**BEMÆRK:** Ikke alle modeller understøtter registrering af ekkolodsvisningen.

- **1** Indsæt et hukommelseskort i kortstikket.
- **2** Vælg **MENU** > **Ekkolodsopsætning** > **Ekkolodsregistrering** > **Registrer ekkolod** fra en ekkolodsvisning.

15 minutters ekkolodsregistrering bruger ca. 200 MB plads på det isatte hukommelseskort. Du kan registrere ekkolodsdata, indtil kortet er fyldt op.

#### **Stop ekkolodsregistrering**

Før du kan stoppe ekkolodsregistrering, skal du have sat den i gang (*Registrering af ekkolodsvisningen*, side 19).

Fra en ekkolodsvisning skal du vælge **MENU** > **Ekkolodsopsætning** > **Ekkolodsregistrering** > **Stop registrering**.

#### **Sådan slettes en ekkolodsregistrering**

- **1** Indsæt et hukommelseskort i kortstikket.
- **2** Fra en ekkolodsvisning skal du vælge **MENU** > **Ekkolodsopsætning** > **Ekkolodsregistreringer** > **Vis optagelser**.
- **3** Vælg en registrering.
- **4** Vælg **Slet**.

#### **Afspilning af ekkolodsregistreringer**

Før du kan afspille ekkolodsregistreringer, skal du downloade og installere HomePort™ programmet og registrere ekkolodsdata på et hukommelseskort.

**1** Fjern hukommelseskortet fra enheden.

- **2** Sæt hukommelseskortet i en kortlæser, der er tilsluttet en computer.
- **3** Åbn HomePort programmet.
- **4** Vælg en ekkolodsregistrering fra din enhedsliste.
- **5** Højreklik på ekkolodsregistreringen i den nederste rude.
- **6** Vælg **"Afspilning"**.

### **Traditionel Garmin ClearVüopsætning og SideVü ekkolodsopsætning**

**BEMÆRK:** Ikke alle muligheder og indstillinger er gældende for alle modeller, ekkolodsmoduler og transducere.

Fra en ekkolodsvisning skal du vælge **MENU** > **Ekkolodsopsætning**.

- **Dybde linje**: Viser en dybdelinje til hurtig reference.
- **Rullehastighed**: Du kan indstille hastigheden, hvormed ekkoloddet ruller fra højre til venstre.

På lavt vand kan det være en god idé at mindske rullehastigheden for at få oplysningerne til at stå på skærmen i længere tid. På dybere vand kan du øge rullehastigheden.

- **Områdelinjer**: Viser de lodrette linjer, som angiver afstanden til højre og til venstre for båden. Denne indstilling er tilgængelig for SideVü ekkolodsvisning.
- **Farveskala**: Angiver farveskemaet for ekkolodsvisningen. Denne indstilling kan være tilgængelig i menuen Udseende. Farveskemaet med høj kontrast tildeler mørkere farver til signaler med svag intensitet. Farveskemaet med lav kontrast tildeler signaler med lav intensitet farver, som svarer til baggrundsfarven.

**Udseende**: Se *[Indstillinger for ekkolods udseende](#page-25-0)*, side 20.

**Datafelter**: Indstiller de data, der vises på skærmen Ekkolod.

**Avanceret**: Se *[Avancerede ekkolodsindstillinger](#page-25-0)*, side 20.

**Installation**: Gendanner ekkoloddets standardindstillinger.

#### **Indstilling af zoomniveauet på visningen på ekkolodsskærmen**

- **1** Fra en ekkolodsvisning skal du vælge **MENU** > **Zoom**.
- **2** Vælg en funktion:
	- Du kan zoome ind på ekkolodsdata fra bunddybden ved at vælge **Bundlås**.
	- Du kan indstille dybdeområdet for det forstørrede område manuelt ved at vælge **Manuel**, vælge **Vis opad** eller **Vis nedad** for at indstille dybdeområdet for det forstørrede område, og vælge **Zoom ind** eller **Zoom ud** for at øge eller mindske forstørrelsen af det forstørrede område.
	- Angiv dybde og zoom automatisk ved at vælge **Autom.**.
	- Hvis du vil annullere zoom, skal du vælge **Ingen zoom**.

#### **Indstilling af rullehastigheden**

Du kan indstille hastigheden, hvormed ekkolodsbilledet bevæger sig hen over skærmen. Brug en højere rullehastigheden til at se flere detaljer, især ved bevægelse eller trolling. En lavere rullehastighed viser ekkolodoplysninger på skærmen i længere tid. Indstilling af rullehastigheden på én ekkolodsvisning, anvendes også på alle andre ekkolodsvisninger.

- **1** Fra en ekkolodsvisning skal du vælge **MENU** > **Ekkolodsopsætning** > **Rullehastighed**.
- **2** Vælg en funktion:
	- Du kan justere rullehastigheden automatisk ved hjælp af hastighed over grunden eller fart gennem vand ved at vælge **Autom.**.

Indstillingen Auto vælger en rullehastighed, der passer til bådens hastighed, så mål i vandet tegnes i det korrekte formatforhold og ser mindre forvrængede ud. Når du får

<span id="page-25-0"></span>vist Garmin ClearVü eller SideVü ekkolodsvisninger, anbefales det at bruge indstillingen Auto.

• Hvis du ønsker en meget hurtig rullehastighed, skal du vælge **Ultrascroll®**.

Indstillingen Ultrascroll ruller hurtigt igennem nye ekkolodsdata, men med reduceret billedkvalitet. I de fleste situationer giver den hurtige indstilling en god balance mellem en hurtig billedrulning og mål, der er mindre forvrængede.

#### **Justering af området for dybde- eller breddeskala**

Du kan justere området for dybdeskalaen for traditionelle og Garmin ClearVüekkolodsvisninger og området for breddeskalaen for SideVüekkolodsvisningen.

Når enheden får tilladelse til at justere området automatisk, holdes bunden inden for den nedre eller yderste tredjedel af ekkolodsskærmen. Det kan være nyttigt ved registrering af en bund, som har minimale eller moderate terrænændringer.

En manuel justering af området giver dig mulighed for at se et bestemt område, hvilket kan være nyttigt ved registrering af en bund, som har store terrænændringer, f.eks. huller eller klipper. Bunden vises på skærmen, så længe den er inden for det område, du har indstillet.

- **1** Vælg **MENU** > **Område** fra en ekkolodsvisning.
- **2** Vælg en funktion:
	- Vælg **Autom.**, hvis plotteren skal justere området automatisk.
	- Vælg **Op** eller **Ned** for at øge eller reducere områdets rækkevidde manuelt.

**TIP:** Fra skærmen Ekkolod kan du vælge + eller - for manuelt at justere områdets rækkevidde.

**TIP:** Når du får vist flere ekkolodsskærme, kan du vælge SELECT for at vælge det aktive skærmbillede.

#### **Indstillinger for ekkolods udseende**

Vælg **MENU** > **Ekkolodsopsætning** > **Udseende** fra en ekkolodsvisning.

**Farveskala**: Indstiller farveskalaen.

- **Edge**: Du kan fremhæve det stærkeste signal fra bunden for at få hjælp til at definere signalets hårdhed eller blødhed.
- **A-Scope**: Viser et lodret blinklys langs højre side af skærmen, der med det samme viser rækkevidden til mål langs en skala.

**Billedfremføring**: Gør det muligt at fremføre ekkolodsbillederne hurtigere ved at trække mere end én datakolonne på skærmen for hver kolonne med modtagne ekkolodsdata. Det er specielt nyttigt, hvis du bruger ekkolod på dybt vand, fordi ekkolodssignalet skal have længere tid til at bevæge sig til havbunden og tilbage til transduceren.

Indstillingen 1/1 trækker en kolonne oplysninger på skærmen pr. ekkolod. Indstillingen 2/1 trækker to kolonner oplysninger til skærmen, og så fremdeles for indstillingerne 4/1 og 8/1.

**Fiskesymbol**: Angiver, hvordan ekkoloddet skal fortolke ikkebundfaste mål.

#### **Ekkolodsalarmer**

**BEMÆRK:** Ikke alle valgmuligheder er tilgængelige på alle transducere.

Fra en aktuel ekkolodsvisning skal du vælge **MENU** > **Ekkolods opsætning** > **Alarmer**.

Du kan også åbne ekkolodsalarmer ved at vælge **Indstillinger** > **Alarmer** > **Ekkolod**.

- **Lavt vand**: Indstiller en alarm, der skal lyde, når dybden bliver mindre end den angivne værdi.
- **Dybvand**: Indstiller en alarm, der skal lyde, når dybden bliver større end den angivne værdi.
- **FrontVü alarm**: Indstiller afgivelse af en alarm, når dybden foran fartøjet er mindre end den angivne værdi, hvilket kan hjælpe dig med at undgå at gå på grund (*[Indstilling afFrontVü](#page-27-0) [dybdealarm](#page-27-0)*, side 22). Alarmen er kun tilgængelig med Panoptix FrontVü transducere.
- **Vandtemperatur**: Indstiller en alarm til at lyde, når transduceren rapporterer en temperatur, der er 1,1 °C (2 °F) over eller under den angivne temperatur.
- **Kontur**: Indstiller en alarm til at blive udløst, når transduceren registrerer et stort mål inden for den angivne dybde fra vandoverfladen og fra bunden.

#### **Fisk**

**Fisk**: Indstiller en alarm til at lyde, når enheden registrerer et ikke-bundfast mål.

- indstiller alarmen til at lyde, når fisk i alle størrelser registreres.
- indstiller alarmen til kun at lyde, når middelstore og store fisk registreres.
- indstiller alarmen til kun at lyde, når store fisk registreres.

#### **Avancerede ekkolodsindstillinger**

**BEMÆRK:** Ikke alle muligheder og indstillinger er gældende for alle modeller, ekkolodsmoduler og transducere.

#### Fra en ekkolodsvisning skal du vælge **MENU** > **Ekkolodsopsætning** > **Avanceret**.

**Interferens**: Justerer følsomheden med henblik på at reducere effekterne fra interferens fra støjkilder i nærheden.

Du bør bruge den laveste interferensindstilling, som opnår den ønskede forbedring, for at fjerne interferens fra skærmen. Den bedste metode til at eliminere interferens er at løse de installationsproblemer, som forårsager støj.

**Overflade støj**: Skjuler overfladestøj for at undgå rod. Bredere strålebredder (lavere frekvenser) kan vise flere mål, men kan generere mere overfladestøj.

#### **Farve-gain**: Se *[Justering af detaljeniveauet](#page-23-0)*, side 18.

**TVG**: Justerer udseendet af signaler for at kompensere for svage ekkolodssignaler på dybere vand og reducerer fremkomsten af støj tæt på overfladen. Når værdien af denne indstilling øges, bliver de farver, som er tilknyttet lavniveaustøj og fiskemål, mere ensartede gennem forskellige vanddybder. Denne indstilling reducerer også støjen tæt på vandets overflade.

#### **Transducerinstallationsindstillinger**

**BEMÆRK:** Ikke alle muligheder og indstillinger er gældende for alle modeller, ekkolodsmoduler og transducere.

Fra en ekkolodsvisning skal du vælge **MENU** > **Ekkolodsopsætning** > **Installation**.

**Gend. fabriksindsl. ekklod**: Gendanner standardfabriksindstillingerne for ekkolodsvisningen.

- **Transducertype**: Giver dig mulighed for at vælge hvilken type transducer, der er tilsluttet til enheden.
- **Skift**: Giver dig mulighed for at indstille det dybdeområde, som ekkoloddet er fokuseret på. Dette giver dig mulighed for at zoome ind på et område i den fokuserede dybde.
- **Vip til vstre/hjre**: Ændrer retningen for SideVü ekkolodsvisningen, når transduceren er installeret bagvendt.
- **Vippet**: Indstiller Panoptix ekkolodsvisningens retning, når transduceren er installeret med kablerne pegende mod bådens side.
- **Strålebredde**: Indstiller Panoptix transducerstrålens bredde.
	- Smalle strålebredder gør, at du kan se dybere og længere væk. Bredere strålebredder gør, at du kan se et større dækningsområde.

<span id="page-26-0"></span>**Brug AHRS**: Giver de interne AHRS (Attitude Heading Reference System) sensorer mulighed for at registrere installationsvinklen for Panoptix transduceren. Når denne indstilling er slået fra, forudsættes det, at transduceren er installeret i en vinkel på 45 grader.

#### **Ekkolodfrekvenser**

**BEMÆRK:** De tilgængelige frekvenser afhænger af hvilken type plotter, ekkolodsmoduler og transducer, der bruges.

Justering af frekvensen hjælper med at tilpasse ekkoloddet til dit bestemte formål og den aktuelle vanddybde.

Højere frekvenser bruger smalle strålebredder og er bedre til anvendelse ved høje hastigheder og urolige havforhold. Bunddefinition og springlagsdefinition kan blive bedre ved en højere frekvens.

Lavere frekvenser bruger bredere strålebredder, der gør det muligt for fiskeren at se flere mål, men det kan også generere mere overfladestøj og reducere kontinuiteten på bundsignalet ved barske havforhold. Bredere strålebredder genererer større ekkostyrke for fiskebuer, hvilket er ideelt ved lokalisering af fisk. Bredere strålebredder er også bedre ved store vanddybder, da den lave frekvens trænger bedre ned på større dybder.

CHIRP-frekvenser giver dig mulighed for at løbe igennem en række frekvenser, hvilket resulterer i en bedre målseparation på dybt vand. CHIRP kan bruges til tydelig identificering af mål, f.eks. individuelle fisk i en stime, og til anvendelser på dybt vand. CHIRP giver generelt et bedre resultat end ved brug af enkeltfrekvenser. Da nogle fiskemål kan være tydeligere ved brug af en fast frekvens, bør du overveje dine mål og vandforholdene, når du bruger CHIRP-frekvenser.

Nogle sorte ekkolodsbokse og transducere giver også mulighed for at tilpasse forudindstillede frekvenser for hvert transducerelement, hvilket gør det muligt at ændre frekvensen hurtigt vha. forudindstillingerne, efterhånden som vandet og dine mål ændrer sig.

Samtidig visning af to frekvenser med split frekvens-visningen gør det muligt for dig at se dybere med den lave frekvens og samtidig se flere detaljer med den høje frekvens.

#### *Valg af frekvenser*

**BEMÆRK:** Du kan ikke justere frekvensen for alle ekkolodsvisninger og transducere.

Du kan angive, hvilke frekvenser der skal vises på ekkolodsskærmen.

- **1** Fra en ekkolodsvisning skal du vælge **MENU** > **Frekvens**.
- **2** Vælg en frekvens, som passer til dine behov og vanddybden. Du kan få flere oplysninger ved at se *Ekkolodfrekvenser*,

### *Sådan forudindstiller du en frekvens*

**BEMÆRK:** Ikke tilgængeligt på alle transducere.

Du kan oprette en forudindstilling for at gemme en specifik ekkolodsfrekvens, hvilket gør det muligt at ændre frekvens hurtigt.

- **1** Fra en ekkolodsvisning skal du vælge **MENU** > **Frekvens**.
- **2** Vælg **Tilføj**.

side 21.

**3** Angiv en frekvens.

#### **Aktivering af A-Scope**

**BEMÆRK:** Denne funktion er kun tilgængelig i ekkolodsvisningerne Traditionel.

a-scope er en lodret visningsenhed i højre side af visningen, som viser, hvad der lige nu befinder sig under transduceren. Du kan bruge a-scope til at identificere målresultater, som du kunne være gået glip af, når ekkolodsdataene hurtigt løber hen over skærmen, som når båden f.eks. bevæger sig med høj hastighed. Den kan også være nyttig ved registrering af fisk tæt på havbunden.

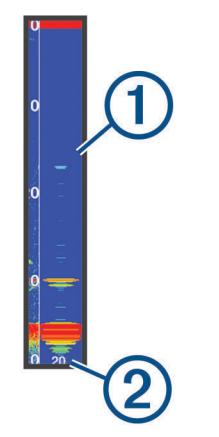

Ovenstående a-scope viser registrering af fisk  $(1)$  og registrering af en blød bund  $(2)$ .

- **1** Vælg **MENU** > **Ekkolodsopsætning** > **Udseende** > **A-Scope** fra en ekkolodsvisning.
- **2** Vælg en holdetid.

Du kan øge holdetiden for at øge det interval, inden for hvilket ekkolodsresultater vises.

### **Panoptix ekkolodsopsætning**

#### **Justering af RealVü visningsvinkel og zoomniveau**

Du kan ændre visningsvinklen for RealVü ekkolodsvisningerne. Du kan også zoome ind på og ud fra visningen.

Vælg en indstilling fra en RealVü ekkolodsvisning:

- Med piletasterne på kortet kan du justere visningsvinklen.
- Drej på knappen for at zoome ind og ud.

#### **Justering af RealVü gennemløbshastigheden**

Du kan opdatere, hvor hurtigt transduceren fejer frem og tilbage. En hurtigere gennemløbshastighed giver et mindre detaljeret billede, men skærmen opdateres hurtigere. En langsommere gennemløbshastighed giver et mere detaljeret billede, men skærmen opdateres langsommere.

**BEMÆRK:** Denne funktion er ikke tilgængelig for ekkolodsvisningen RealVü 3D historisk.

- **1** Fra en RealVü ekkolodsvisning skal du vælge **MENU** > **Gennemløbshastighed**.
- **2** Vælg en funktion.

#### **LiveVü Fremadrettet og FrontVü ekkolodsmenu**

Fra LiveVü fremadrettet eller FrontVü ekkolodsvisning skal du vælge MENU.

**Gain**: Styrer detaljerings- og støjniveauet, som vises på ekkolodsskærmbilledet.

Hvis du vil se et signal med højeste intensitet på skærmen, kan du mindske gain for at fjerne støj og signaler med mindre intensitet. Hvis du vil se alle signaloplysninger, kan du øge gain for at se flere oplysninger på skærmen. Dette øger også støjen og kan gøre det sværere at genkende faktiske signaler.

#### **Dybdeområde**: Justerer området for dybdeskalaen.

Når enheden får tilladelse til at justere området automatisk, holdes bunden inden for den nedre del af ekkolodsskærmen. Det kan være nyttigt ved registrering af en bund, som har minimale eller moderate terrænændringer.

En manuel justering af området giver dig mulighed for at se et bestemt område, hvilket kan være nyttigt ved registrering af en bund, som har store terrænændringer, f.eks. huller eller klipper. Bunden vises på skærmen, så længe den er inden for det område, du har indstillet.

<span id="page-27-0"></span>Gør enheden i stand til automatisk at justere det fremadrettede skalaområde i forhold til dybden. Ved manuelt at justere området kan du få vist et bestemt område. Bunden vises på skærmen, så længe den er inden for det område, du har indstillet. Ved manuelt at reducere denne valgmulighed kan effektiviteten af FrontVü alarm mindskes og således reducere din reaktionstid i forhold til målinger af lav dybde.

**Sendevinkel**: Regulerer transducerens fokus i bagbord eller styrbord side. Dette er kun tilgængeligt med RealVü kompatible Panoptix FrontVü transduceres, som f.eks. PS30, PS31 og PS60.

**Send**: Stopper sendingen fra transduceren.

- **FrontVü alarm**: Indstiller afgivelse af en alarm, når dybden foran fartøjet er mindre end den angivne værdi (*Indstilling afFrontVü dybdealarm*, side 22). Den er kun tilgængelig med Panoptix FrontVü transducere.
- **Ekkolods opsætning**: Justerer opsætningen af transduceren og ekkolodsresultaternes udseende.

**Rediger overlays**: Justerer de data, der vises på skærmbilledet.

#### *Indstilling af transducerens sendevinkel for LiveVü og FrontVü*

Funktionen er kun tilgængelig med Panoptix FrontVü og FrontVü transducere.LiveVü

Du kan ændre transducerens sendevinkel for at rette transduceren mod et bestemt interesseområde. Du kan f.eks. justere transduceren til at følge en fødefiskestime eller fokusere på et træ, når du passerer det.

- **1** Fra en LiveVü eller FrontVü ekkolodsvisning skal du vælge **MENU** > **Sendevinkel**.
- **2** Vælg en funktion.

#### *Indstilling afFrontVü dybdealarm*

#### **ADVARSEL**

FrontVü dybdealarmen er kun et værktøj til situationsfornemmelse og forhindrer ikke grundstødning under alle forhold. Fartøjsoperatøren har en forpligtelse til at garantere sikker drift af fartøjet.

Alarmen er kun tilgængelig med Panoptix FrontVü transducere.

Du kan indstille en alarm til at lyde, når dybden er under et angivet niveau. For at opnå de bedste resultater skal du indstille stævnens offset ved at bruge en frontkollisionsalarm (*[Indstilling](#page-28-0) [af stævn offset](#page-28-0)*, side 23).

- **1** Fra FrontVü ekkolodsvisningen skal du vælge **MENU** > **FrontVü alarm**.
- **2** Vælg **Til**.
- **3** Indtast den dybde, fra hvilken alarmen skal udløses, og vælg **Udført**.

På FrontVü skærmbilledet viser en dybdelinje den dybde, som alarmen er indstillet til. Linjen er grøn, når du befinder dig på sikker dybde. Linjen bliver gul, når du sejler hurtigere, end det fremadrettede område giver dig tid til at reagere på (10 sekunder). Den bliver rød og afgiver en alarm, når systemet registrerer en forhindring, eller hvis dybden er mindre end den indtastede værdi.

#### **FORSIGTIG**

Muligheden for effektivt at undgå at støde på grund med FrontVü ekkoloddet reduceres, hvis hastigheden overstiger 8 knob.

#### **Indstillinger for LiveVü og FrontVü udseende**

Fra en LiveVü eller FrontVü Panoptix ekkolodsvisning kan du vælge **MENU** > **Ekkolodsopsætning** > **Udseende**.

**Farveskala**: Indstiller farvepaletten.

**Farve-gain**: Justerer intensiteten af de farver, der vises på skærmen.

Du kan vælge en højere farve-gain-værdi for at se mål højere oppe i vandsøjlen. En højere farve-gain-værdi giver dig samtidig mulighed for at skelne mellem lave intensitetsresultater højere oppe i vandsøjlen, men det kan medføre tab i skelnen af resultater i bunden. Du kan vælge en lavere farve-gain-værdi, når målene er nær bunden, for at få hjælp til at skelne mellem mål og resultater med høj intensitet såsom sand, sten og mudder.

- **Stier**: Indstiller, hvor længe sporet vises på skærmen. Sporet viser målets bevægelse.
- **Bundfyld**: Farver bunden brun for at kunne kende den fra vandresultaterne.
- **Gitter overlay**: Viser et gitter af rækkeviddelinjer.
- **Rul gennem historik**: Viser ekkolodshistorikken i en traditionel ekkolodsvisning.

#### **Indstillinger for RealVü udseende**

Fra en RealVü ekkolodsvisning skal du vælge **MENU** > **Ekkolodsopsætning** > **Udseende**.

- **Punktfarver**: Angiver en anden farvepalette for ekkolodsresultatpunkterne.
- **Bundfarver**: Indstiller farveskalaen for bunden.
- **Bunddesign**: Indstiller layoutet af bunden. Når du er på dybt vand, kan du markere valgmuligheden Punkter og manuelt indstille rækkevidden til en lavere værdi.
- **Farvetast**: Viser en farveforklaring med de dybder, som farverne repræsenterer.

#### **Panoptix transducerinstallationsindstillinger**

Fra en Panoptix ekkolodsvisning skal du vælge **MENU** > **Ekkolodsopsætning** > **Installation**.

- **Installationsdybde**: Indstiller den dybde under vandlinjen, hvor Panoptix transduceren er monteret. Ved at indtaste den faktiske dybde, hvor transduceren er monteret, kan du opnå en mere nøjagtig visuel præsentation af, hvad der er i vandet.
- **Stævn offset**: Angiver afstanden mellem stævn- og fremadrettet visning på Panoptix transducerens monteringssted. Dermed kan du se den fremadrettede afstand fra stævnen i stedet for fra transducerplaceringen.

Dette gælder for Panoptix transducere i FrontVü, LiveVü Fremadrettet og RealVü 3D Fremadrettet ekkolodsvisninger.

**Strålebredde**: Angiver Panoptix transducerstrålens bredde i nedadrettet visning. Smalle strålebredder gør, at du kan se dybere og længere væk. Bredere strålebredder gør, at du kan se et større dækningsområde.

Dette gælder for Panoptix transducere i FrontVü, LiveVü Nedadrettede og LiveVü Fremadrettede ekkolodsvisninger.

- **Brug AHRS**: Giver de interne AHRS (Attitude Heading Reference System) sensorer mulighed for at registrere installationsvinklen for Panoptix transduceren automatisk. Når indstillingen er deaktiveret, kan du indstille den specifikke installationsvinkel for transduceren ved hjælp af indstillingen Hældningvinkel. Mange fremadrettede transducere er installeret ved en 45 graders vinkel, og de nedadrettede transducere er installeret ved nul graders vinkel.
- **Vippet**: Indstiller Panoptix ekkolodsvisningens retning, når den nedadrettede transducer er installeret med kablerne pegende mod bådens side.

Dette gælder for Panoptix transducere i LiveVü Nedadrettet, RealVü 3D Nedadrettet og RealVü 3D Historisk ekkolodsvisninger.

**Kalibrer kompas**: Kalibrerer det interne kompas i Panoptix transduceren (*[Transducerinstallationsindstillinger](#page-25-0)*, side 20). <span id="page-28-0"></span>Dette gælder for Panoptix transducere med et internt kompas, såsom PS21-TR transduceren.

**Gend. fabriksindsl. ekklod**: Gendanner ekkolodsindstillingen til fabriksindstillingsværdierne.

#### *Indstilling af stævn offset*

For Panoptix transducere med fremadrettet visning kan du indtaste et stævn offset for at kompensere for målingerne af fremadrettet afstand ved transducerens monteringssted. Det gør dig i stand til at få vist den fremadrettede afstand fra stævnen i stedet for fra transducerens monteringssted.

Funktionen gælder for Panoptix transducere i FrontVü, LiveVü Fremadrettede og RealVü 3D Fremadrettede ekkolodsvisninger.

**1** Måler den vandrette afstand ① fra transduceren til stævnen.

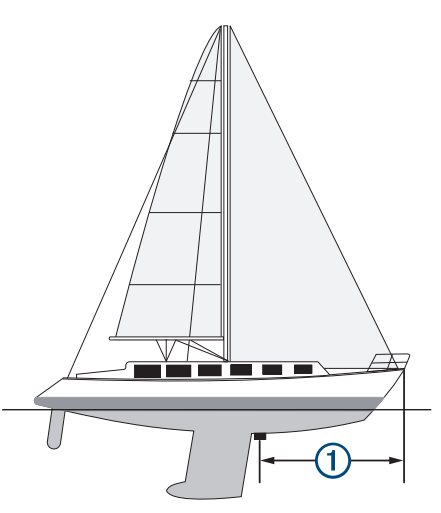

- **2** Fra en aktuel ekkolodsvisning skal du vælge **MENU** > **Ekkolods opsætning** > **Installation** > **Stævn offset**.
- **3** Indtast den målte afstand, og vælg **Udført**.

På den aktuelle ekkolodsvisning skifter det fremadrettede område den afstand, du har indtastet.

## **Autopilot**

#### **ADVARSEL**

Du kan kun bruge autopilotfunktionen ved en station, der er installeret ved siden af en manøvrepult, et gashåndtag og en manøvrebetjeningsenhed.

Du er ansvarlig for sikker og forsigtig betjening af dit fartøj. Autopiloten er et værktøj, der øger dine muligheder for at betjene din båd. Den fritager dig ikke for ansvaret for at betjene din båd på sikker vis. Undgå navigationsmæssige farer, og lad aldrig manøvrepulten være ubemandet.

Vær altid parat til omgående at overtage den manuelle styring af din båd.

Lær at betjene autopiloten på roligt og åbent vand uden faremomenter.

Udvis forsigtighed, når du betjener autopiloten ved høj hastighed i nærheden af farer i vandet som f.eks. kajer, pæle og andre både.

Autopilotsystemet justerer løbende styringen af din båd for at fastholde en konstant kurs (Hold kursen). Systemet giver også mulighed for manuel styring og en lang række tilstande med automatiske styrefunktioner og -mønstre.

Når plotteren har forbindelse til et kompatibelt Garmin autopilotsystem, kan du aktivere og styre autopiloten fra plotteren.

For at få oplysninger om kompatible Garmin autopilotsystemer kan du gå til [www.garmin.com](http://www.garmin.com).

### **Skærmbilledet Autopilot**

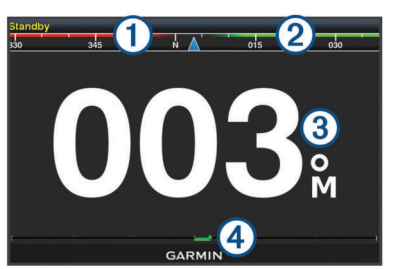

#### Faktisk kurs

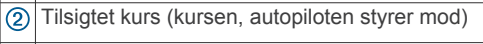

Faktisk kurs (i standbyfunktion) Tilsigtet kurs (aktiveret)

 $\overline{A}$ Indikator for rorposition (denne funktion er kun tilgængelig, når en rorsensor er tilsluttet).

#### **Justering af trinstyringstrin**

- **1** På skærmbilledet Autopilot skal du vælge **MENU** > **Konfiguration af autopilot** > **Størrelse på trin i drejning**.
- **2** Vælg et trin.

#### **Indstilling af strømsparer**

Du kan justeret niveauet af roraktivitet.

- **1** Fra autopilotskærmbilledet skal du vælg **MENU** > **Konfiguration af autopilot** > **Opsætning af strømtilstand** > **Strømsparer**.
- **2** Vælg en procentdel.

Valg af en højere procentdel reducerer roraktiviteten og kurs nøjagtigheden. Jo højere procentdel des mere afviger kursen, før autopiloten korrigerer den.

**TIP:** Ved omskiftelige havforhold ved lav hastighed vil en forøgelse af procentdelen for Strømsparer reducere roraktiviteten.

### **Aktivering af autopiloten**

Når du aktiverer autopiloten, tager autopiloten kontrollen over roret og styrer båden for at fastholde din kurs.

På et hvilket som helst skærmbillede skal du vælge **Slå til**. Din tilsigtede kurs vises i midten af skærmen Autopilot.

### **Styremønstre**

#### $\Delta$  ADVARSEL

Du er ansvarlig for sikker betjening af din båd. Påbegynd ikke et mønster, før du er sikker på, at vandet er frit for forhindringer.

Autopiloten kan styre båden i forudindstillede mønstre til fiskeri, og den kan også udføre andre specialmanøvrer såsom Udrejninger og Williamson's turn.

#### **Sådan følger du U-svingsmønstret**

Du kan bruge u-svingsmønstret til at vende båden 180 grader og opretholde den nye kurs.

- **1** Fra autopilotskærmbilledet skal du vælge **MENU** > **Mønsterstyring** > **U-drejning**.
- **2** Vælg **Slå Bagbord til** eller **Slå Styrbord til**.

#### **Sådan indstilles og følges cirkelmønstre**

Du kan bruge cirkelmønstre til at styre båden i en konstant cirkel, i en specificeret retning og efter et specificeret tidsinterval.

**1** Fra autopilotskærmbilledet skal du vælge **MENU** > **Mønsterstyring** > **Cirkler**.

- <span id="page-29-0"></span>**2** Hvis det er nødvendigt, vælg **Tid**, og vælg et det tidsrum, hvor autopiloten skal styre en hel cirkel.
- **3** Vælg **Slå Bagbord til** eller **Slå Styrbord til**.

#### **Sådan indstilles og følges zigzagmønstre**

Du kan bruge zigzagmønster til at styre båden fra bagbord til styrbord og tilbage inden for et specificeret tidsrum og vinkel på tværs af din aktuelle kurs.

- **1** Fra autopilotskærmbilledet skal du vælge **MENU** > **Mønsterstyring** > **Zigzag**.
- **2** Hvis det er nødvendigt, vælg **Amplitude**, og vælg en grad.
- **3** Hvis det er nødvendigt, vælg **Periode**, og vælg tidslængde.
- **4** Vælg **Slå Zigzag til**.

#### **Sådan følger du mønsteret for Williamson's turn**

Du kan buge mønstret Williamson's turn til at dreje båden omkring med henblik på at sejle langs det sted, hvor mønstret for Williamson's turn blev påbegyndt. Mønstret for Williamson's kan anvendes i situationer med mand over bord.

- **1** Fra autopilotskærmbilledet skal du vælge **MENU** > **Mønsterstyring** > **Williamson's turn**.
- **2** Vælg **Slå Bagbord til** eller **Slå Styrbord til**.

## **Sejlfunktioner**

#### **Indstilling af fartøjets type**

Du kan vælge bådtype til konfigurering af plotterindstillinger og for at bruge de funktioner, der er tilpasset din bådtype.

- **1** Vælg **Indstillinger** > **Mit fartøj** > **Fartøjets type**.
- **2** Vælg en funktion.

### **Kapsejlads**

Du kan bruge enheden til at øge sandsynligheden for, at båden krydser startlinjen på præcis det tidspunkt, hvor kapsejladsen begynder. Når du synkroniserer stopuret til kapsejlads med den officielle nedtællingstimer for kapsejladsen, advares du med ét minuts mellemrum, når starten på kapsejladsen nærmer sig. Når du kombinerer stopuret til kapsejlads med den virtuelle startlinje, måler enheden din hastighed, pejling og den resterende tid på nedtællingstimeren. Enheden bruger disse data til at indikere, om båden vil krydse startlinjen før, efter eller præcist på tidspunktet for starten på kapsejladsen.

#### **Startlinje guide**

Startlinje guide til sejlads er en visuel fremstilling af de oplysninger, du har brug for, til at krydse startlinjen på det mest optimale tidspunkt og ved den mest optimale hastighed.

Når du har angivet startlinjeflagene i styrbords- og bagbordsside samt målhastighed og -tidspunkt, og efter du har startet stopuret til kapsejlads, vises en forudsigelseslinje. Forudsigelseslinjen strækker sig fra din aktuelle position og hen imod startlinjen og de pejlelinjer, der strækker sig ud fra hvert af flagene.

Slutpunktet og farven på forudsigelseslinjen angiver, hvor båden vil befinde sig, når timertiden udløber, baseret på den aktuelle sejlhastighed.

Hvis slutpunktet ligger før startlinjen, er linjen hvid. Det betyder, at båden skal øge hastigheden for at ramme startlinjen rettidigt.

Hvis slutpunktet ligger efter startlinjen, er linjen rød. Det betyder, at båden skal sænke hastigheden for at undgå en straf for at ramme startlinjen, før timertiden udløber.

Hvis slutpunktet ligger på selve startlinjen, er linjen hvid. Det betyder, at båden bevæger sig med den optimale hastigheden til at ramme startlinjen, når timertiden udløber.

Startlinje guide-vinduet og stopur til kapsejlads-vinduet bliver vist på kombinationsskærmbilledet Kapsejlads.

#### *Sådan angives startlinjen*

**1** Fra sejlads menupunktet skal du vælge **MENU** > **Startlinje**.

- **2** Vælg en funktion:
	- For at angive mærkerne for startlinjen i bagbords- og styrbordsside, når du sejler forbi dem, skal du vælge **Ping mærker**.
	- For at angive mærkerne for startlinjen i bagbords- og styrbordsside ved at indtaste deres koordinater skal du vælge **Indtast koordinater**.
	- For at skifte mærkernes position i bagbords- og styrbordsside, efter du har angivet dem, skal du vælge **Skift mellem bagbord og styrbord Mærker**.

#### *Sådan anvendes Startlinje guide*

Du kan bruge startlinje guide-funktionen til at hjælpe dig med at krydse startlinjen ved den mest optimale hastighed under en kapsejlads.

- **1** Marker startlinjen (*Sådan angives startlinjen*, side 24).
- **2** Fra sejlads menupunktet skal du vælge **MENU** > **Målhastighed**, og vælge målhastigheden, når startlinjen krydses.
- **3** Vælg **Tidsmål**, og angiv det måltidspunkt, hvor startlinjen skal krydses.
- **4** Vælg **BACK**.
- **5** Start stopuret til kapsejlad (*Brug af stopuret til kapsejlads*, side 24).

#### **Brug af stopuret til kapsejlads**

- 1 Fra sejlads menupunktet skal du vælge eller + for at indstille stopuret.
- **2** Vælg **SELECT** for at starte og stoppe uret.

#### **Sådan indstilles afstanden mellem stævnen og GPSantennen**

Du kan indtaste afstanden mellem bådens stævn og din GPSantennes position. Det er med til at sikre, at bådens stævn krydser startlinjen præcis på starttidspunktet.

- **1** Fra sejlads menupunktet skal du vælge **MENU** > **Startlinje** > **GPS stævn offset**.
- **2** Indtast afstanden.
- **3** Vælg **SELECT**.

### **Indstillinger for laylines**

For at kunne bruge layline-funktionerne skal du slutte en vindsensor til plotteren.

I sejladstilstand (*[Indstilling af fartøjets type](#page-7-0)*, side 2) kan du se laylines på navigationskortet. Laylines er især nyttige ved kapsejlads.

Vælg **MENU** > **Laylines** på navigationskortet.

- **Skærm**: Justerer, hvordan laylines og fartøj vises på kortet og justerer længden af laylines.
- **Sejlvinkel**: Giver dig mulighed for at vælge, hvordan enheden beregner laylines. Indstillingen Aktuel beregner laylines vha. den målte vindvinkel fra vindsensoren. Indstillingen Manuel beregner laylines vha. manuelt indtastede værdier for vinkel mod vinden og afdriftsvinkel.
- **Korrektion af tidevand**: Korrigerer laylines baseret på tidevandet.
- **Filter tidskonstant**: Filtrerer laylinedata ud fra det tidsinterval, hvor de blev indtastet. Hvis du vil have en jævnere layline, som filtrerer nogle af ændringerne i bådens kurs eller den sande vindvinkel, skal du angive et højere tal. Hvis du vil have laylines, som viser en højere følsomhed for ændringer i bådens kurs eller den sande vindvinkel, skal du angive et lavere tal.

### <span id="page-30-0"></span>**Indstilling af køl offset**

Du kan indtaste et køl offset for at kompensere vanddybdemålingen for transducerens monteringsplacering. Dermed kan man alt efter behov se vanddybden under kølen eller den sande vanddybde.

Hvis du vil kende vanddybden under kølen eller det laveste punkt under båden, og transduceren er placeret i vandlinjen eller et sted over enden af kølen, skal du måle afstanden fra transducerens placering til bådens køl.

Hvis du vil kende den sande vanddybde, og transduceren er placeret over vandlinjen, skal du måle afstanden fra bunden af transduceren og op til vandlinjen.

**BEMÆRK:** Denne funktion er kun tilgængelig, når du har gyldige dybdedata.

- **1** Måling af afstanden:
	- Hvis transduceren er monteret i vandlinjen  $\overline{0}$  eller et sted over enden af kølen, skal du måle afstanden fra transducerens placering til bådens køl. Angiv denne værdi som et positivt tal.
	- Hvis transduceren er monteret i bunden af kølen 2, og du vil kende den sande vanddybde, skal du måle afstanden fra transduceren til vandlinjen. Angiv denne værdi som et negativt tal.

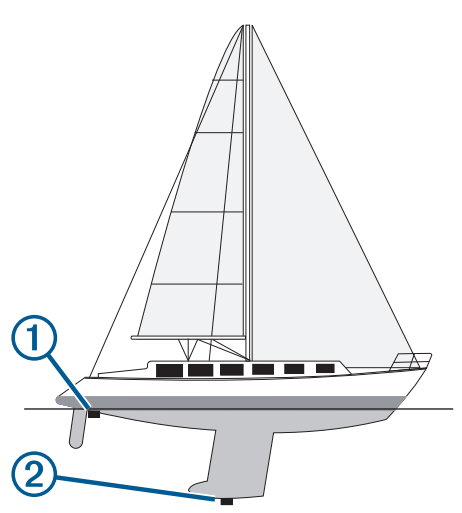

- **2** Vælg **Indstillinger** > **Mit fartøj** > **Køl offset**.
- **3** Vælg  $\blacktriangle$ , hvis transduceren er placeret i vandlinjen, eller vælg  $\rightarrow$ , hvis transduceren er placeret i bunden af kølen.

## **Autopilotdrift til sejlbåde**

#### **FORSIGTIG**

Når autopiloten er aktiveret, kontrollerer den alene roret. Du og dit mandskab forbliver ansvarlige for sejlene, mens autopiloten er aktiveret.

Udover funktionen Hold kursen kan du også bruge autopiloten til at fastholde en vindvinkel. Du kan også bruge autopiloten til at kontrollere roret ved en vending eller bomning.

#### **Vindstyring**

Du kan indstille autopiloten til at fastholde den aktuelle vindvinkel. Din enhed skal være tilsluttet en NMEA 2000 eller NMEA® 0183 kompatibel vindsensor, før den kan styre med en fast vindvinkel eller foretage en vending eller bomning.

#### *Indstilling af vindstyringstypen*

Før du kan aktivere vindstyringstypen, skal du slutte en NMEA 2000 eller NMEA 0183 vindsensor til autopiloten.

Der findes yderligere oplysninger om avanceret konfiguration af autopiloten i de installationsinstruktioner, der medfølger til din autopilot.

- **1** Fra autopilotskærmbilledet skal du vælge **MENU** > **Konfiguration af autopilot** > **Vindstyringstype**.
- **2** Vælg **Relativ** eller **Sand**.

#### *Aktivering af vindstyring*

Før du kan aktivere vindstyringstypen, skal du slutte en NMEA 2000 eller NMEA 0183 vindsensor til autopiloten.

Hvis autopiloten er i standbyfunktion, skal du vælge **Vindstyringstype**.

#### *Sådan aktiveres Vindstyring fra Hold kursen*

Før du kan aktivere vindstyringstypen, skal du slutte en NMEA 2000 eller NMEA 0183 vindsensor til autopiloten.

Når hold kursen er aktiveret, skal du vælge **MENU** > **Vindstyringstype**.

#### *Justering af vinklen for vindstyring med autopiloten*

Du kan justere vinklen for vindstyring på autopiloten, når vindstyring er aktiveret.

- For at justere vinklen for vindstyring i trin à 1° skal du vælge  $\triangleleft$  eller  $\triangleright$
- For at justere vinklen for vindstyring i trin à 10° skal du holde  $\blacktriangleleft$  eller  $\blacktriangleright$  inde.

#### **Vende og bomme**

Du kan få autopiloten til at udføre en vending eller bomning, mens Hold kurs eller Vindstyring er aktiveret.

#### *Vending og bomning fra kompasstyring*

**1** Aktiver kompasstyring (*[Aktivering af autopiloten](#page-28-0)*, side 23).

- **2** Vælg **MENU** > **Vending/bomning**.
- **3** Vælg en retning.

Autopiloten styrer båden via vending eller bomning.

#### *Vending og bomning fra vindstyring*

Før du kan aktivere vindstyring, skal du have installeret en vindsensor.

- **1** Aktiver vindstyring (*Aktivering af vindstyring*, side 25).
- **2** Vælg **MENU** > **Vending/bomning**.
- **3** Vælg **Tack** eller **Bomme**.

Autopiloten styrer båden igennem en vending eller bomning, og der vises oplysninger om forløbet af vendingen eller bomningen på skærmen.

#### *Indstilling af forsinket vending og bomning*

Forsinket vending og bomning gør det muligt at forsinke styringen af en vending og bomning, efter du indleder manøvren.

- **1** Fra autopilotskærmbilledet skal du vælge **MENU** > **Konfiguration af autopilot** > **Konfiguration af sejlads** > **Forsinket vending/bomning**.
- **2** Vælg forsinkelsens varighed.
- **3** Vælg evt. **Udført**.

#### *Aktivere spærring af bomning*

**BEMÆRK:** Spærring af bomning forhindrer dig ikke i manuelt at udføre en bomning ved brug af roret eller trinstyring.

Spærring af bomning forhindrer autopiloten i at udføre en bomning.

- **1** Fra autopilotskærmbilledet skal du vælge **MENU** > **Konfiguration af autopilot** > **Konfiguration af sejlads** > **Bomme spærring**.
- **2** Vælg **Aktiveret**.

## **Målere og grafer**

<span id="page-31-0"></span>Målerne og graferne giver forskellige oplysninger om motoren og omgivelserne. Du skal tilslutte en kompatibel transducer eller sensor til netværket for at få vist oplysningerne.

### **Visning af kompasset**

Du kan få vist oplysninger om din pejling, kurs og rute ved brug af kompasset.

Vælg **Målere** > **Kompas**.

### **Visning af turmålere**

Turmålere viser oplysninger om triptæller, hastighed, tid og brændstof for din aktuelle tur.

Vælg **Målere** > **Trip**.

### **Nulstilling af turmålere**

- **1** Vælg **Målere** > **Trip**.
- **2** Vælg en funktion:
	- Du kan nulstille alle udlæsninger fra det aktuelle trip ved at vælge **Nulstil triptæller**.
	- Du kan nulstille den maksimale fartudlæsning ved at vælge **Nulstil maksimumhastighed**.
	- Du kan nulstille afstandsmåleren ved at vælge **Nulstil kilometertæller**.
	- Du kan nulstille alle udlæsninger ved at vælge **Nulstil alt**.

### **Visning af motor- og brændstofmålere**

Før du kan få vist motor- og brændstofmålere, skal du have oprettet tilslutning til et NMEA 2000 netværk, der er i stand til at registrere motor- og brændstofdata. Se

installationinstruktionerne for at få yderligere oplysninger.

Vælg **Målere** > **Motor**.

#### **Valg af antallet af motorer, der vises i målere**

Du kan få vist oplysninger for op til fire motorer.

- **1** På skærmen Motormålere skal du vælge **MENU** > **Måleropsætning** > **Motorvalg** > **Antal motorer**.
- **2** Vælg en funktion:
	- Vælg antallet af motorer.
	- Vælg **Automatisk konfiguration** for automatisk at registrere antallet af motorer.

#### **Tilpasning af motorer, der vises i målere**

Før du kan tilpasse, hvordan motorerne vises i målerne, skal du manuelt vælge antallet af motorer (*Valg af antallet af motorer, der vises i målere*, side 26).

- **1** På skærmen Motormålere skal du vælge **MENU** > **Måleropsætning** > **Motorvalg** > **Rediger motorer**.
- **2** Vælg **Første motor**.
- **3** Vælg den motor, der skal vises i den første måler.
- **4** Gentag for de tilbageværende motorer.

#### **Aktivering af statusalarmer for motormålere**

Du kan lade kortplotteren vise statusalarmer for motormålere.

På skærmen Motormålere skal du vælge **MENU** > **Måleropsætning** > **Statusalarmer** > **Til**.

Når en motoralarm udløses, vises der en alarmmeddelelse for målerstatus, og måleren bliver muligvis rød afhængigt af alarmtypen.

#### **Aktivering af visse statusalarmer for motormåler**

- **1** På skærmen Motormålere skal du vælge **MENU** > **Måleropsætning** > **Statusalarmer** > **Brugerdefineret**.
- **2** Vælg en eller flere motormåleralarmer, som du vil slå til eller fra.

## **Indstilling af brændstofalarmen**

Før du kan indstille en brændstofniveaualarm, skal der være sluttet en kompatibel brændstofflow-sensor til plotteren.

Du kan indstille en alarm til at udløses, når den totale mængde brændstof ombord når det niveau, du angiver.

- **1** Vælg **Indstillinger** > **Alarmer** > **Brændstof** > **Indstil total brændstof ombord** > **Til**.
- **2** Angiv den resterende mængde brændstof, der udløser alarmen, og vælg **Udført**.

### **Indstilling af brændstofkapacitet for fartøjet**

- **1** Vælg **Indstillinger** > **Mit fartøj** > **Brændstofkapacitet**.
- **2** Indtast den samlede kombinerede kapacitet for brændstoftankene.

#### **Synkronisering af brændstofdata med faktisk mængde brændstof i fartøjet**

Du kan synkronisere brændstofniveauerne i plotteren med den faktiske mængde brændstof i fartøjet, når du tanker fartøjet op.

- **1** Vælg **Målere** > **Motor** > **MENU**.
- **2** Vælg en funktion:
	- Når du har påfyldt alle fartøjets brændstoftanke, skal du vælge **Fyld alle tanke**. Brændstofniveauet bliver nulstillet til den maksimale kapacitet.
	- Når du har tanket mindre end en hel tank brændstof, skal du vælge **Kom brændstof på båden**, og indtaste den påfyldte mængde.
	- Du kan angive den samlede mængde brændstof i fartøjets tanke ved at vælge **Indstil total brændstof ombord** og indtaste den samlede mængde brændstof i tankene.

### **Visning af vindmålere**

Før du kan få vist vindoplysninger, skal du slutte en vindmåler til kortplotteren.

Vælg **Målere** > **Vind**.

#### **Konfiguration af sejladsvindmåleren**

Du kan konfigurere sejladsvindmåleren til at vise sand eller relativ vindhastighed og -vinkel.

- **1** Fra vindmåleren vælger du **MENU** > **Sejladsvindmåler**.
- **2** Vælg en funktion:
	- For at få vist sand eller relativ vindvinkel skal du vælge **Nål** og vælge en funktion.
	- For at få vist sand eller relativ vindhastighed skal du vælge **Vindhastighed** og vælge en funktion.

#### **Konfiguration af hastighedskilde**

Du kan angive, om fartøjets hastighedsdata som vist på måleren og anvendt til vindberegninger skal være baseret på vandhastigheden eller GPS-hastigheden.

- **1** Fra vindmåleren vælger du **MENU** > **Kompasmåler** > **Hastighedsvisning**.
- **2** Vælg en funktion:
	- Du kan beregne fartøjets hastighed på baggrund af dataene fra vandhastighedssensoren ved at vælge **Fart gn. vandet**.
	- Du kan beregne fartøjets hastighed på baggrund af GPSdata ved at vælge **GPS-fart**.

#### **Konfiguration af vindmålerens kilde til kurs**

Du kan angive den kilde til kurs, der skal vises på vindmåleren. Magnetisk kurs er de kursdata, der modtages fra en kurssensor, og GPS-kursdata beregnes af din plotter-GPS (kurs over grunden).

**1** Fra vindmåleren vælger du **MENU** > **Kompasmåler** > **Kilde til kurs**.

<span id="page-32-0"></span>**2** Vælg **GPS-kurs** eller **Magnetisk**.

**BEMÆRK:** Når fartøjet bevæger sig ved lav hastighed eller ligger stille, er den magnetiske kompaskilde mere nøjagtig end GPS-kilden.

#### **Tilpasning af vindmåleren til sejlads tæt ved vinden**

Du kan angive området for vindmåleren både ved sejlads på kryds og læns.

- **1** Fra vindmåleren vælger du **MENU** > **Kompasmåler** > **Angiv målertype** > **Sejlads tæt ved vinden**.
- **2** Vælg en funktion:
	- Angiv de maksimum og minimum værdier, der skal vises på vindmåleren, når der sejles mod vinden, ved at vælge **Skift skala for modvind og indstille vinklerne.**
	- Angiv de maksimum og minimum værdier, der skal vises på vindmåleren når der sejles med vinden, ved at vælge **Skift skala for medvind og indstille vinklerne.**
	- Du kan få vist sand eller relativ vind ved at vælge **Vind** og vælge en funktion.

## **Oplysninger om tidevand, strømforhold og himmellegemer**

### **Oplysninger om tidevandsstation**

Du kan se oplysninger om en tidevandsstation for en bestemt dato og et bestemt tidspunkt, inklusive højden på tidevandet og tidspunktet for næste høj- og lavvande. Som standard viser plotteren oplysninger for den senest viste tidevandsstation, dags dato og seneste time.

Vælg **Navigationsoplysninger** > **Tidev. og strmf.** > **Tidevand**.

### **Oplysninger om strømforholdsstation**

**BEMÆRK:** Oplysninger om strømforholdsstationer er tilgængelige sammen med visse detaljerede kort.

Du kan få vist oplysninger om en strømforholdsstation for en specifik dato og et specifikt klokkeslæt, herunder den aktuelle hastighed og det aktuelle strømniveau. Som standard viser plotteren strømoplysninger for den senest viste strømforholdsstation og for den aktuelle dato og det aktuelle tidspunkt.

Vælg **Navigationsoplysninger** > **Tidev. og strmf.** > **Strøm**.

### **Oplysninger om himmellegemer**

Du kan få vist oplysninger om solopgang, solnedgang, måneopgang, månenedgang, månefaser og den omtrentlige position for solen og månen på himlen. Skærmens midte repræsenterer himlen over det aktuelle sted, og de yderste ringe repræsenterer horisonten. Som standard viser plotteren oplysninger om himmellegemer for den aktuelle dato og det aktuelle tidspunkt.

Vælg **Navigationsoplysninger** > **Tidev. og strmf.** > **Himmel**.

#### **Visning af tidevandsstation, strømstation eller oplysninger om himmellegemer for en anden dato**

- **1** Vælg **Navigationsoplysninger** > **Tidev. og strmf.**.
- **2** Vælg **Tidevand**, **Strøm** eller **Himmel**.
- **3** Vælg en funktion.
	- Du kan få vist oplysninger for en anden dato ved at vælge **Skift dato** > **Manuel**, og indtast en dato.
	- Du kan få vist oplysninger for i dag ved at vælge **Skift dato** > **Aktuel**.
	- Hvis funktionen til visning af oplysninger for dagen efter den viste dato, skal du vælge **Næste dag**.

• Hvis funktionen til visning af oplysninger for dagen før den viste dato, skal du vælge **Forrige dag**.

### **Visning af oplysninger for en anden tidevands- eller strømstation**

- **1** Vælg **Navigationsoplysninger** > **Tidev. og strmf.**.
- **2** Vælg **Tidevand** eller **Strøm**.
- **3** Vælg **Tætteste station**.
- **4** Vælg en station.

## **Digitalt selektivt opkald**

### **Plotter og NMEA 0183 VHF-radiofunktionalitet**

Når din plotter er sluttet til en NMEA 0183 VHF-radio, er disse funktioner aktiveret.

- Plotteren kan overføre din GPS-position til din radio. Hvis din radio er kompatibel, overføres GPS-positionsoplysningerne sammen med DSC-opkald.
- Plotteren kan modtage DSC-nødopkald og positionsoplysninger fra radioen.
- Plotteren kan spore positionen for fartøjer, der udsender positionsrapporter.

### **Aktivering af DSC**

Vælg **Indstillinger** > **Andre fartøjer** > **DSC**.

### **DSC-liste**

DSC-listen er en log over de seneste DSC-opkald og øvrige DSC-kontakter, du har indtastet. DSC-listen kan indeholde op til 100 poster. DSC-listen viser de seneste opkald fra en båd. Hvis der modtages et andet opkald fra samme båd, erstatter det det første opkald i opkaldslisten.

#### **Visning af DSC-listen**

Før du kan få vist DSC-listen, skal plotteren være tilsluttet en VHF-radio, der understøtter DSC.

Vælg **Navigationsoplysninger** > **Andre fartøjer** > **DSCliste**.

#### **Tilføjelse af en DSC-kontakt**

Du kan tilføje et fartøj til din DSC-liste. Du kan foretage opkald til en DSC-kontakt fra plotteren.

- **1** Vælg **Navigationsoplysninger** > **Andre fartøjer** > **DSC-liste**  > **Tilføj kontakt**.
- **2** Angiv fartøjets MMSI (Maritime Mobile Service Identity).
- **3** Angiv navnet på fartøjet.

### **Indgående nødopkald**

Hvis din kompatible plotter og VHF-radio er tilsluttet via NMEA 0183, advarer din plotter dig, når din VHF-radio modtager et DSC-nødopkald. Hvis der er blevet sendt positionsoplysninger sammen med nødopkaldet, vil disse oplysninger også være tilgængelige og optages sammen med opkaldet.

 angiver et nødopkald på DSC-listen og markerer et fartøjs position på navigationskortet på det tidspunkt, hvor DSCnødopkaldet blev sendt.

#### **Navigering til et fartøj i nød**

 angiver et nødopkald på DSC-listen og markerer et fartøjs position på navigationskortet, når et DSC-nødopkald sendes.

- **1** Vælg **Navigationsoplysninger** > **Andre fartøjer** > **DSCliste**.
- **2** Vælg et positionsrapportopkald.
- <span id="page-33-0"></span>**3** Vælg **Naviger til**.
- **4** Vælg **Gå til** eller **Lav rute til**.

## **Positionssporing**

Når du slutter plotteren til en VHF-radio ved hjælp af NMEA 0183, kan du spore fartøjer, der sender positionsrapporter.

Denne funktion er også tilgængelig på NMEA 2000, forudsat at fartøjet sender de korrekte PGN-data (PGN 129808, DSCopkaldsoplysninger).

Hvert enkelt positionsrapportopkald, der modtages, logges på DSC-listen (*[DSC-liste](#page-32-0)*, side 27).

#### **Visning af en positionsrapport**

- **1** Vælg **Navigationsoplysninger** > **Andre fartøjer** > **DSCliste**.
- **2** Vælg et positionsrapportopkald.
- **3** Vælg en funktion:
	- Vælg > for at skifte til positionsrapportoplysninger.
	- Skift til et navigationskort, der markerer positionen, ved at vælge  $\triangle$ .
	- Skift til et navigationskort, der markerer positionen, ved at vælge **Næste side**.
	- Hvis du vil vise positionsrapportoplysninger, skal du vælge **Forrige side**.

#### **Navigering til et sporet fartøj**

- **1** Vælg **Navigationsoplysninger** > **Andre fartøjer** > **DSCliste**.
- **2** Vælg et positionsrapportopkald.
- **3** Vælg **Naviger til**.
- **4** Vælg **Gå til** eller **Lav rute til**.

#### **Oprettelse af et waypoint på positionen for et sporet fartøj**

- **1** Vælg **Navigationsoplysninger** > **Andre fartøjer** > **DSCliste**.
- **2** Vælg et positionsrapportopkald.
- **3** Vælg **Nyt waypoint**.

#### **Redigering af oplysninger i en positionsrapport**

- **1** Vælg **Navigationsoplysninger** > **Andre fartøjer** > **DSCliste**.
- **2** Vælg et positionsrapportopkald.
- **3** Vælg **Rediger**.
	- Indtast navnet på fartøjet ved at vælge **Navn**.
	- Vælg et nyt symbol ved at vælge **Symbol**, hvis det er tilgængeligt.
	- Indtast en kommentar ved at vælge **Kommentar**.
	- Du kan få vist en stilinje for fartøjet, hvis din radio sporer fartøjets position, ved at vælge **Sti**.
	- Vælg en farve til stilinjen ved at vælge **Stilinje**.

#### **Sletning af et positionsrapportopkald**

- **1** Vælg **Navigationsoplysninger** > **Andre fartøjer** > **DSCliste**.
- **2** Vælg et positionsrapportopkald.
- **3** Vælg **Rediger** > **Ryd rapport**.

### **Visning af fartøjsstier på navigationskortet**

Du kan se stier for alle sporede fartøjer på visse kort. Som standard viser en sort linje, som indikerer fartøjets rute, en sort prik for hver tidligere rapporteret position for et sporet fartøj, mens et blåt flag indikerer den sidst rapporterede position for fartøjet.

- **1** Vælg **MENU** > **Andre fartøjer** > **DSC-spor** fra kort- eller 3Dkortvisning.
- **2** Tryk på antallet af timer for at få vist sporede fartøjer på kortet.

Hvis du f.eks. vælger 4 timer, vises alle stipunkter, der er mindre end fire timer gamle, for alle sporede fartøjer.

### **Individuelle rutineopkald**

Når du slutter plotteren til en Garmin VHF-radio kan du bruge plottergrænsefladen til at konfigurere et individuelt rutineopkald. Når du konfigurerer et individuelt rutineopkald fra din plotter, kan du vælge den DSC-kanal, som du vil kommunikere på. Radioen sender denne forespørgsel sammen med dit opkald.

#### **Valg af en DSC-kanal**

**BEMÆRK:** Udvalget af DSC-kanaler er begrænset til de kanaler, der er tilgængelige på alle frekvensbånd. Standardkanalen er 72. Hvis du vælger en anden kanal, anvender plotteren denne kanal til efterfølgende opkald, indtil du ringer ved brug af en anden kanal.

- **1** Vælg **Navigationsoplysninger** > **Andre fartøjer** > **DSCliste**.
- **2** Vælg et fartøj eller en station, du vil ringe til.
- **3** Vælg **Opkald med radio** > **Kanal**.
- **4** Vælg en tilgængelig kanal.

#### **Sådan foretager du et individuelt rutineopkald**

**BEMÆRK:** Når du iværksætter et opkald fra plotteren, modtager radioen ikke oplysninger om opkaldet, hvis ikke radioen er kodet med et MMSI-nummer.

- **1** Vælg **Navigationsoplysninger** > **Andre fartøjer** > **DSCliste**.
- **2** Vælg et fartøj eller en station, du vil ringe til.
- **3** Vælg **Opkald med radio**.
- **4** Vælg evt. **Kanal**, og vælg en ny kanal.
- **5** Vælg **Send**. Plotteren sender oplysninger om opkaldet til radioen.
- **6** På Garmin VHF-radioen skal du vælge **Opkald**.

#### **Sådan foretager du et individuelt rutineopkald til et AIS-mål**

- **1** Vælg et AIS-mål fra en kort- eller 3D-kortvisning.
- **2** Vælg **AIS skib** > **Opkald med radio**.
- **3** Vælg evt. **Kanal**, og vælg en ny kanal.
- **4** Vælg **Send**.

Plotteren sender oplysninger om opkaldet til radioen.

**5** På Garmin VHF-radioen skal du vælge **Opkald**.

## **Medieafspiller**

**BEMÆRK:** Mediefunktionen er ikke kompatibel med alle plottermodeller.

**BEMÆRK:** Ikke alle funktioner er tilgængelige på alle tilsluttede medieafspillere.

Hvis du har et kompatibelt stereoanlæg tilsluttet til NMEA 2000 netværket, kan du betjene stereoanlægget ved hjælp af plotteren. Plotteren bør automatisk registrere medieafspilleren, når den tilsluttes første gang.

Du kan afspille medier fra kilder, som er tilsluttet medieafspilleren, og kilder, som er tilsluttet NMEA 2000 netværket.

### <span id="page-34-0"></span>**Sådan åbner du medieafspilleren**

Før du kan åbne medieafspilleren, skal du tilslutte en kompatibel enhed til plotteren.

Vælg **Medier**.

#### **Ikoner**

**BEMÆRK:** Ikke alle enheder har disse ikoner.

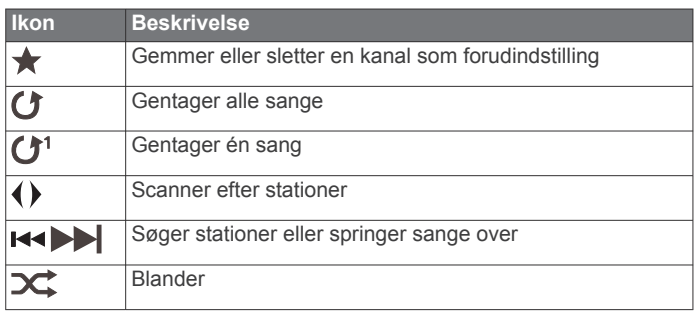

### **Valg af mediekilde**

Når du har flere medieenheder tilsluttet et netværk, f.eks. NMEA 2000 netværket, kan du vælge den mediekilde, du gerne vil styre fra din plotter.

**BEMÆRK:** Du kan kun afspille medier fra kilder, der er tilsluttet denne enhed.

**BEMÆRK:** Ikke alle funktioner er tilgængelige på alle mediekilder.

- **1** I skærmbilledet Medier vælger du **MENU** > **Kilde**. **BEMÆRK:** Kildemenuen vises kun for enheder, der understøtter flere mediekilder.
- **2** Vælg en kilde.

### **Afspilning af musik**

#### **Sådan finder du musik**

- **1** I skærmbilledet Medier vælger du **Gennemse** eller **MENU** > **Gennemse**.
- **2** Vælg **SELECT** eller vælg en indstilling.

#### *Sådan aktiverer du alfabetisk søgning*

Du kan aktivere alfabetisk søgning, så du kan finde en sang eller et album i en lang liste.

I skærmbilledet Medier vælger du **MENU** > **Installation** > **Alpha-søgning**.

#### **Sådan indstiller du sange til gentagelse**

- **1** Mens du afspiller en sang vælger du **MENU** > **Gentag**.
- **2** Hvis det kræves, vælger du **Enkelt**.

#### **Sådan indstiller du alle sange til Gentag**

I medieskærmbilledet skal du vælge **MENU** > **Gentag** > **Alle**.

### **Sådan indstiller du sange til Bland**

- **1** I medieskærmbilledet skal du vælge **MENU** > **Bland**.
- **2** Vælg om nødvendigt en indstilling.

## **Justering af lydstyrken**

### **Aktivering og deaktivering af zoner**

Hvis du har opdelt fartøjets højttalere i zoner, kan du aktivere ønskede zoner og deaktivere andre.

- **1** I medieskærmbilledet vælger du **MENU** > **Audio niveau** > **Aktiver/deaktiver zoner**.
- **2** Vælg en zone.

### **Slå lyd fra for medie**

**1** I skærmbilledet Medier skal du vælge  $\mathbb{N}$ .

**2** Hvis det kræves, kan du vælge **SELECT**.

### **VHF-radio**

#### **Scanning efter VHF-kanaler**

Før du kan scanne VHF-kanaler, skal du indstille kilden til VHF. Du kan overvåge aktivitet på VHF-kanaler, der er gemt som forudindstillinger, og automatisk skifte til en aktiv kanal.

Fra VHF-medieskærmen skal du vælge **MENU** > **Scan**.

#### **Justering af VHF-squelch**

**BEMÆRK:** Din medieafspiller skal understøtte VHF-radio for at anvende denne funktion.

- **1** Fra siden VHF-kilde vælger du **MENU** > **Squelch**.
- **2** Brug bjælken til at justere VHF-squelch.

### **Radio**

Hvis du gerne vil lytte til AM- eller FM-radio, skal du have en passende AM/FM-antenne til maritimt brug, der er korrekt tilsluttet til stereoanlægget, og sørge for, at den er inden for rækkevidden af en radiostation. Se installationsvejledningen til stereoanlægget for instruktioner om tilslutning af en AM/FMantenne.

Hvis du vil lytte til SiriusXM® radio, skal du have det rette udstyr og de relevante abonnementer *[SiriusXM Satellitradio](#page-35-0)*, side 30. Se installationsvejledningen til stereoanlægget for instruktioner om tilslutning af en SiriusXM Connect Vehicle Tuner.

Hvis du vil lytte til DAB-stationer, skal du have det relevante udstyr (*[DAB-afspilning](#page-35-0)*, side 30). Du kan finde instruktioner for tilslutning af en DAB-adapter og antenne i de installationsinstruktioner, der fulgte med adapteren og antennen.

#### **Sådan indstiller du tunerregion**

- **1** I skærmbilledet Medier vælger du **MENU** > **Installation** > **Tunerregion**.
- **2** Vælg en funktion.

#### **Ændring af radiostation**

- **1** På medieskærmbilledet skal du vælge en relevant kilde, f.eks. **FM**.
- **2** Vælg **H**⊲ eller → for at stille ind på en station.

#### **Sådan skiftes tuningstilstand**

Du kan ændre måden, hvorpå du vælger en station for nogle medietyper, f.eks. FM- eller AM-radio.

**BEMÆRK:** Ikke alle tuningstilstande er tilgængelige for alle mediekilder.

- **1** I skærmbilledet Medier vælger du **MENU** > **Tuningtilstand**.
- **2** Vælg en funktion.
- **3** Hvis det kræves, kan du vælge **SELECT**.

#### **Forudindstillinger**

Du kan gemme dine foretrukne AM- og FM-stationer som forudindstillinger for nem adgang.

Du kan gemme dine foretrukne SiriusXM kanaler, hvis du er tilsluttet en valgfri SiriusXM tuner og antenne.

#### *Sådan gemmer du en station som forudindstilling*

- **1** Fra det relevante medieskærmbillede skal du stille ind på stationen for at gemme den som en forudindstilling.
- **2** Vælg **Forudindstillinger** > **Tilføj aktuel kanal**.

#### *Valg af en forudindstilling*

- **1** På det relevante medieskærmbillede skal du vælge **Forudindstillinger**.
- **2** Vælg en forudindstilling på listen.
- **3** Vælg **Stil ind på kanal**.

#### <span id="page-35-0"></span>*Sådan fjerner du en forudindstilling*

- **1** På det relevante medieskærmbillede skal du vælge **Forudindstillinger**.
- **2** Vælg en forudindstilling på listen.
- **3** Vælg **Fjern aktuel kanal**.

### **DAB-afspilning**

Når du tilslutter et kompatibelt DAB-modul (Digital Audio Broadcasting) og en antenne, f.eks. FUSION® MS-DAB100A til et kompatibelt stereoanlæg, kan du stille ind på og afspille DABstationer

For at kunne bruge DAB-kilden skal du befinde dig i et område, hvor DAB er tilgængeligt og vælge denne tunerregion (*Sådan indstiller du DAB-tunerregion*, side 30).

#### **Sådan indstiller du DAB-tunerregion**

Du skal vælge den, region du er i, for at modtage DAB-stationer korrekt.

- **1** I skærmbilledet Medier vælger du **MENU** > **Installation** > **Tunerregion**.
- **2** Vælg den, region du er i.

#### **Scanning efter DAB-stationer**

Før du scanner efter DAB-stationer, skal du tilslutte et kompatibelt DAB-modul og antenne (medfølger ikke) til stereoanlægget. Da DAB-signaler kun udsendes i udvalgte lande, skal du også angive tunerregionen til et område, hvor DAB-signaler udsendes.

- **1** Vælg **DAB**-kilde.
- **2** Vælg **Scan** for at scanne efter tilgængelige DAB-stationer.

Når scanningen er gennemført, begynder den første station i den fundne kategori at spille.

**BEMÆRK:** Når den første scanning er gennemført, kan du vælge Scan igen for at gen-scanne efter DAB-stationer. Når gen-scanningen er gennemført, begynder systemet at afspille den første station i den kategori, du lyttede til, da du startede gen-scanningen.

#### **Ændring af DAB-stationer**

- **1** Vælg **DAB**-kilde.
- **2** Vælg om nødvendigt **Scan** for at scanne efter lokale DABstationer.
- **3** Vælg  $\blacktriangleleft$  eller  $\blacktriangleright$  for at skifte stationen.

Når du når til enden af den aktuelle kategori, skifter stereoanlægget til den første tilgængelige station i den næste kategori.

#### *Sådan vælger du en DAB-station på en liste*

- **1** Fra DAB-medieskærmbilledet skal du vælge **Gennemse** > **Stationer**.
- **2** Vælg en station på listen.

#### *Sådan vælger du en DAB-station fra en kategori*

- **1** Fra DAB-medieskærmbilledet skal du vælge **Gennemse** > **Kategorier**.
- **2** Vælg en kategori på listen.
- **3** Vælg en station på listen.

#### **DAB-forudindstillinger**

Du kan gemme dine foretrukne DAB-stationer som forudindstillinger for nem adgang.

Du kan gemme op til 15 forudindstilinger for DAB-stationer.

#### *Sådan gemmer du en DAB-station som forudindstilling*

- **1** Fra DAB-medieskærmbilledet skal du vælge stationen for at gemme den som en forudindstilling.
- **2** Vælg **Gennemse** > **Forudindstillinger** > **Gem aktuel**.

#### *Sådan vælger du en DAB-forudindstilling på en liste*

- **1** Fra DAB-medieskærmbilledet skal du vælge **Gennemse** > **Forudindstillinger** > **Vis forudindstillinger**.
- **2** Vælg en forudindstilling på listen.

#### *Fjerne DAB-forudindstillinger*

- **1** Fra DAB-medieskærmbilledet skal du vælge **Gennemse** > **Forudindstillinger**.
- **2** Vælg en funktion:
	- Hvis du vil fjerne en forudindstilling, skal du vælge **Fjern forudindstilling** og derefter vælge forudindstillingen.
	- Hvis du vil fjerne alle forudindstillinger, skal du vælge **Fjern alle forudindstillinger**.

### **SiriusXM Satellitradio**

Når du har et FUSION-Link™ kompatibelt stereoanlæg og SiriusXM Connect Tuner installeret og tilsluttet til plotteren, har du muligvis også adgang til SiriusXM satellitradio, afhængigt af dit abonnement.

#### **Lokalisering af et SiriusXM radio-ID**

Før du aktiverer dit SiriusXM abonnement, skal du kende dit radio-ID til SiriusXM Connect Tuner.

Du kan lokalisere dit SiriusXM radio-ID på bagsiden af SiriusXM Connect Tuner, på bagsiden af emballagen eller ved at indstille plotteren til kanal 0.

- **1** Vælg **Medier** > **Kilde** > **SiriusXM**.
- **2** Stil ind på kanal 0.

SiriusXM radio-ID indeholder ikke bogstaverne I, O, S, eller F.

#### **Aktivering af et SiriusXM abonnement**

Før du kan aktivere SiriusXM abonnementet, skal du kende dit radio-ID (*Lokalisering af et SiriusXM radio-ID*, side 30).

**1** Med SiriusXM kilden valgt skal du stille ind på kanal 1.

Du bør kunne høre eksempelkanalen. Hvis ikke, skal du kontrollere installation og tilslutninger for SiriusXM Connect Tuner og antennen og prøve igen.

- **2** Stil ind på kanal 0 for at finde dit radio-ID.
- **3** Kontakt SiriusXM kundeservice telefonisk på (866) 635-2349 eller gå ind på [www.siriusxm.com/activatenow](http://www.siriusxm.com/activatenow) for at abonnere i USA. Ring på SiriusXM (877) 438-9677 eller gå ind på [www.siriusxm.ca/activatexm](http://www.siriusxm.ca/activatexm) for at abonnere i Canada.
- **4** Angiv dit radio-ID.

Aktiveringsprocessen tager normalt 10 til 15 minutter, men kan tage op til en time. Hvis SiriusXM Connect Tuner skal modtage aktiveringsmeddelelsen, skal den være tændt og modtage SiriusXM signalet.

**5** Hvis denne service ikke aktiveres inden for en time, skal du gå ind på<http://care.siriusxm.com/refresh>eller kontakte SiriusXM telefonisk på 1-855-MYREFRESH (697-3373).

#### **Tilpasning af kanalguiden**

SiriusXM kanaler er inddelt i kategorier. Du kan vælge de kanalkategorier, der vises i kanalguiden.

Vælg en funktion:

- Hvis medieenheden er et FUSION-Link kompatibelt stereoanlæg, skal du vælge **Medier** > **Gennemse** > **Kanal**.
- Hvis medieenheden er en GXM™ antenne, skal du vælge **Medier** > **MENU** > **Kategori**.

#### **Lagring af en SiriusXM kanal på listen forudindstillede kanaler**

Du kan gemme dine foretrukne kanaler på listen over forudindstillede kanaler.

**1** Vælg **Medier**.

- <span id="page-36-0"></span>**2** Vælg den kanal, der skal gemmes som en forudindstillet kanal.
- **3** Vælg en funktion:
	- Hvis medieenheden er et FUSION-Link kompatibelt stereoanlæg, skal du vælge **Gennemse** > **Forudindstillinger**.
	- Hvis medieenheden er en GXMantenne, skal du vælge **MENU** > **Forudindstillinger** > **Tilføj aktuel kanal**.

#### **Oplåsning af SiriusXM Forældrekontrol**

- **1** På skærmbilledet medier vælger du **Gennemse** > **Forældre**  > **Lås op**.
- **2** Indtast din adgangskode. Standardadgangskoden er 0000.

#### *Indstillinger af forældrekontrol på SiriusXM Radiokanaler*

Før du kan indstille forældrekontrol, skal forældrekontrollen låses op.

Funktionen Forældrekontrol giver dig mulighed for at begrænse adgangen til alle SiriusXM kanaler, hvilket indbefatter kanaler med voksenindhold. Når funktionen Forældrekontrol er aktiveret, skal du indtaste en adgangskode for at kunne vælge de låste kanaler.

Vælg **Gennemse** > **Forældre** > **Lås/lås op**.

Der vises en liste over kanaler. En afkrydsning markerer en låst kanal.

**BEMÆRK:** Når kanalerne vises efter indstilling af forældrekontrollen, ændres displayet:

- **A** angiver en låst kanal.
- Jangiver en ulåst kanal.

#### *Ændring en adgangskode til forældrekontrol på en SiriusXM radio*

Før du kan ændre adgangskoden, skal forældrekontrollen være låst op.

- **1** I skærmbilledet vælger du **Gennemse** > **Forældre** > **Skift PIN-kode**.
- **2** Indtast din adgangskode, og vælg **Udført**.
- **3** Indtast en ny adgangskode.
- **4** Bekræft den nye adgangskode.

#### *Gendannelse af standardværdier for indstillinger af forældrekontrol*

Denne procedure sletter alle de indstillingsoplysninger, du har indtastet. Når du gendanner indstillingerne til forældrekontrollen til standardværdierne, nulstilles adgangskodens værdi til 0000.

- **1** I mediemenuen vælges **Installation** > **Fabriksindstillinger**.
- **2** Vælg **Ja**.

#### *Ryd alle låste kanaler på en SiriusXM radio*

Før du kan rydde alle låste kanaler, skal forældrekontrollen være låst op.

- **1** I skærmbilledet Medier vælger du **Gennemse** > **Forældre** > **Ryd alle låste**.
- **2** Indtast din adgangskode.

### **Indstilling af enhedsnavnet**

- **1** I skærmbilledet Medier vælger du **MENU** > **Installation** > **Angiv enhedsnavn**.
- **2** Indtast et enhedsnavn.
- **3** Vælg **SELECT** eller **Udført**.

### **Opdatering af medieafspillersoftware**

Du kan opdatere softwaren på kompatible tilsluttede stereoanlæg og tilbehør.

- **1** Gå til [www.fusionentertainment.com/marine,](http://www.fusionentertainment.com/marine) og download softwareopdateringen til et USB-flashdrev. Softwareopdateringer og instruktioner er tilgængelige på enhedens produktside.
- **2** Isæt USB-flashdrevet i USB-porten på stereoanlægget.
- **3** På plotterens medieskærmbillede skal du vælge **MENU** > **Installation** > **Opdatér software**.
- **4** Vælg det element, der skal opdateres.

## **Enhedskonfiguration**

### **Automatisk aktivering af plotteren**

Du kan indstille plotteren til at tænde automatisk, når der tændes for strømmen. Ellers skal du selv tænde for plotteren ved at trykke på  $\circlearrowleft$ .

Vælg **Indstillinger** > **System** > **Auto tænding**.

**BEMÆRK:** Hvis Auto tænding er slået Til, og der slukkes for plotteren ved hjælp af  $\circlearrowleft$ , og der slukkes og tændes for strømmen i løbet af mindre end to minutter, skal du muligvis trykke på  $\Diamond$  for at starte plotteren igen.

### **Systemindstillinger**

Vælg **Indstillinger** > **System**.

**Skærm**: Ændrer baggrundslysstyrken og farveskalaen.

- **Signaltone**: Aktiverer og deaktiverer den tone, der lyder for alarmer og valg.
- **GPS**: Viser oplysninger om GPS-satellitindstillinger og forbindelse.

**Auto tænding**: Tænder automatisk for enheden, når strømmen tilsluttes (*Automatisk aktivering af plotteren*, side 31 ).

- **Tekst sprog**: Indstiller tekstsproget på skærmen.
- **Kilder til hastighed**: Indstiller kilden for de hastighedsdata, der benyttes til at beregne den sande vindhastighed eller brændstoføkonomien. Fart gennem vandet er hastighedsaflæsningen fra en vandhastighedssensor, og GPS-hastigheden er beregnet ud fra din GPS-position.
- **Systemoplysninger**: Leverer oplysninger om enheden og softwareversionen.
- **Simulator**: Tænder simulatoren og tillader indstilling af hastighed og simuleret position.

#### **Displayindstillinger**

Ikke alle valgmuligheder er tilgængelige på alle modeller.

Vælg **Indstillinger** > **System** > **Skærm**.

- **Baggrundslys**: Indstiller niveauet for baggrundsbelysningen.
- **Farvevalg**: Indstiller enheden til at vise dag- eller nattefarver.
- **Gem screenshot**: Gør enheden i stand til at gemme billeder af skærmen.

#### **GPS-indstillinger**

Vælg **Indstillinger** > **System** > **GPS**.

- **Satellitvisning**: Viser de relative positioner for GPS-satellitter på himlen.
- **WAAS/EGNOS**: Aktiverer eller deaktiverer WAAS (i Nordamerika) eller EGNOS (i Europa), som kan give mere nøjagtige GPS-positionsoplysninger. Når WAAS eller EGNOS anvendes, kan enheden være længere tid om at oprette satellitforbindelse.

**Fartfilter**: Beregner en gennemsnitshastighed for fartøjet over en kort periode, hvilket giver jævnere hastighedsværdier.

**Kilde**: Giver dig mulighed for at vælge den foretrukne kilde til GPS.

### <span id="page-37-0"></span>**Visning af hændelsesloggen**

Hændelsesloggen viser en liste over systemhændelser.

Vælg **Indstillinger** > **System** > **Systemoplysninger** > **Hændelseslog**.

#### **Visning af oplysninger om systemsoftware**

Du kan se softwareversionen, baggrundskortversionen, eventuelle supplerende kortoplysninger, softwareversionen for en Garmin radar, hvis en sådan er installeret, og enhedens IDnummer. Du skal muligvis bruge disse oplysninger for at kunne opdatere systemsoftwaren eller købe supplerende kortdata.

Du kan se softwareversionen, baggrundskortversionen, eventuelle supplerende kortoplysninger og enhedens IDnummer. Du skal muligvis bruge disse oplysninger for at kunne opdatere systemsoftwaren eller købe supplerende kortdata.

Vælg **Indstillinger** > **System** > **Systemoplysninger** > **Softwareoplysninger**.

### **Indstilinger for mit skib**

**BEMÆRK:** Nogle indstillinger og valgmuligheder kræver yderligere kort eller hardware.

Vælg **Indstillinger** > **Mit fartøj**.

- **Køl offset**: Kompenserer udlæsning af dybden fra havoverfladen med størrelsen af kølen af en køl, så du kan måle dybden fra bunden af kølen i stedet for at måle den fra transducerens placering (*[Indstilling af køl offset](#page-30-0)*, side 25).
- **Temperatur offset**: Kompenserer for vandtemperaturaflæsningen fra en NMEA 0183 vandtemperatursensor eller en transducer, der kan måle temperatur (*Indstilling af vandtemperatur offset*, side 32).
- **Juster fart gennem vandet**: Kalibrerer den hastighedskompatible transducer eller sensor *Kalibrering af en vandhastighedsenhed*, side 32.
- **Brændstofkapacitet**: Angiver den samlede brændstofkapacitet for alle brændstoftanke på fartøjet (*[Indstilling af](#page-31-0) [brændstofkapacitet for fartøjet](#page-31-0)*, side 26).
- **Fartøjets type**: Aktiverer visse plotterfunktioner baseret på bådtypen.
- **Fyld alle tanke**: Angiver tankniveauerne til fuld (*[Synkronisering](#page-31-0)  [af brændstofdata med faktisk mængde brændstof i fartøjet](#page-31-0)*, [side 26](#page-31-0)).
- **Kom brændstof på båden**: Giver dig mulighed for at indtaste den mængde brændstof, du har fyldt på tanken, hvis du ikke har fyldt tanken helt op (*[Synkronisering af brændstofdata](#page-31-0)  [med faktisk mængde brændstof i fartøjet](#page-31-0)*, side 26).
- **Indstil total brændstof ombord**: Angiver den samlede brændstofmængde i alle brændstoftanke på fartøjet (*[Synkronisering af brændstofdata med faktisk mængde](#page-31-0) [brændstof i fartøjet](#page-31-0)*, side 26).
- **Indstil målergrænser**: Indstiller øvre og nedre grænser for forskellige målere (*[Tilpasning af grænser for motor- og](#page-38-0) [brændstofmålere](#page-38-0)*, side 33).

#### **Indstilling af køl offset**

Du kan indtaste et køl offset for at kompensere vanddybdemålingen for transducerens monteringsplacering. Dermed kan man alt efter behov se vanddybden under kølen eller den sande vanddybde.

Hvis du vil kende vanddybden under kølen eller det laveste punkt under båden, og transduceren er placeret i vandlinjen eller et sted over enden af kølen, skal du måle afstanden fra transducerens placering til bådens køl.

Hvis du vil kende den sande vanddybde, og transduceren er placeret over vandlinjen, skal du måle afstanden fra bunden af transduceren og op til vandlinjen.

**BEMÆRK:** Denne funktion er kun tilgængelig, når du har gyldige dybdedata.

- **1** Måling af afstanden:
	- Hvis transduceren er monteret i vandlinjen  $\Omega$  eller et sted over enden af kølen, skal du måle afstanden fra transducerens placering til bådens køl. Angiv denne værdi som et positivt tal.
	- Hvis transduceren er monteret i bunden af kølen (2), og du vil kende den sande vanddybde, skal du måle afstanden fra transduceren til vandlinjen. Angiv denne værdi som et negativt tal.

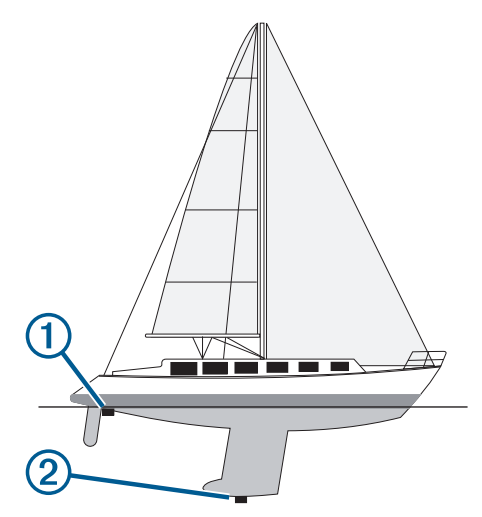

- **2** Vælg **Indstillinger** > **Mit fartøj** > **Køl offset**.
- **3** Vælg  $\textbf{L}$ , hvis transduceren er placeret i vandlinjen, eller vælg , hvis transduceren er placeret i bunden af kølen.

#### **Indstilling af vandtemperatur offset**

Før du kan indstille vandtemperatur offset, skal du have en NMEA 0183-vandtemperatursensor eller en transducer, der kan måle temperaturer, for at måle vandtemperaturen.

Temperatur offset kompenserer for temperaturaflæsningen fra en temperatursensor.

- **1** Mål vandtemperaturen ved hjælp af temperatursensoren eller en transducer, der kan måle temperatur, og som er tilsluttet plotteren.
- **2** Mål vandtemperaturen ved hjælp af en anden temperatursensor eller et termometer, som du ved måler nøjagtigt.
- **3** Træk den vandtemperatur, du målte i trin 1, fra den vandtemperatur, du målte i trin 2.

Dette er tallet for temperatur offset. Angiv denne værdi i trin 5 som et positivt tal, hvis sensoren, som er tilsluttet plotteren, måler vandtemperaturen til at være koldere, end den egentlig er. Angiv denne værdi i trin 5 som et negativt tal, hvis sensoren, som er tilsluttet plotteren, måler vandtemperaturen til at være varmere, end den egentlig er.

- **4** Vælg **Indstillinger** > **Mit fartøj** > **Temperatur offset**.
- **5** Angiv den temperatur offset, der blev beregnet i trin 3.

#### **Kalibrering af en vandhastighedsenhed**

Hvis du har en hastighedskompatibel transducer tilsluttet til plotteren, kan du kalibrere den hastighedskompatible enhed for at forbedre nøjagtigheden af vandhastighedsdata, der vises af plotteren.

- **1** Vælg **Indstillinger** > **Mit fartøj** > **Juster fart gennem vandet**.
- **2** Følg instruktionerne på skærmen.

Hvis båden ikke bevæger sig hurtigt nok, eller hastighedssensoren ikke registrerer hastigheden, vises en besked.

**3** Vælg **OK**, og øg forsigtigt bådens fart.

- <span id="page-38-0"></span>**4** Hvis beskeden vises igen, skal du standse båden og sikre dig, at hjulet på hastighedssensoren ikke sidder fast.
- **5** Hvis hjulet kan dreje rundt uden modstand, skal du kontrollere kabelforbindelsen.
- **6** Hvis denne besked vises igen, skal du kontakte Garmin produktsupport.

#### **Indstilling af brændstofkapacitet for fartøjet**

- **1** Vælg **Indstillinger** > **Mit fartøj** > **Brændstofkapacitet**.
- **2** Indtast den samlede kombinerede kapacitet for brændstoftankene.

#### **Synkronisering af brændstofdata med faktisk mængde brændstof i fartøjet**

Du kan synkronisere brændstofniveauerne i plotteren med den faktiske mængde brændstof i fartøjet, når du tanker fartøjet op.

- **1** Vælg **Målere** > **Motor** > **MENU**.
- **2** Vælg en funktion:
	- Når du har påfyldt alle fartøjets brændstoftanke, skal du vælge **Fyld alle tanke**. Brændstofniveauet bliver nulstillet til den maksimale kapacitet.
	- Når du har tanket mindre end en hel tank brændstof, skal du vælge **Kom brændstof på båden**, og indtaste den påfyldte mængde.
	- Du kan angive den samlede mængde brændstof i fartøjets tanke ved at vælge **Indstil total brændstof ombord** og indtaste den samlede mængde brændstof i tankene.

#### **Tilpasning af grænser for motor- og brændstofmålere**

Du kan konfigurere de øvre og nedre grænser samt området for den ønskede standarddrift for en måler. Når værdien overstiger området for standarddrift, bliver måleren rød.

**BEMÆRK:** Ikke alle indstillinger er tilgængelige for alle målere.

- **1** Vælg en måler.
- **2** Vælg **Målergrænser** > **Brugerdefineret** > **Rediger grænser**.
- **3** Vælg en funktion:
	- Indstil minimumsværdien for standarddriftsområdet ved at vælge **Arbejdsminimum**.
	- Indstil maksimumværdien for standarddriftsområdet ved at vælge **Arbejdsmaksimum**.
	- Du kan angive den nedre grænse for måleren til en værdi, der ligger under det nominelle minimum ved at vælge **Skalaminimum**.
	- Du kan angive den øvre grænse for måleren til en værdi, der ligger over det nominelle maksimum ved at vælge **Skalamaksimum**.
- **4** Angiv grænseværdien.
- **5** Gentag trin 4 og 5 for at indstille flere målergrænser.

### **Kommunikationsindstillinger**

**BEMÆRK:** Nogle indstillinger og valgmuligheder kræver yderligere kort eller hardware.

#### Vælg **Indstillinger** > **Kommunikation**.

- **Seriel port 1**: Angiver det input-/outputformat, som den serielle port skal bruge, når plotteren sluttes til eksterne NMEA enheder, computere eller andre Garmin enheder.
- **NMEA 0183-opsætning**: Angiver, hvordan plotteren sender NMEA 0183-sætninger, hvor mange cifre til højre for decimaltegnet der sendes i NMEA-output, og hvor mange waypoints der identificeres (*NMEA 0183 indstillinger*, side 33).
- **NMEA 2000-opsætning**: Gør det muligt at få vist og navngive enhederne på NMEA 2000 netværket (*NMEA 2000 Indstillinger*, side 33).

**Marinenetværk**: Giver dig mulighed for at se de enheder, som du deler kort, ekkolod eller radar med. Ikke tilgængeligt på alle plottermodeller.

**BEMÆRK:** Du kan kun få vist netværksdata på en model, der understøtter disse data. Du kan for eksempel ikke få vist netværksradaren på en model, der ikke understøtter radar.

#### **NMEA 0183**

Plotterne understøtter NMEA 0183-standarden, som bruges til at tilslutte forskellige NMEA 0183-enheder, for eksempel VHFradioer, NMEA instrumenter, autopiloter, vindsensorer og kurssensorer.

Hvis du vil slutte plotteren til valgfri NMEA 0183-enheder, skal du se i installationsvejledningen til plotteren.

De godkendte NMEA 0183-sætninger for plotteren er GPAPB, GPBOD, GPBWC, GPGGA, GPGLL, GPGSA, GPGSV, GPRMB, GPRMC, GPRTE, GPVTG, GPWPL, GPXTE og de Garmin-navnebeskyttede sætninger PGRME, PGRMM og PGRMZ.

Denne plotter inkluderer også support til WPL-sætning, DSC og ekkolods- NMEA 0183-input med support af sætningerne DPT (dybde) eller DBT, MTW (vandtemperatur) og VHW (vandtemperatur, hastighed og kurs).

#### *NMEA 0183 indstillinger*

Vælg **Indstillinger** > **Kommunikation** > **NMEA 0183 opsætning**.

- **Ekkolod**: Aktiverer NMEA 0183 outputsætninger for et eventuelt ekkolod.
- **Rute**: Aktiverer NMEA 0183 outputsætninger for ruter.
- **System**: Aktiverer NMEA 0183 outputsætninger for systemoplysninger.
- **Garmin**: Aktiverer NMEA 0183 outputsætninger for Garmin navnebeskyttede sætninger.
- **Pos.nøjagtighed**: Justerer antallet af cifre til højre for kommaet ved overførsel af NMEA output.
- **Waypoint ID'er**: Angiver den enhed, der skal overføre waypointnavne eller -numre via NMEA 0183 under navigation. Brug af numre kan løse kompatibilitetsproblemer med ældre NMEA 0183 autopiloter.

**Diagnostik**: Viser NMEA diagnostiske oplysninger for 0183.

**Standard**: Gendanner NMEA 0183 indstillingerne til de oprindelige fabriksindstillinger.

#### **NMEA 2000 Indstillinger**

Vælg **Indstillinger** > **Kommunikation** > **NMEA 2000 opsætning**.

**Enhedsliste**: Viser enhederne, der er forbundet til netværket.

**Etiketenheder**: Ændrer etiketter for tilgængelige tilsluttede enheder.

#### *Navngivning af enheder og sensorer på netværket*

Du kan navngive enheder og sensorer, som er tilsluttet til Garmin Marine Network og NMEA 2000 netværket.

- **1** Vælg **Indstillinger** > **Kommunikation**.
- **2** Vælg **Marinenetværk** eller **NMEA 2000-opsætning** > **Enhedsliste**.
- **3** Vælg en enhed på listen til venstre.
- **4** Vælg **Skift navn**.
- **5** Indtast navnet, og vælg **Udført**.

### **Indstilling af alarmer**

#### **Navigationsalarmer**

Vælg **Indstillinger** > **Alarmer** > **Navigation**.

**Ankomst**: Indstiller en alarm til at lyde, når du er inden for en specificeret afstand eller tid til et drej eller en destination.

- <span id="page-39-0"></span>**Anker vagt**: Indstiller en alarm til at lyde, når du overskrider en specificeret afdriftsdistance, mens du ligger for anker.
- **Afvigelse**: Indstiller en alarm til at lyde, når du når en kursafvigelse på en specificeret afstand.

#### **Systemalarmer**

**Alarm**: Indstiller et alarmur.

- **Enhedsspænding**: Indstiller en alarm til at blive udløst, når batteriet når en specificeret lav spænding.
- **GPS-nøjagtighed**: Indstiller en alarm til at blive udløst, når GPS-positionens nøjagtighed falder uden for den brugerdefinerede værdi.

#### **Indstilling af brændstofalarmen**

Før du kan indstille en brændstofniveaualarm, skal der være sluttet en kompatibel brændstofflow-sensor til plotteren.

Du kan indstille en alarm til at udløses, når den totale mængde brændstof ombord når det niveau, du angiver.

- **1** Vælg **Indstillinger** > **Alarmer** > **Brændstof** > **Indstil total brændstof ombord** > **Til**.
- **2** Angiv den resterende mængde brændstof, der udløser alarmen, og vælg **Udført**.

### **Enhedsindstillinger**

#### Vælg **Indstillinger** > **Enheder**.

**Systemenheder**: Angiver enhedsformatet til enheden.

- **Varians**: Indstiller den magnetiske deklination, vinklen mellem magnetisk nord og geografisk nord, for din aktuelle position.
- **Nordreference**: Angiver de retningsreferencer, der benyttes til at beregne kursoplysninger. Sand vælger geografisk nord som nordreference. Gitter vælger gitternord som nordreference (000º). Magnetisk vælger magnetisk nord som nordreference.
- **Positionsformat**: Indstiller det positionsformat, som en positionsmåling vises i. Du må ikke ændre denne indstilling, medmindre du bruger et kort eller søkort, der angiver et andet positionsformat.
- **Kortdatum**: Indstiller det koordinatsystem, som kortet er struktureret i. Du må ikke ændre denne indstilling, medmindre du anvender et kort, der angiver en anden kortdatum.
- **Trykreferencetid**: Angiver den referencetid, der benyttes til at beregne barometertendensen. Tendensen angives i barometerfeltet.
- **Tidsformat**: Angiver tidsformatet til 12 timer, 24 timer eller UTC.
- **Tidszone**: Angiver tidszonen eller muliggør automatisk valg baseret på GPS-position.

### **Navigationsindstillinger**

**BEMÆRK:** Nogle indstillinger og valgmuligheder kræver yderligere kort eller hardware.

#### Vælg **Indstillinger** > **Navigation**.

- **Ruteetiketter**: Du kan vælge typen af etiketter, der vises med rutedrej på kortet.
- **Auto guidning**: Indstiller de parametre, som plotteren bruger ved beregning af en Auto guidning rute, når du benytter visse højkvalitetskort.
- **Aktiv. drejn.overg.**: Indstiller den drejningsovergang, der skal beregnes, ud fra tid eller afstand.
- **Tid til drej**: Indstiller, hvor mange minutter før et drej, du skifter til det næste ruteben, når Tid er valgt for indstillingen Aktiv. drejn.overg.. Du kan forøge denne værdi for at forbedre autopilotens præcision, når du navigerer en rute eller en Auto guidning rute med mange sving eller ved høj hastighed. Det

kan forbedre autopilotens præcision at sænke denne værdi på mere lige ruter eller ved lavere hastigheder.

**Distance til drej.**: Indstiller, hvor mange minutter før et drej, du skifter til det næste ruteben, når Distance er valgt for indstillingen Aktiv. drejn.overg.. Du kan forøge denne værdi for at forbedre autopilotens præcision, når du navigerer en rute eller en Auto guidning rute med mange sving eller ved høj hastighed. Det kan forbedre autopilotens præcision at sænke denne værdi på mere lige ruter eller ved lavere hastigheder.

**Start på rute**: Vælger et startsted for rutenavigering.

### **Indstillinger for andre fartøjer**

Når din kompatible plotter er sluttet til en AIS-enhed eller VHFradio, kan du indstille, hvordan andre fartøjer skal vises på plotteren.

#### Vælg **Indstillinger** > **Andre fartøjer**.

**AIS**: Aktiverer og deaktiverer AIS-signalmodtagelse.

**DSC**: Aktiverer og deaktiverer DSC (digitalt selektivt kald).

**AIS-alarm**: Indstiller kollisionsalarmen (*[Indstilling af](#page-11-0)  [kollisionsalarm i sikker zone](#page-11-0)*, side 6 og *[Aktivering af AIS](#page-11-0)[udsendelsestestadvarsler](#page-11-0)*, side 6).

### **Gendannelse af plotterens oprindelige fabriksindstillinger**

**BEMÆRK:** Denne procedure sletter alle de indstillingsoplysninger, du har indtastet.

Vælg **Indstillinger** > **System** > **Systemoplysninger** > **Fabriks opsætning**.

## **Deling og håndtering af brugerdata**

Før du kan dele og administrere brugerdata, skal du installere et hukommelseskort i plotteren. Denne enhed understøtter et hukommelseskort med op til 32 GB, som er formateret til FAT32.

### **Kopiering af waypoints, ruter og spor fra HomePort til en plotter**

Før du kan kopiere data til plotteren, skal du have den nyeste version af softwareprogrammet HomePort indlæst på din computer samt et hukommelseskort isat i plotteren.

Kopier dataene fra HomePort til det forberedte hukommelseskort.

Der findes yderligere oplysninger i HomePort hjælpefilen.

### **Kopiering af data fra et hukommelseskort**

- **1** Indsæt et hukommelseskort i kortstikket.
- **2** Vælg **Brugerdata** > **Håndter data** > **Dataoverførsel**.
- **3** Hvis det er nødvendigt, kan du vælge det hukommelseskort, der skal kopieres data til.
- **4** Vælg en funktion:
	- Overfør data fra hukommelseskortet til plotteren, og kombiner dem med eksisterende brugerdata ved at vælge **Hent fra kassette**.
	- Overfør data fra hukommelseskortet til plotteren, og overskriv eksisterende brugerdata ved at vælge **Erstat fra hukommelseskort**.
- **5** Vælg filnavnet.

### **Kopiering af waypoints, ruter og spor til et hukommelseskort**

**1** Indsæt et hukommelseskort i kortstikket.

- <span id="page-40-0"></span>**2** Vælg **Brugerdata** > **Håndter data** > **Dataoverførsel** > **Gem på hukommelseskort**.
- **3** Hvis det er nødvendigt, kan du vælge det hukommelseskort, der skal kopieres data til.
- **4** Vælg en funktion:
	- Opret en ny fil ved at vælge **Tilføj ny fil**, og indtast et navn. Filnavnet gemmes som .adm.
	- Du kan føje yderligere oplysninger til en eksisterende fil ved at vælge den på listen.

### **Valg af filtype til waypoints og ruter fra tredjepart**

Du kan importere og eksportere waypoints og ruter fra enheder fra tredjepart.

- **1** Vælg **Navigationsoplysninger** > **Brugerdata** > **Dataoverførsel** > **Filtype**.
- **2** Vælg **GPX**.

Hvis du vil overføre data med Garmin enheder igen, skal du vælge filtypen ADM.

### **Deling af waypoints og ruter mellem enheder**

Før du kan dele waypoints og ruter, skal du forbinde enhederne ved hjælp af et datadelingskabel. Datadelingskablet er tilbehør, som du kan købe separat.

Du kan dele waypoint- og rutedata mellem to kompatible plottere, der er installeret på din båd. Du skal aktivere deling af brugerdata på begge enheder for at dele data.

Vælg **Brugerdata** > **Håndter data** > **Deling af brugerdata** > **Til** på begge enheder.

### **Kopiering af indbyggede kort til et hukommelseskort**

Du kan kopiere kort fra plotteren til et hukommelseskort til brug med HomePort.

- **1** Indsæt et hukommelseskort i kortstikket.
- **2** Vælg **Brugerdata** > **Håndter data** > **Dataoverførsel**.
- **3** Vælg **Kopier indbygget kort**.

### **Sikkerhedskopiering af data til en pc**

- **1** Indsæt et hukommelseskort i kortstikket.
- **2** Vælg **Brugerdata** > **Håndter data** > **Dataoverførsel** > **Gem på hukommelseskort**.
- **3** Vælg et filnavn på listen, eller vælg **Tilføj ny fil**.
- **4** Vælg **Gem på hukommelseskort**.
	- Filnavnet gemmes som .adm.
- **5** Fjern hukommelseskortet, og sæt det i en kortlæser, der er tilsluttet en computer.
- **6** Åbn mappen Garmin\UserData på hukommelseskortet.
- **7** Kopier den pågældende sikkerhedskopifil på kortet, og sæt den ind et sted på computeren.

### **Gendannelse af sikkerhedskopidata til en plotter**

- **1** Indsæt hukommelseskortet i en kortlæser, der er tilsluttet din computer.
- **2** Kopier en sikkerhedskopifil fra computeren til hukommelseskortet til en mappe med navnet Garmin \UserData.
- **3** Indsæt et hukommelseskort i kortstikket.
- **4** Vælg **Brugerdata** > **Håndter data** > **Dataoverførsel** > **Erstat fra hukommelseskort**.

### **Lagring af systeminformation på et hukommelseskort**

Du kan gemme systeminformation på et hukommelseskort som et fejlfindingsværktøj. En repræsentant fra produktsupport vil muligvis bede dig om at bruge denne information til at hente data om netværket.

- **1** Indsæt et hukommelseskort i kortstikket.
- **2** Vælg **Indstillinger** > **System** > **Systemoplysninger** > **Garmin-enheder** > **Gem på hukommelseskort**.
- **3** Hvis det er nødvendigt, kan du vælge det hukommelseskort, der skal gemmes systemoplysninger til.
- **4** Fjern hukommelseskortet.

## **Appendiks**

### **Registrering af din enhed**

Hiælp os med at give dig bedre support ved at gennemføre vores onlineregistrering i dag. Opbevar den originale købskvittering eller en kopi på et sikkert sted.

- **1** Indsæt et hukommelseskort i kortstikket på plotteren.
- **2** Vent et øjeblik. Plotteren opretter filen GarminDevice.xml i Garmin mappen på hukommelseskortet.
- **3** Fjern hukommelseskortet.
- **4** Sæt hukommelseskortet i din computer.
- **5** Gå til [garmin.com/express](http://www.garmin.com/express) på din computer.
- **6** Følg instruktionerne på skærmen for at downloade, installere og åbne Garmin Express™ appen.
- **7** Vælg **Tilføj en enhed**.
- **8** Mens appen søger, skal du vælge **Log på** ved siden af **Har du søkort eller marineudstyr?** nederst på skærmen.
- **9** Opret, eller log på din Garmin konto.
- **10**Følg vejledningen på skærmen for at konfigurere dit fartøj.

#### **11**Vælg **Tilføj**.

Garmin Express appen søger på hukommelseskortet efter oplysninger om enheden.

#### **12**Vælg **Tilføj enhed** for at registrere enheden.

Når opdateringen er fuldført, søger Garmin Express appen efter yderligere kort og kortopdateringer til din enhed.

Når du tilføjer enheder til dit plotternetværk, skal du gentage disse trin for at registrere de nye enheder.

### **Rengøring af skærmen**

#### *BEMÆRK*

Rengøringsmidler, der indeholder ammoniak, skader antirefleks-laget.

Enhedens skærm er dækket af et specielt anti-refleks-lag, der er meget følsomt over for voks og skuremidler.

- **1** Anvend en brillerens, der er angivet som værende sikker til rengøring af anti-refleks-flader.
- **2** Tør skærmen forsigtigt af med en blød, ren og fnugfri klud.

### **Skærmprint**

Du kan optage et skærmprint af et hvilket som helst skærmbillede på din kortplotter og gemme det som en bitmap-fil (.bmp). Derefter kan du overføre dit skærmprint til din computer.

#### **Optagelse af screenshot**

**1** Indsæt et hukommelseskort i kortstikket.

- <span id="page-41-0"></span>**2** Vælg **Indstillinger** > **System** > **Skærm** > **Gem screenshot**  > **Til**.
- **3** Gå til det skærmbillede, du vil optage.
- **4** Tryk på **HOME** i mindst seks sekunder.
- **Kopiering af screenshots til en computer**
- **1** Fjern hukommelseskortet fra plotteren, og sæt det i en kortlæser, der er sluttet til en computer.
- **2** Fra Windows Explorer kan du åbne mappen Garmin\scrn på hukommelseskortet.
- **3** Kopier en .bmp-fil fra kortet, og indsæt den på en vilkårlig placering på computeren.

## **Fejlfinding**

#### **Enheden modtager ikke GPS-signaler**

Hvis enheden ikke modtager satellitsignaler, kan der være forskellige årsager. Hvis enheden er blevet flyttet langt væk, siden den sidst modtog satellitter, eller den har været slukket i længere tid end et par uger eller måneder, modtager enheden muligvis ikke satellitterne korrekt.

- Sørg for, at enheden bruger den nyeste software. Hvis det ikke er tilfældet, skal du opdatere
	- enhedssoftwaren*[Opdatering af enhedens software](#page-7-0)*, side 2.
- Sørg for, at enheden har frit udsyn til himlen, så antennen kan modtage GPS-signalet. Hvis enheden er monteret inde i en kabine, skal den være tæt på et vindue, så den kan modtage GPS-signalet.

#### **Enheden kan ikke tændes eller bliver ved med at slukke**

Enheder, som tænder og slukker på utilregnelig vis, kan indikere et problem med strømtilførslen til enheden. Kontroller disse punkter for at forsøge at finde frem til årsagen til strømproblemet.

• Sørg for, at strømkilden genererer strøm.

Det kan du undersøge på flere måder. Du kan f.eks. undersøge, om andre enheder, som får strøm fra samme kilde, fungerer.

• Kontroller sikringen i strømkablet.

Sikringen bør være placeret i en holder, der er en del af den røde ledning i strømkablet. Kontroller, at den rigtige størrelse sikring er installeret. Se mærkaten på kablet eller installationsvejledningen for oplysninger om, hvilken størrelse sikring der er nødvendig. Kontroller sikringen for at sikre, at der stadig er forbindelse inde i sikringen. Du kan teste sikringen med et multimeter. Hvis sikringen fungerer, skal multimeteret vise 0 ohm.

• Kontroller, at enheden modtager mindst 10 V, men den anbefalede værdi er 12 V.

For at kontrollere spændingen skal du måle en DC spænding på strømkablets hunstik. Hvis spændingen er under 10 V, kan enheden ikke tændes.

- Sørg for, at enheden sidder godt fast i holderen. Hvis modellen benytter et låsebeslag, skal du sikre dig, at beslaget er lukket fast. Der lyder et hørbart klik, når enheden eller låsebeslaget er installeret korrekt. Hvis enheden ikke er fastgjort korrekt, kan den miste strømmen. Enheden kan også falde ud af holderen og blive beskadiget, hvis den ikke er fastgjort korrekt.
- Hvis enheden modtager tilstrækkelig strøm, men ikke kan tændes, skal du kontakte Garmin produktsupport på [support.garmin.com.](http://support.garmin.com)

#### **Enheden opretter ikke waypoints på den rigtige position**

Du kan indtaste en waypointposition manuelt for at overføre og dele data fra en enhed til en anden. Hvis du har indtastet et

waypoint manuelt vha. koordinater, og punktets position ikke vises på det sted, hvor det burde være, er enhedens kortdatums- og positionsformat muligvis ikke det samme som det kortdatums- og positionsformat, der oprindeligt blev brugt til at markere waypointet.

Positionsformatet er den måde, GPS-modtagerens position vises på skærmen. Det vises normalt som længde-/ breddegrader i grader og minutter med mulighed for at få vist grader, minutter og sekunder, kun grader eller en af flere forskellige gitterformater.

Kortdatum er en matematisk model, som afbilder en del af jordens overflade. Længde- og breddegradslinjer på et papirkort refererer til et specifikt kortdatum.

**1** Find ud af, hvilket kortdatums- og positionsformat der blev brugt, da det oprindelige waypoint blev oprettet.

Hvis det oprindelige waypoint stammede fra et kort, burde der være en forklaring på kortet, der angiver det kortdatumsog positionsformat, der blev brugt til at oprette det pågældende kort. Denne forklaring er ofte placeret tæt på kortnøglen.

- **2** Vælg **Indstillinger** > **Enheder**.
- **3** Vælg de rigtige indstillinger for kortdatums- og positionsformat.
- **4** Opret waypointet igen.

#### **NMEA 0183 oplysninger Send**

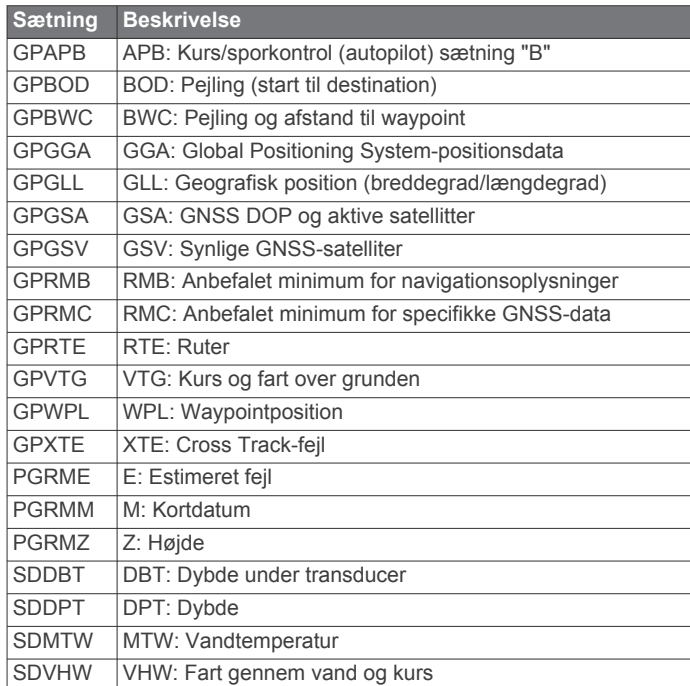

#### **Modtag**

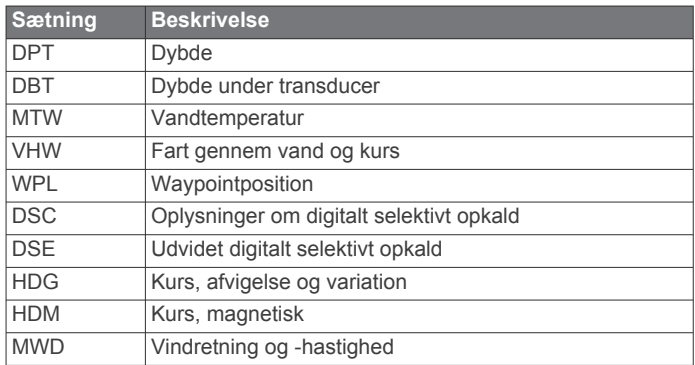

<span id="page-42-0"></span>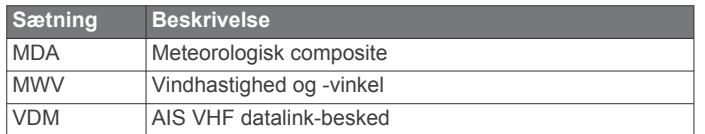

Du kan købe samtlige oplysninger om NMEA-format og sætninger (National Marine Electronics Association) hos: NMEA, Seven Riggs Avenue, Severna Park, MD 21146 USA [\(www.nmea.org](http://www.nmea.org))

## **NMEA 2000 PGN-oplysninger**

### **Send og modtag**

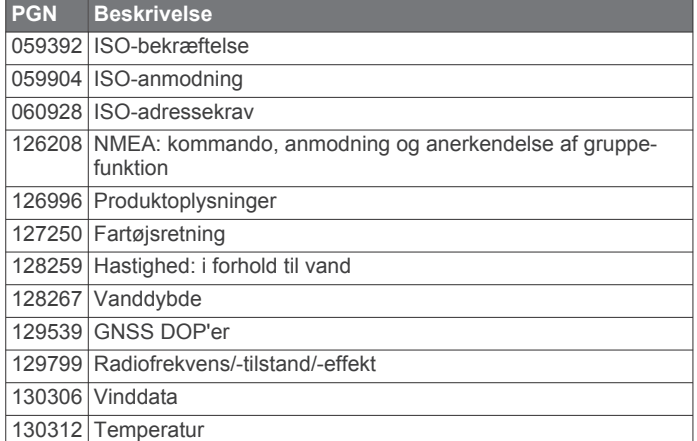

#### **Send**

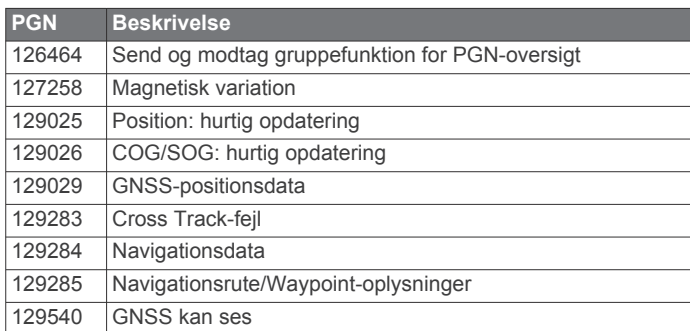

#### **Modtag**

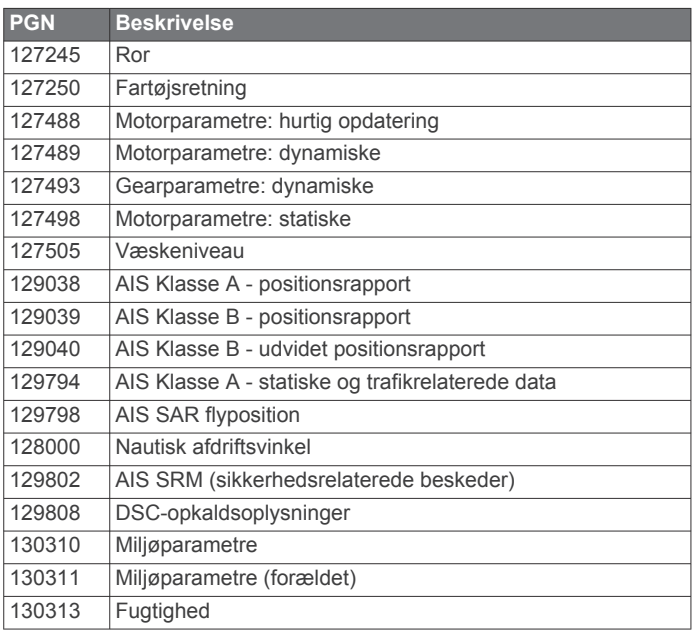

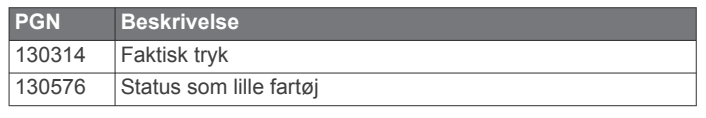

Disse data er kun gældende for NMEA 2000 kompatible produkter.

### **Indeks**

<span id="page-43-0"></span>**A** afstand til kystlinje **[14](#page-19-0)** AIS **[5](#page-10-0), [6](#page-11-0), [8](#page-13-0)** aktivere **[34](#page-39-0)** alarm **[6](#page-11-0)** fartøjer **[6](#page-11-0)** nødsignalenhed **[6](#page-11-0)** SART **[6](#page-11-0)** sporing **[5,](#page-10-0) [6](#page-11-0)** trusler **[6](#page-11-0)** alarmer **[15](#page-20-0), [33](#page-38-0), [34](#page-39-0)** ankervagt **[33](#page-38-0)** ankomst **[33](#page-38-0)** brændstof **[26,](#page-31-0) [34](#page-39-0)** dybt vand **[20](#page-25-0)** ekkolod **[20](#page-25-0)** kollision **[6](#page-11-0)** kursafvigelse **[33](#page-38-0)** lavt vand **[20](#page-25-0)** motor **[26](#page-31-0)** målere **[26](#page-31-0)** navigation **[33](#page-38-0)** vandtemperatur **[20](#page-25-0)** AM **[29](#page-34-0)** andre fartøjer AIS **[8](#page-13-0)** stier **[8](#page-13-0)** animerede strømforhold, tidevand **[4](#page-9-0)** ankervagt alarm **[33](#page-38-0)** ankomstalarm **[33](#page-38-0)** antenne, GPS **[2](#page-7-0)** Auto Guidance **[10,](#page-15-0) [13](#page-18-0)–[15,](#page-20-0) [34](#page-39-0)** afstand til kystlinje **[14](#page-19-0)** ruter **[14](#page-19-0)** Automatisk guide **[11](#page-16-0)** autopilot **[23](#page-28-0)** aktivering **[23](#page-28-0)** cirkelmønster **[23](#page-28-0)** mønster for Williamson's turn **[24](#page-29-0)** mønsterstyring **[23](#page-28-0)** reducer roraktivitet **[23](#page-28-0)** styremønstre **[23](#page-28-0)** Styringstrin **[23](#page-28-0)** u-svingsmønster **[23](#page-28-0)** zigzag-mønster **[24](#page-29-0)**

#### **B**

baggrundslys **[2](#page-7-0)** baner **[11](#page-16-0)** bomning. *Se* vending og bomning brugerdata, slette **[13](#page-18-0)** brændstofkapacitet **[26,](#page-31-0) [32](#page-37-0), [33](#page-38-0)** brændstofmålere **[26](#page-31-0), [33](#page-38-0)** statusalarm **[26](#page-31-0), [34](#page-39-0)** synkronisering med faktisk brændstof **[26](#page-31-0), [33](#page-38-0)**

### **D**

DAB **[29](#page-34-0), [30](#page-35-0)** data kopiere **[34](#page-39-0)** sikkerhedskopier **[35](#page-40-0)** styring **[34](#page-39-0)** datafelter **[8](#page-13-0)** dele data **[34](#page-39-0)** destinationer navigationskort **[10](#page-15-0)** vælge **[10](#page-15-0)** digitalt selektivt kald **[27](#page-32-0), [28](#page-33-0)** aktivere **[27,](#page-32-0) [34](#page-39-0)** individuelt rutineopkald **[28](#page-33-0)** kanaler **[28](#page-33-0)** kontakter **[27](#page-32-0)** DSC. *Se* digitalt selektivt kald

#### **E** EGNOS **[31](#page-36-0)**

ekkolod **[15](#page-20-0), [18](#page-23-0)** a-scope **[20](#page-25-0), [21](#page-26-0)** alarmer **[20](#page-25-0)** bundlås **[19](#page-24-0)** deling **[18](#page-23-0)** dybde **[19](#page-24-0)** dybdelinje **[19](#page-24-0)** dybdeskala **[20](#page-25-0)** farve-gain **[19](#page-24-0)** farveafvisning **[20](#page-25-0)** frekvenser **[21](#page-26-0)** FrontVü **[17](#page-22-0)** gain **[18](#page-23-0)** Garmin ClearVü **[16](#page-21-0)** ikke-bundfaste mål **[20](#page-25-0)** interferens **[20](#page-25-0)** kegle **[8](#page-13-0)** kilde **[18](#page-23-0)** optage **[19](#page-24-0)** overfladestøj **[20](#page-25-0)** overlaynumre **[19](#page-24-0)** Panoptix **[17,](#page-22-0) [21](#page-26-0), [22](#page-27-0)** rullehastighed **[19](#page-24-0)** SideVü **[16](#page-21-0)** støj **[18–](#page-23-0)[20](#page-25-0)** udseende **[20](#page-25-0)** visninger **[16](#page-21-0)** waypoint **[18](#page-23-0)** whiteline **[20](#page-25-0)** zoom **[19](#page-24-0)** enhed registrering **[35](#page-40-0)** rengøring **[35](#page-40-0)** taster **[1](#page-6-0), [3](#page-8-0)** enheds-ID **[32](#page-37-0)** EPIRB **[6](#page-11-0) F** fabriksindstillinger **[34](#page-39-0)** ekkolod **[20](#page-25-0)** farefarver **[7](#page-12-0)** fartøjsstier **[8,](#page-13-0) [28](#page-33-0)** farvevalg **[2](#page-7-0)** fejlfinding **[36](#page-41-0)** Fish Eye 3D ekkolodskegle **[8](#page-13-0)** ikke-bundfaste mål **[8](#page-13-0)** spor **[8](#page-13-0)** fiskekort **[3](#page-8-0)** opsætte **[7](#page-12-0)** panorere **[3](#page-8-0)** FM **[29](#page-34-0)** forudindstillinger **[29,](#page-34-0) [30](#page-35-0)** DAB **[30](#page-35-0)** fotos, luft **[5](#page-10-0)** Garmin ClearVü **[16](#page-21-0)**

### **G**

Garmin Marine Network **[33](#page-38-0)** Garmin Marinenetværk **[33](#page-38-0)** Go To **[11](#page-16-0)** GPS **[36](#page-41-0)** EGNOS **[31](#page-36-0)** kilde **[2](#page-7-0)** signaler **[2](#page-7-0)** WAAS **[31](#page-36-0)** GPS-nøjagtighed **[34](#page-39-0)** grænselinje **[15](#page-20-0)** grænselinjer **[15](#page-20-0)** Guide til **[11](#page-16-0)**

### **H**

hukommelseskort **[34](#page-39-0), [35](#page-40-0)** detaljerede kort **[35](#page-40-0)** installere **[1](#page-6-0)** kortlæser **[1](#page-6-0)** hændelseslog **[32](#page-37-0)** højkvalitetskort **[4,](#page-9-0) [5](#page-10-0), [7](#page-12-0)** Fish Eye 3D **[8](#page-13-0)** indikatorer for tidevand og strøm **[4](#page-9-0)**

#### luftfotos **[5](#page-10-0)**

**I** ikke-bundfaste mål **[8](#page-13-0)** indstillinger **[9,](#page-14-0) [31](#page-36-0), [32,](#page-37-0) [34](#page-39-0)** systeminformation **[32](#page-37-0) K** kollisionsalarm **[6](#page-11-0)** kombinationer **[2](#page-7-0)** tilpasse **[2](#page-7-0)** vælge **[2](#page-7-0)** kompas **[26](#page-31-0)** rose **[7](#page-12-0)** kort **[3](#page-8-0), [5](#page-10-0), [7](#page-12-0)–[9](#page-14-0)**. *Se* kort detaljer **[4](#page-9-0)** kurs, linje **[7](#page-12-0)** måling af afstand **[3](#page-8-0)** navigation **[3](#page-8-0), [5](#page-10-0)** panorere **[3](#page-8-0)** quickdraw **[8,](#page-13-0) [9](#page-14-0)** symboler **[3](#page-8-0)** udseende **[7](#page-12-0)** kurs hold **[23](#page-28-0)** hold kursen **[25](#page-30-0)** linje **[4](#page-9-0), [7](#page-12-0)** kursafvigelsesalarm **[33](#page-38-0)** køl offset **[25,](#page-30-0) [32](#page-37-0) L** Lav rute til **[10](#page-15-0), [11](#page-16-0)** luftfotos **[5](#page-10-0) M** mand over bord **[11](#page-16-0), [24](#page-29-0)** marineservice **[10](#page-15-0)** marker position **[11](#page-16-0)** medieafspiller **[28–](#page-33-0)[31](#page-36-0)** alfabetisk søgning **[29](#page-34-0)** blanding **[29](#page-34-0)** DAB **[30](#page-35-0)** dæmpe **[29](#page-34-0)** enhedsnavn **[31](#page-36-0)** forudindstilling **[29,](#page-34-0) [30](#page-35-0)** FUSION-Link **[28](#page-33-0)** gentagelse **[29](#page-34-0)** kilde **[29](#page-34-0)** radio **[30](#page-35-0), [31](#page-36-0)** SiriusXM Satellitradio **[30](#page-35-0)** tunerregion **[29,](#page-34-0) [30](#page-35-0)** tuningtilstand **[29](#page-34-0)** VHF **[29](#page-34-0)** zoner **[29](#page-34-0)** MOB, enhed **[6](#page-11-0)** motorbåd **[2,](#page-7-0) [24](#page-29-0)** motormålere **[26](#page-31-0), [33](#page-38-0)** konfiguration **[26](#page-31-0)** statusalarmer **[26](#page-31-0)** musikafspiller **[28,](#page-33-0) [30](#page-35-0)**. *Se* medieafspiller måleenheder **[34](#page-39-0)** målere brændstof **[26](#page-31-0), [33](#page-38-0)** grænser **[33](#page-38-0)** motor **[26](#page-31-0)** statusalarmer **[26](#page-31-0)** trip **[26](#page-31-0)** tur **[26](#page-31-0)** vind **[26](#page-31-0), [27](#page-32-0)** måling af afstand, kort **[3](#page-8-0)**

#### **N**

navigationsalarmer **[33](#page-38-0)** navigationskort **[3,](#page-8-0) [5,](#page-10-0) [10](#page-15-0)** fartøjsstier **[8](#page-13-0), [28](#page-33-0)** luftfotos **[7](#page-12-0)** marineservicepunkter **[10](#page-15-0)** opsætte **[7,](#page-12-0) [34](#page-39-0)** panorere **[3](#page-8-0)** navigationsoversigtskort **[8](#page-13-0)** navigationssymboler **[4](#page-9-0)**

NMEA 0183 **[27](#page-32-0), [33](#page-38-0), [36](#page-41-0)** NMEA 2000 **[33](#page-38-0), [37](#page-42-0)** nulstille, indstillinger **[31](#page-36-0)** nødopkald **[27](#page-32-0)** nødsignalenhed **[6](#page-11-0)** nøjagtighed, måling **[28](#page-33-0)**

### **O**

områderinge **[7](#page-12-0)** opdateringer, software **[1](#page-6-0), [2](#page-7-0)** oplysninger om himmellegemer **[27](#page-32-0)**

#### **P**

positionsrapport **[28](#page-33-0)** produktregistrering **[35](#page-40-0)**

#### **R**

radio **[29](#page-34-0)** AM **[29](#page-34-0)** FM **[29](#page-34-0)** SiriusXM **[30,](#page-35-0) [31](#page-36-0)** registrere enheden **[35](#page-40-0)** rutebredde **[7](#page-12-0)** ruteplanlægning. *Se* ruter ruter **[10](#page-15-0), [12,](#page-17-0) [15](#page-20-0)** deling **[35](#page-40-0)** kopiere **[34](#page-39-0), [35](#page-40-0)** navigere parallelt med **[12](#page-17-0)** navigering **[12](#page-17-0)** oprette **[12](#page-17-0)** redigere **[12](#page-17-0)** slette **[13](#page-18-0)** vise liste over **[12](#page-17-0)** waypoints **[34](#page-39-0), [35](#page-40-0)**

### **S**

SART **[6](#page-11-0)** satellitbilleder **[5](#page-10-0)** satellitsignaler, opfange **[2](#page-7-0)** screenshots, optage **[35](#page-40-0)** sejladsmålere **[26](#page-31-0)** sejlbåd **[2,](#page-7-0) [24](#page-29-0)** sejler **[24](#page-29-0)** startlinje **[24](#page-29-0)** stopur til kapsejlads **[24](#page-29-0)** SideVü **[16](#page-21-0)** sikker zone kollisionsalarm **[6](#page-11-0)** SiriusXM **[29](#page-34-0)** Satellitradio **[30](#page-35-0)** SiriusXM Satellitradio **[29](#page-34-0) [–31](#page-36-0)** skærm, lysstyrke **[2](#page-7-0)** skærmindstillinger **[31](#page-36-0)** skærmprint **[36](#page-41-0)** optage **[35](#page-40-0)** slette, alle brugerdata **[13](#page-18-0)** software opdatere **[1](#page-6-0), [2](#page-7-0)** opdateringer **[1](#page-6-0), [31](#page-36-0)** SOS **[11](#page-16-0)** spor **[13](#page-18-0), [15](#page-20-0)** aktive **[13](#page-18-0)** gemme **[13](#page-18-0)** gemme som rute **[13](#page-18-0)** kopiere **[34](#page-39-0)** liste **[13](#page-18-0)** navigering **[13](#page-18-0)** optage **[13](#page-18-0)** redigere **[13](#page-18-0)** rydde **[13](#page-18-0)** slette **[13](#page-18-0)** vise **[7,](#page-12-0) [13](#page-18-0)** sprog **[31](#page-36-0)** spænding **[34](#page-39-0)** startskærm, tilpasse **[2](#page-7-0)** strømforholdsstationer **[27](#page-32-0)** indikatorer **[5](#page-10-0)** symboler **[5](#page-10-0)** systeminformation **[32,](#page-37-0) [35](#page-40-0)**

#### **T**

taster **[1](#page-6-0)** effekt **[1](#page-6-0)** tidevandsstationer **[4](#page-9-0), [27](#page-32-0)** indikatorer **[5](#page-10-0)** transducer **[15](#page-20-0), [18,](#page-23-0) [20](#page-25-0), [22](#page-27-0)** turmålere **[26](#page-31-0)** tænd/sluk-knap **[1,](#page-6-0) [31](#page-36-0)**

#### **U** ur **[34](#page-39-0)**

alarm **[34](#page-39-0)**

#### **V**

vand hastighed **[32](#page-37-0)** temperatur offset **[32](#page-37-0)** vejr **[7](#page-12-0)** vending og bomning **[25](#page-30-0)** kompasstyring **[25](#page-30-0)** vindstyring **[25](#page-30-0)** VHF-radio **[27](#page-32-0)** DSC-kanal **[28](#page-33-0)** individuelt rutineopkald **[28](#page-33-0)** nødopkald **[27](#page-32-0)** opkald til et AIS-mål **[28](#page-33-0)** vindmålere **[26,](#page-31-0) [27](#page-32-0)** vindstyring **[25](#page-30-0)** tilpasse **[25](#page-30-0)**

#### **W**

waypoints **[11](#page-16-0), [36](#page-41-0)** deling **[35](#page-40-0)** ekkolod **[18](#page-23-0)** kopiere **[35](#page-40-0)** mand over bord **[11](#page-16-0)** navigere til **[11](#page-16-0)** oprette **[11](#page-16-0)** redigere **[11](#page-16-0)** slette **[12](#page-17-0)** sporet fartøj **[28](#page-33-0)** vise **[7](#page-12-0)** vise liste over **[11](#page-16-0)** WAAS **[31](#page-36-0)**

### **Z**

zoom ekkolod **[19](#page-24-0)** kort **[3](#page-8-0)**

# support.garmin.com

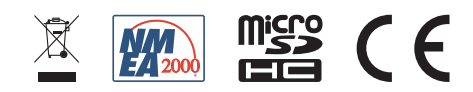